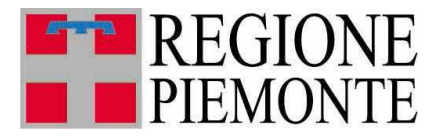

**Direzione Opere pubbliche, Difesa del suolo, Protezione Civile, Trasporti e Logistica**

## **PARCO AUTOBUS TPL PIEMONTE**

Sistema per la gestione unificata delle informazioni sui veicoli del trasporto pubblico locale, dei relativi procedimenti autorizzativi e della rendicontazione relativa ai veicoli contribuiti

**Manuale d'uso per le aziende**

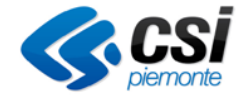

Marzo 2024

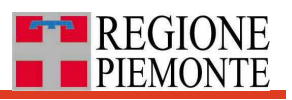

## <span id="page-1-0"></span>**INDICE**

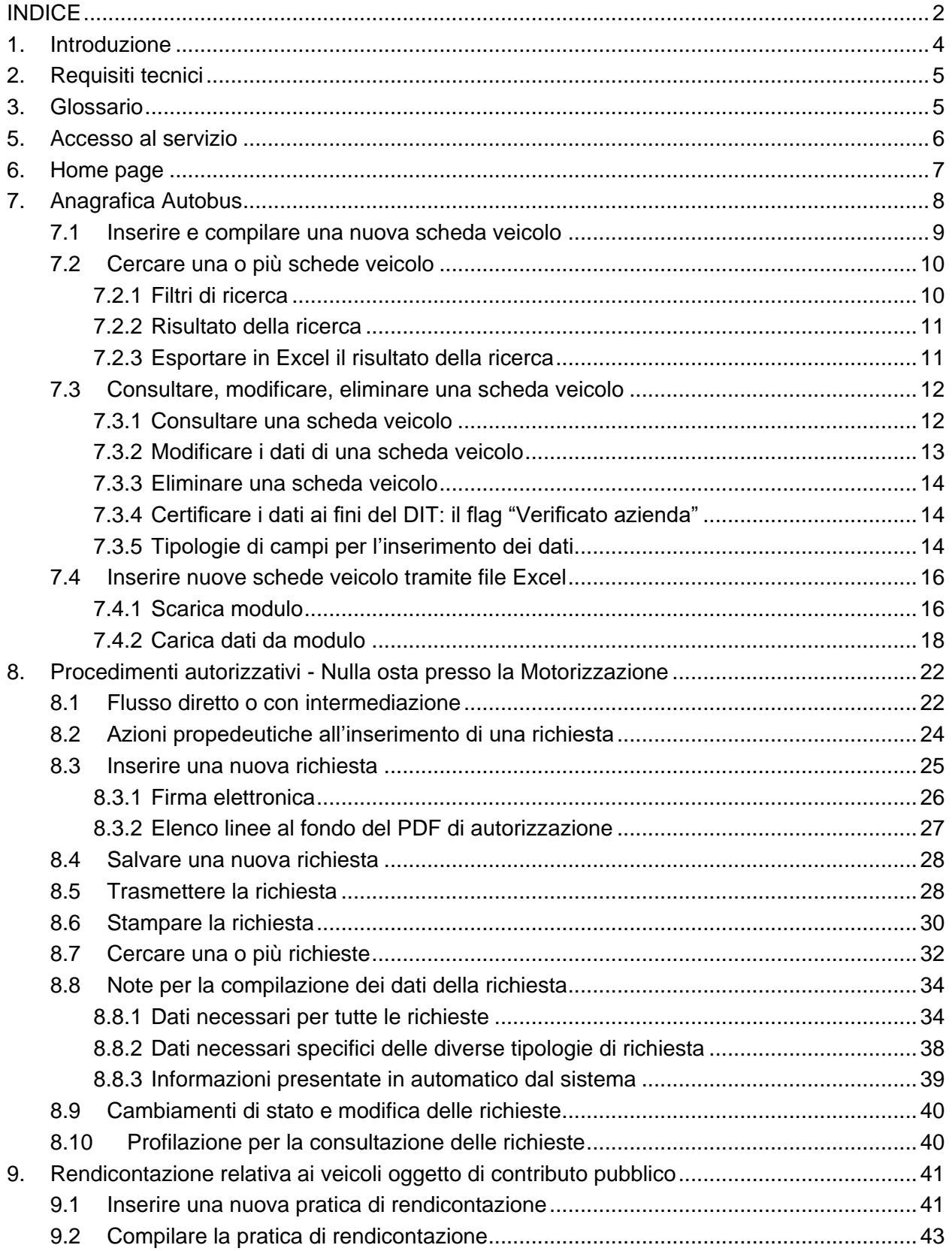

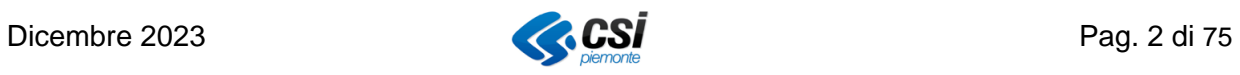

# **E-P REGIONE**

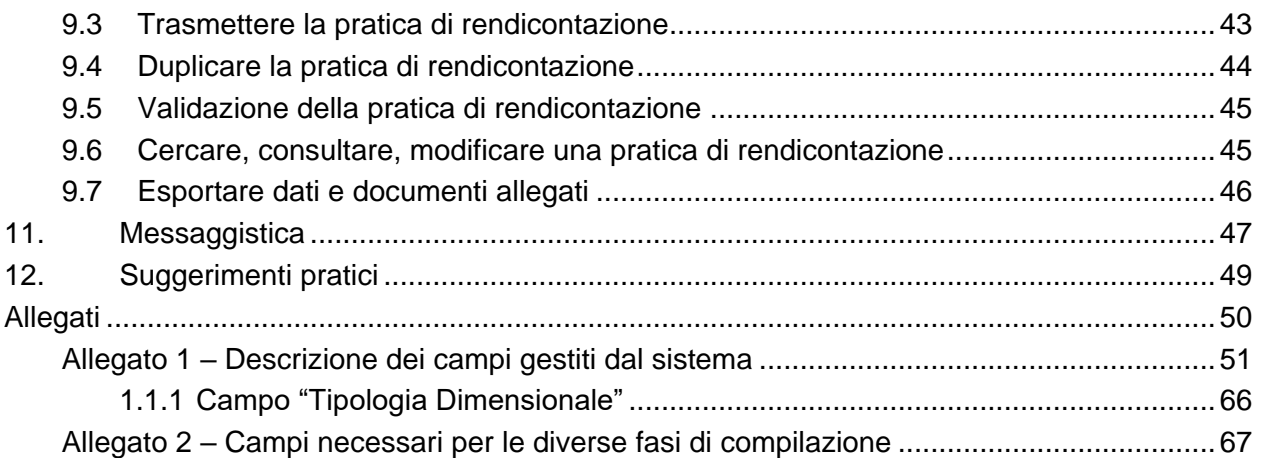

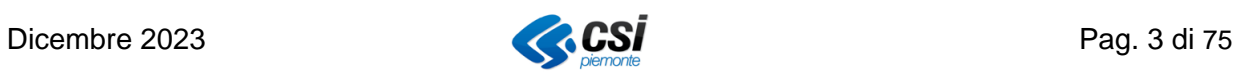

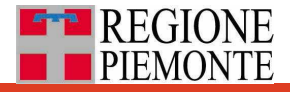

## <span id="page-3-0"></span>**1. Introduzione**

Il presente documento mira a facilitare l'utilizzo delle funzionalità dell'applicativo web "**Parco autobus TPL Piemonte"** da parte delle aziende del trasporto pubblico locale.

Il sistema consente l'aggiornamento continuo e la consultazione della Banca Dati Veicoli destinati ai servizi di trasporto pubblico locale (TPL) in Piemonte.

L'attività di aggiornamento dei dati del singolo veicolo della propria flotta è di esclusiva competenza e responsabilità dell'azienda ai fini degli specifici adempimenti di cui al **Debito Informativo Trasporti** (DIT), del comma 11. dell'art. 18 della l.r. n. 1/2000 e s.m.i..

Ciascuna azienda del TPL è tenuta a registrare in piattaforma «Parco autobus TPL Piemonte» **tutti i propri veicoli**, quindi, oltre agli autobus immatricolati per il servizio di linea, sono da inserire sia gli autobus immatricolati per il servizio di noleggio con conducente sia le autovetture immatricolate per uso privato, se **autorizzati almeno una volta al servizio TPL** contribuito dagli enti della regione Piemonte**,** con qualunque ruolo (Titolare, Riserva, Scavalco).

Si specifica che tale banca dati comprende attualmente, qualora autorizzati almeno una volta al servizio TPL, anche autobus immatricolati per il servizio di noleggio con conducente sia le autovetture immatricolate per uso privato.

Il sistema include funzionalità per la **gestione di alcuni procedimenti autorizzativi** che riguardano i singoli veicoli aziendali. Al momento sono gestiti i procedimenti per il rilascio **dei nulla osta da parte dell'Ente committente** (al momento solo AMP), necessari alle aziende per procedere con le richieste di prima immatricolazione, re-immatricolazione, alienazione e sostituzione presso la Motorizzazione civile.

Inoltre, il sistema gestisce una funzionalità volta a supportare la raccolta delle informazioni (dati e allegati) richieste per la **rendicontazione degli acquisti dei veicoli oggetto di contribuzione pubblica.** 

Il servizio è accessibile agli utenti abilitati delle **aziende** e degli enti esercenti servizi di trasporto pubblico (TPL), degli Enti committenti (in primis Agenzia della mobilità piemontese – AMP) e della **Regione Piemonte** (RP) - Direzione Opere pubbliche, Difesa del suolo, Protezione civile, Trasporti e Logistica di Regione Piemonte. L'accesso alle diverse funzionalità dipende dal **profilo** con cui il singolo utente accede al sistema. La singola azienda può consultare solo i dati relativi alla propria flotta aziendale.

Il presente manuale è destinato agli utenti con **profilo "Azienda"**. Con tale profilo accedono utenti appartenenti sia ad **aziende** che ad **enti pubblici** che svolgono servizi di trasporto pubblico locale in economia.

NOTA BENE: Le immagini presenti nel manuale possono contenere dati a titolo esclusivamente esemplificativo.

Dicembre 2023 **Pag. 4 di 75** 

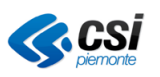

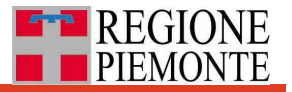

## <span id="page-4-0"></span>**2. Requisiti tecnici**

Nel seguito si indicano le caratteristiche tecniche necessarie delle postazioni di lavoro per l'utilizzo dell'applicativo in oggetto:

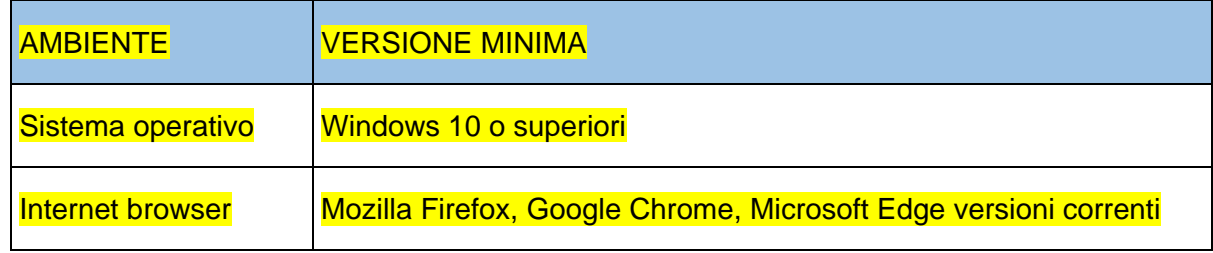

Inoltre, è necessario che l'Internet browser utilizzato abbia l'esecuzione dei javascript abilitati.

## <span id="page-4-1"></span>**3. Glossario**

Acronimi o definizioni di interesse.

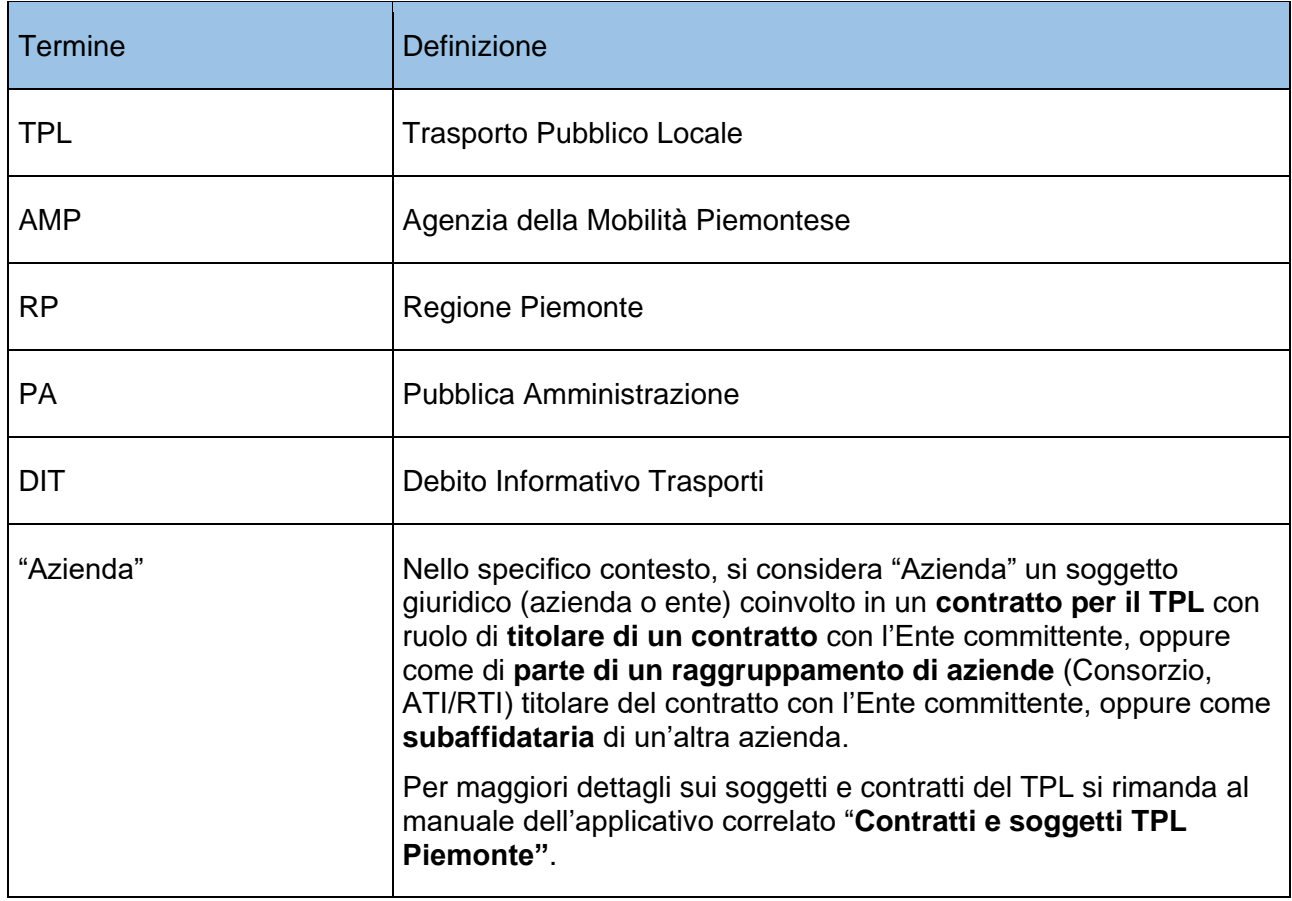

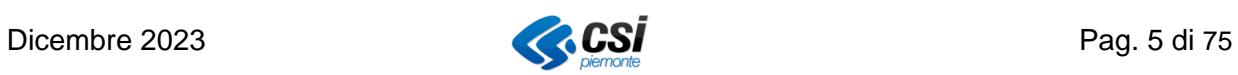

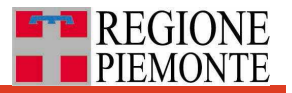

## <span id="page-5-0"></span>**5. Accesso al servizio**

L'accesso al sistema / servizio / applicativo avviene attraverso il portale **Servizionline** di Regione Piemonte**,** all'interno della sezione *Mobilità e trasporti*, all'interno dei Servizi per la PA (Pubblica Amministrazione), o all'indirizzo:

[https://servizi.regione.piemonte.it/catalogo/parco-autobus-tpl-piemonte-sistema-per-gestione](https://servizi.regione.piemonte.it/catalogo/parco-autobus-tpl-piemonte-sistema-per-gestione-unificata-delle-informazioni-sugli-autobus-trasporto)[unificata-delle-informazioni-sugli-autobus-trasporto](https://servizi.regione.piemonte.it/catalogo/parco-autobus-tpl-piemonte-sistema-per-gestione-unificata-delle-informazioni-sugli-autobus-trasporto)

che porta alla pagina di presentazione del servizio web "**Parco Autobus TPL Piemonte***"***.**

Dal pulsante "**Accesso riservato"** si accede alla pagina per l'inserimento delle credenziali di accesso come mostrato nella sottostante figura.

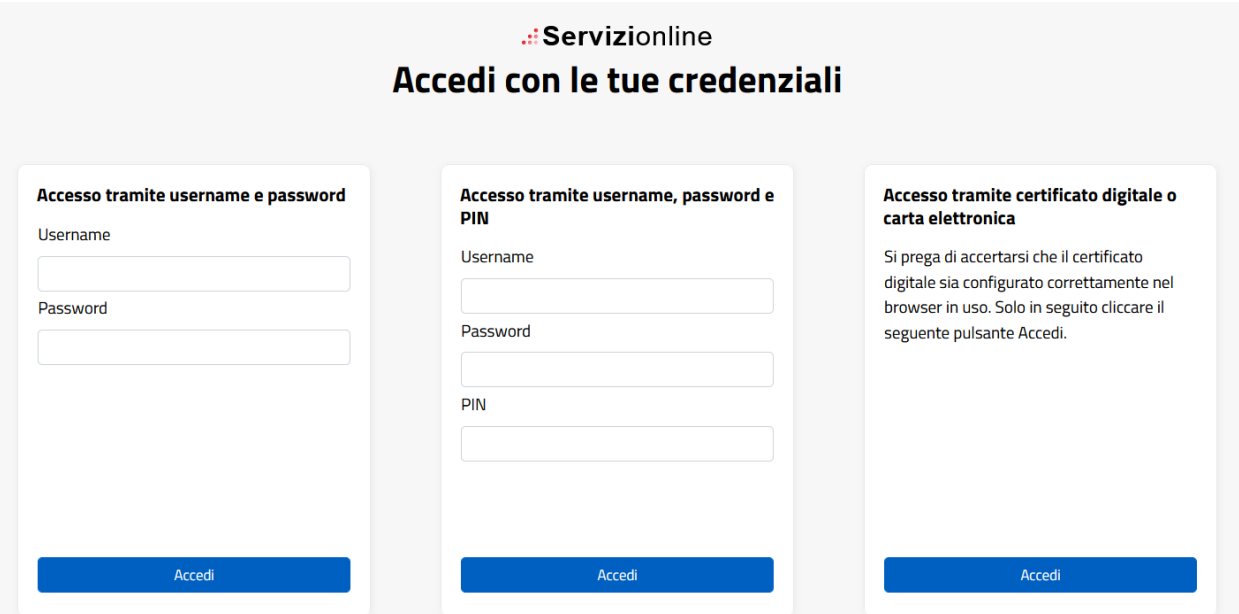

L'utente inserisce le proprie credenziali e fa click su "**Accedi**". A fronte dell'identificazione, l'utente accede alle funzionalità che si differenziano in funzione del profilo utente.

Attualmente il link diretto per l'accesso all'applicativo è:

<https://trasporti-parcobustpl.territorio.csi.it/parcobustplweb/>

Nel caso in cui un utente sia associato diversi profili, il sistema mostra un pop up per la scelta di quello con cui accedere. Premendo il relativo pulsante "Conferma" si entra in **Home page**.

Per ottenere le credenziali utente occorre inviare richiesta a mezzo PEC all'indirizzo [controllo.trasporti@cert.regione.piemonte.it](mailto:controllo.trasporti@cert.regione.piemonte.it) , tale richiesta deve essere sottoscritta digitalmente dal Legale Rappresentante dell'Azienda o Consorzio, e deve riportare gli estremi (Nome, Cognome, Codice Fiscale) del dipendente per il quale si richiede l'abilitazione e la relativa mail aziendale.

Anche in caso di richiesta di modifica dell'indirizzo di posta elettronica associato alle credenziali utente occorre seguire le istruzioni sopra indicate, segnalando il vecchio indirizzo mail ed il nuovo da associare.

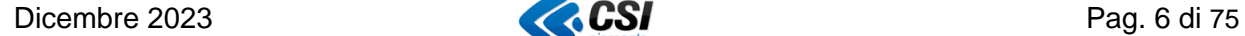

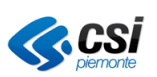

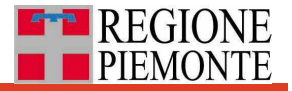

## <span id="page-6-0"></span>**6. Home page**

L'accesso alle funzionalità del servizio avviene dalla Home page.

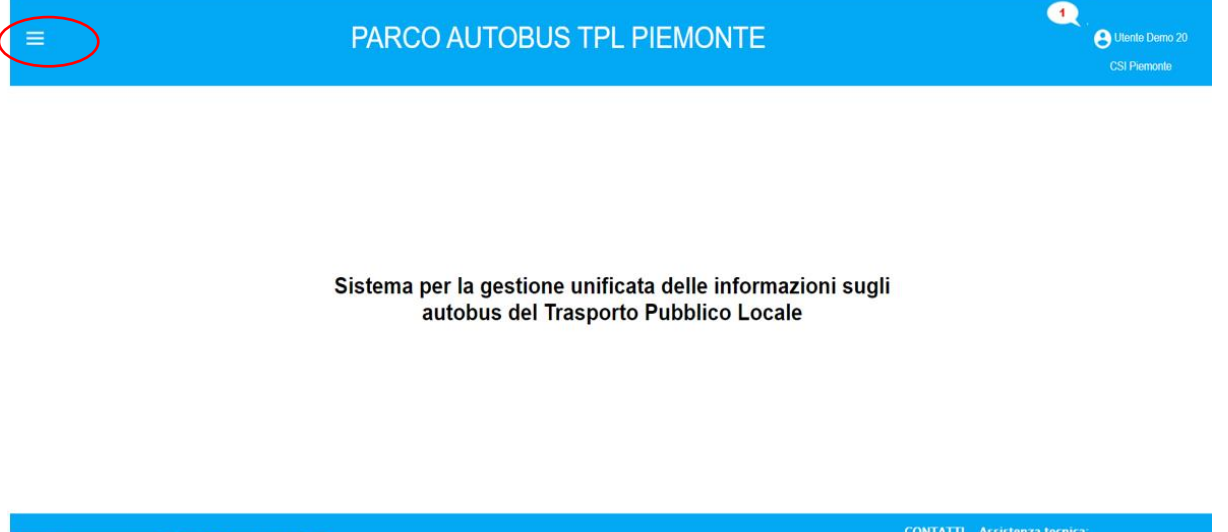

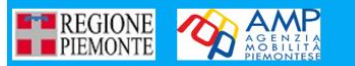

assistenza.trasporti@csi.it Abilitazione utenti:

Dal **menu principale,** posto in alto a sinistra, è possibile accedere alle sezioni dedicate all'**anagrafica dei veicoli aziendali** (Anagrafica Autobus), ai **procedimenti autorizzativi**  (Richieste), alle **pratiche di rendicontazione** oltre che a segnalazioni di sistema e comunicazioni tra attori coinvolti (Messaggi) e agli **altri applicativi** correlati (Anagrafica contratti TPL e Anagrafica soggetti TPL).

Ogni azienda può consultare solo i dati relativi ai propri veicoli e alle proprie richieste di autorizzazione.

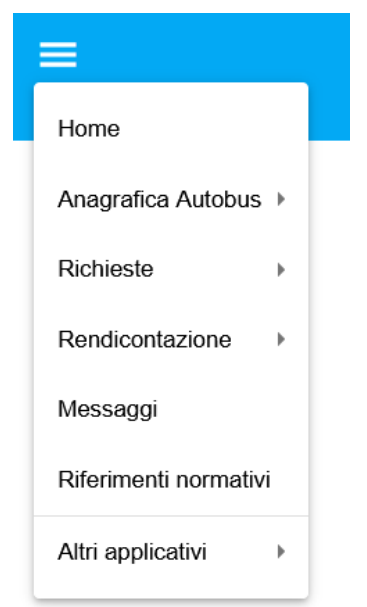

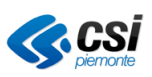

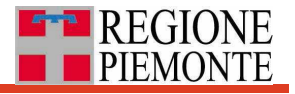

## <span id="page-7-0"></span>**7. Anagrafica Autobus**

L'anagrafica degli autobus consente di registrare, per **tutti i veicoli** della flotta aziendale, compresi quelli alienati, **un set di informazioni di interesse** per la Pubblica Amministrazione, raccolte in una "**scheda veicolo"** o "scheda di dettaglio".

Il sistema consente all'azienda di inserire nuovi veicoli in anagrafica, cioè di inserire nuove schede veicolo, di inserire i dati relativi e di consultare tutte le informazioni relative alle singole schede veicolo.

La scheda veicolo inizialmente è in stato che può essere definito di bozza. Una volta completata e certificata dall'azienda, passa allo stato "Verificato azienda", cioè valida ai fini del DIT. Successivamente, a fronte di una ulteriore verifica da parte di AMP, può passare allo stato "Verificato AMP". Seguono dettagli.

Ai fini dell'adempimento al DIT è necessario compilare tutti i campi obbligatori della "scheda veicolo" e portare il veicolo in stato "Verificato azienda". I dati della "scheda veicolo" devono essere aggiornati ad ogni loro eventuale modifica entro 30 giorni dalla data in cui è avvenuta.

L'Ente committente non emette provvedimenti di nulla osta o di autorizzazione per il veicolo se la "scheda veicolo" non è correttamente compilata ed in stato di "Verificato Azienda".

Dalla voce di menu **"Anagrafica Autobus"**, l'utente ha la possibilità di scegliere tra le seguenti voci:

- **"Ricerca"**, da cui accede all'elenco dei veicoli aziendali presenti in anagrafica, può effettuare ricerche mirate tramite filtri, **esportarne** i dati in formato Excel. Per ogni veicolo da qui può **consultare** o **modificare** la scheda veicolo oppure **eliminare** l'intera scheda (solo se la scheda è in stato di bozza),
- **"Inserisci",** da cui può inserire in anagrafica **un nuovo veicolo**, che comparirà nell'elenco dei veicoli accessibile dalla voce "Ricerca", per completare successivamente l'inserimento dei dati di dettaglio. Volendo, da qui l'azienda può, in una sola sessione, completare i dati obbligatori e portare la scheda dallo stato di bozza allo stato "Verificato azienda".
- **"Carica dati da modulo"**, da cui può inserire i dati di **più veicoli contemporaneamente** tramite caricamento di un modulo in formato Excel (upload massivo)
- **"Scarica modulo"**: per scaricare il modulo vuoto in formato Excel per l'upload massivo

L'accesso alle stesse funzionalità può avvenire dalle linguette (tab) poste orizzontalmente in alto.

Il singolo veicolo che fa parte della flotta aziendale può assumere nel corso della sua vita un diverso "**stato di utilizzo per il TPL**":

- **"Attivo"**, ossia circolante in quanto autorizzato all'impiego in almeno un contratto TPL
- "**Da immatricolare"**, cioè in attesa di targa e libretto di circolazione per l'uso in linea TPL
- "**Alienato**", cioè 'rimosso' dal parco veicolare aziendale (per vendita a terzi, o demolizione del veicolo o altro) a seguito di pratica presso gli uffici della Motorizzazione civile
- "**Ritirato**", cioè attualmente non autorizzato per il TPL, ma non alienato presso la Motorizzazione (ad esempio veicolo immatricolato per il noleggio, inserito in anagrafica perché autorizzato all'uso per un contratto TPL e poi utilizzato esclusivamente per il noleggio, oppure ceduto temporaneamente a un'altra azienda, oppure in attesa di autorizzazione impiego in linea, o da sottoporre a revisione straordinaria, o in fermo amministrativo).

Il veicolo risulta "da immatricolare" se l'azienda seleziona l'apposito flag posizionato in alto nella scheda di dettaglio.

L'azienda è tenuta a tenere aggiornato lo stato Alienato e Ritirato.

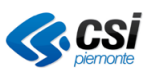

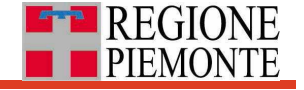

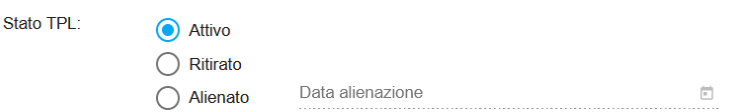

Attenzione: Una volta contrassegnato il veicolo come alienato, la scheda veicolo non sarà più modificabile dall'azienda.

## <span id="page-8-0"></span>*7.1 Inserire e compilare una nuova scheda veicolo*

Dal menu principale, selezionando la voce "Anagrafica autobus" e di seguito "Inserisci" si accede alla funzionalità per l'inserimento di un nuovo veicolo e delle relative informazioni in anagrafica.

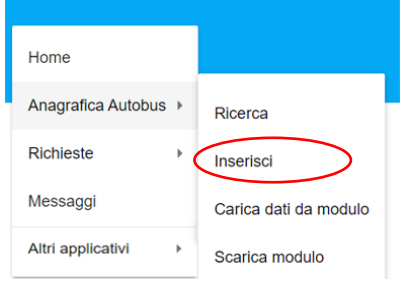

In particolare, si accede alla scheda del nuovo veicolo in modalità modifica, che consente la valorizzazione dei campi descrittivi del veicolo.

Per inserire il nuovo veicolo in anagrafica, valorizzare **Telaio, Primo telaio, Targa, Tipo immatricolazione e Data prima immatricolazione** e premere premendo sul pulsante **"Salva**", posizionato in basso a sinistra.

Per i veicoli "Da immatricolare" è necessario valorizzare solo **Primo telaio e Classe ambientale** 

ATTENZIONE: La mancata compilazione di tali campi non abilita il pulsante "Salva".

A questo punto, il nuovo veicolo risulterà presente in anagrafica in stato di "Bozza" e potrà dunque essere eliminato tramite icona "cestino"  $\blacksquare$ .

Una volta inserito il veicolo in anagrafica si possono inserire e/o modificare i relativi dati in un secondo momento (a eccezione del Primo telaio) e salvarli premendo il pulsante **"Salva".**

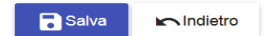

Premendo su pulsante **'Indietro'** si ritorna alla pagina di ricerca, perdendo tutti i dati inseriti dopo l'ultimo salvataggio.

Per agevolare la compilazione della scheda veicolo, le etichette dei campi sono contrassegnati con asterischi, il cui significato è esplicitato nella seguente legenda:

- I campi contrassegnati da \* sono obbligatori per il primo salvataggio della scheda veicolo: una volta compilati si attiva il pulsante **Salva** per l'inserimento del veicolo
- I campi contrassegnati da \*\* sono obbligatori ai fini del "**Verificato azienda**"
- I campi contrassegnati da \*\*\* sono obbligatori ai fini della trasmissione della **pratica di rendicontazione**

Dicembre 2023 **Pag. 9 di 75** 

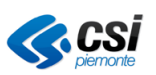

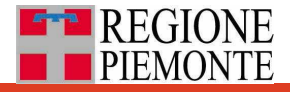

Una volta apposta la spunta sul flag "Verificato azienda", il sistema mostra in rosso i campi non ancora valorizzati e necessari per apporre salvare il veicolo come "certificato" in termini di correttezza dei dati inseriti da parte dell'azienda (il veicolo non è più in stato di bozza).

## <span id="page-9-0"></span>*7.2 Cercare una o più schede veicolo*

Dal menu principale, selezionando la voce "Anagrafica autobus" e di seguito "Ricerca" si accede alla funzionalità di ricerca tra le schede veicolo presenti in anagrafica, nonché di consultazione e modifica per singolo veicolo.

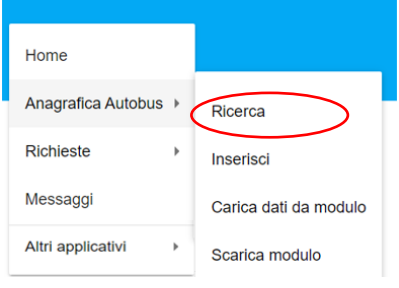

#### <span id="page-9-1"></span>**7.2.1 Filtri di ricerca**

La ricerca delle schede dei veicoli di interesse è facilitata dalla presenza di presenta di **filtri** che permettono di selezionare solo i veicoli che rispettano determinate condizioni impostate dall'utente.

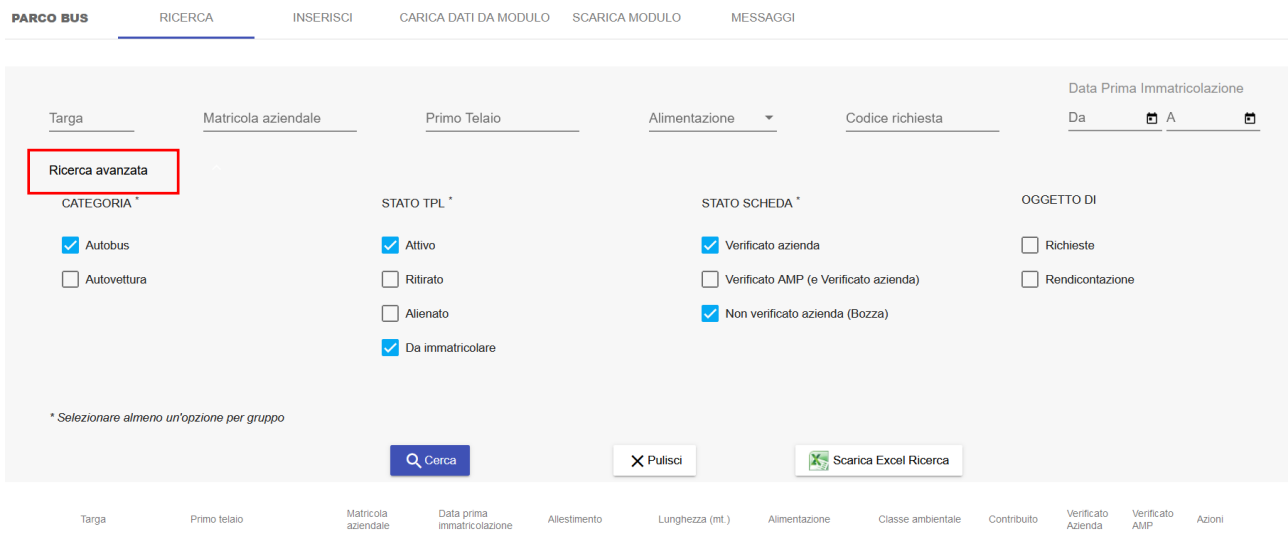

In particolare, è possibile restringere la ricerca sulla base delle seguenti caratteristiche dei veicoli:

- targa (anche parziale)
- matricola aziendale (anche parziale)
- numero primo telaio (anche parziale)
- tipo di alimentazione (combo di scelta)
- codice di richiesta nulla osta (anche parziale)
- data di prima immatricolazione (intervallo di date; consente intervalli aperti)

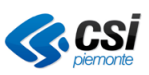

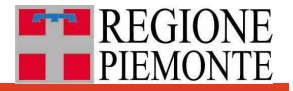

Attraverso la voce **Ricerca avanzata** si accede a una ulteriore sezione dove è possibile selezionare gruppi di veicoli di interesse. Sono preimpostate alcune opzioni di default: Autobus (no autovetture) attive e da immatricolare, verificati dall'azienda o in bozza, tali da consentire l'estrazione dell'intero parco autobus aziendale circolante per il TPL In pratica sono nascosti, a meno di una selezione ad hoc, gli alienati e i ritirati.

Il flag "Verificato AMP (e verificato azienda)" consente di estrarre, se selezionato da solo, l'insieme di veicoli che sono stati sia verificati dall'azienda che dall'Agenzia della mobilità piemontese.

Mentre il solo flag "Verificato azienda" estrae tutti i veicoli verificati dall'azienda.

Una volta impostati i filtri, il **pulsante "Cerca"**, rende attiva la selezione e restituisce l'elenco dei veicoli **risultato della ricerca**. Qualora si valorizzino più filtri, la ricerca restituisce i veicoli che soddisfano contemporaneamente tutte le condizioni impostate.

Il pulsante "**Pulisci"** rimuove i filtri eventualmente impostati.

#### <span id="page-10-0"></span>**7.2.2 Risultato della ricerca**

Tale sezione, posizionata sotto il riquadro con i filtri di ricerca, riporta la lista di tutti i veicoli che rispondono cioè a tutte le condizioni impostate tramite i filtri.

Qui i veicoli sono descritti attraverso alcuni attributi significativi (colonne), tra cui la targa, il primo telaio, la matricola aziendale, la data di prima immatricolazione, l'alimentazione e la classe ambientale, la lunghezza, l'allestimento, lo stato "Verificato azienda" e "Verificato AMP".

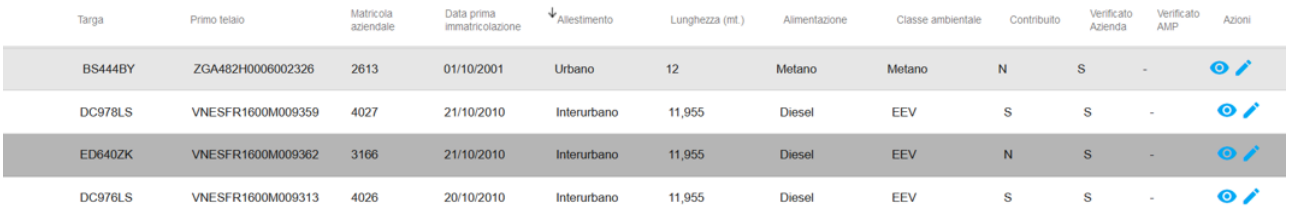

I veicoli sono mostrati su sfondo diverso a seconda dello Stato di utilizzo per il TPL e in particolare:

- grigio scuro gli alienati
- grigio chiaro i ritirati
- bianco gli attivi e quelli da immatricolare

È possibile **modificare l'ordinamento** dei veicoli cliccando sull'intestazione di ogni colonna (compare una freccia, di fianco al nome della colonna stessa). Per cambiare l'ordinamento da crescente, a decrescente, o viceversa, basta cliccare nuovamente sull'intestazione.

Il testo è in grigio chiaro per veicoli che hanno subito passaggio di proprietà.

#### <span id="page-10-1"></span>**7.2.3 Esportare in Excel il risultato della ricerca**

Nella pagina di ricerca è presente anche il pulsante **Scarica Excel Ricerca** che consente di effettuare lo scarico in formato Excel del risultato della ricerca, con o senza l'uso di filtri, e di salvare il file nel proprio repository.

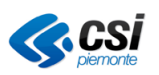

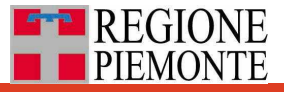

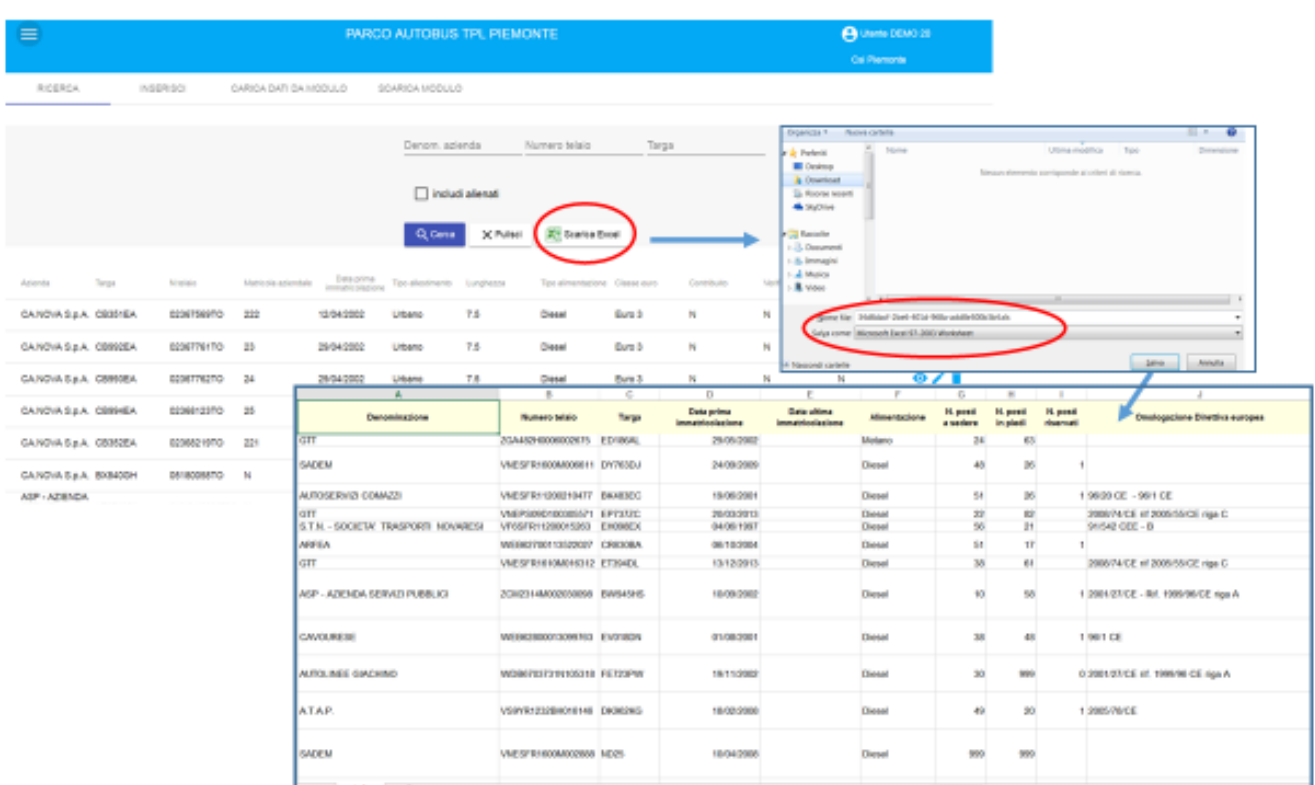

## <span id="page-11-0"></span>*7.3 Consultare, modificare, eliminare una scheda veicolo*

Dall'elenco dei veicoli (Menu/Anagrafica autobus/Ricerca) si accede, per singolo veicolo, alle funzionalità di:

- **consultazione** dei dati di dettaglio,
- **modifica dei dati** inseriti**,**
- **cancellazione** del veicolo stesso dalla base dati,

utilizzando le apposite **icone** presenti sul lato destro di ogni riga relativa al singolo veicolo, nella colonna "Azioni".

Dalla pagina dei risultati è anche segnalata la presenza di allegati (genericamente, la **Carta di** 

**circolazione**) dalla presenza dell'icona "graffetta"  $\mathbf{0}$  posizionata sulla sinistra.

#### <span id="page-11-1"></span>**7.3.1 Consultare una scheda veicolo**

Tramite l'**icona "occhio**" , dall'**elenco dei veicoli**, si accede alla scheda veicolo in modalità consultazione.

Tale pagina presenta la medesima **suddivisione in sezioni** delle modalità per l'inserimento e la modifica dei dati:

- Dati identificativi e d'immatricolazione
- Caratteristiche fisiche e tecnologiche
- Dotazioni specifiche
- Deposito prevalente
- Dati Amministrativi
- Proprietà precedenti
- Richieste nulla osta

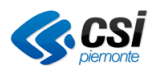

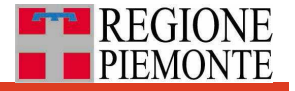

- Dati Economici
- Verifica dati
- Note
- Documenti Allegati

A titolo esemplificativo si riporta di seguito la prima sezione della pagina di consultazione della scheda veicolo

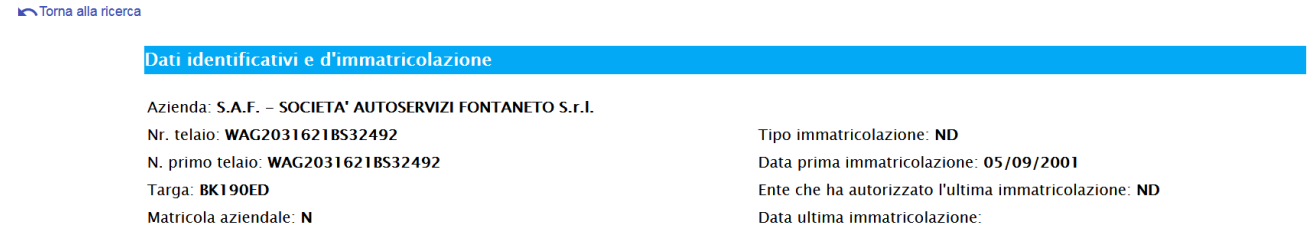

In particolare, la sezione **Proprietà precedenti** mostra i passaggi di proprietà di un singolo veicolo se occorsi con altre aziende del TPL piemontese.

ATTENZIONE: La scheda veicolo è sempre solo una per veicolo (contraddistinto univocamente da numero di primo telaio).

#### <span id="page-12-0"></span>**7.3.2 Modificare i dati di una scheda veicolo**

Tramite l'**icona "matita"** , dall'**elenco dei veicoli**, si accede alla scheda veicolo nella modalità che consente di modificare i campi relativi agli attributi del singolo veicolo, organizzati secondo le stesse sezioni della pagina di consultazione dei dati.

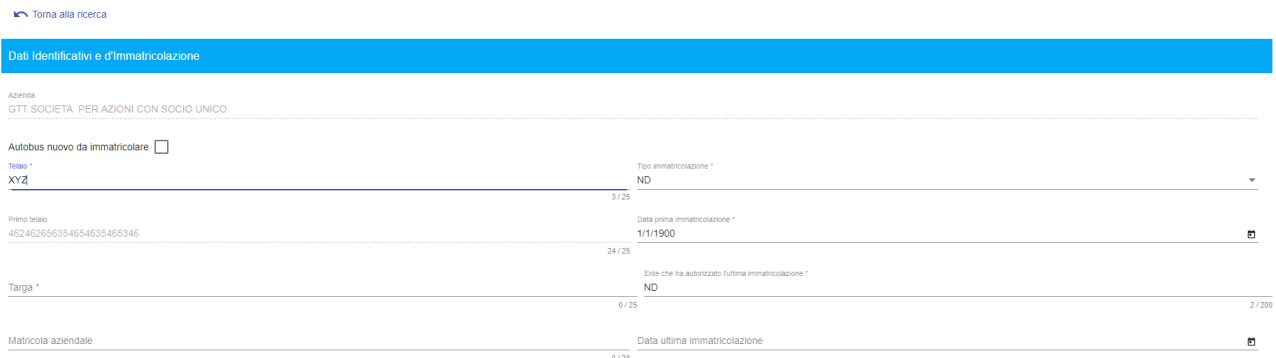

I campi sono tutti modificabili a meno di "Primo Telaio", di campi calcolati come la "Tipologia dimensionale", o di campi di competenza di AMP, come "Conteggiato MIV", o "Verificato AMP".

Per la corretta compilazione consultare la legenda in **Allegato1.**

Per salvare le modifiche apportate occorre premere il pulsante **'Salva'** posto al fondo della pagina a sinistra.

Il pulsante **'Indietro'** permette il ritorno alla pagina di ricerca, dalla quale si è necessariamente giunti in modifica, perdendo ogni eventuale variazione apportata senza aver salvato.

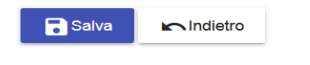

Dicembre 2023 **Pag. 13 di 75** 

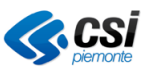

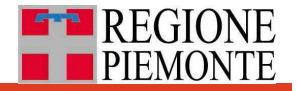

Anche in questa pagina, per il salvataggio dei dati valgono i vincoli e le regole di compilazione descritte nel seguito in merito alla funzione di inserimento.

#### <span id="page-13-0"></span>**7.3.3 Eliminare una scheda veicolo**

Tramite l'icona "cestino" ■ dall'elenco veicoli è possibile cancellare una scheda veicolo, ma solo se in stato di bozza.

Un veicolo in stato "Verificato Azienda" non potrà essere cancellato.

Il sistema chiede conferma prima di procedere all'eliminazione in quanto il dato eliminato non potrà essere recuperato.

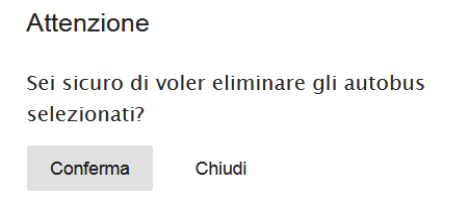

#### <span id="page-13-1"></span>**7.3.4 Certificare i dati ai fini del DIT: il flag "Verificato azienda"**

I campi, contraddistinti da un asterisco (\*) sono **obbligatori ai fini della certificazione dei dati del veicolo da parte dell'azienda.** 

Alcuni campi obbligatori sono precompilati dal sistema con valori di default (es. 999 per i campi numerici, 01/01/1900 per la data di prima Immatricolazione, ND per tutti gli altri campi) per consentire la gestione dello stato di "bozza".

**Ai fini della certificazione** è necessario che l'azienda valorizzi tutti i campi obbligatori, sostituisca tutti i valori di default con i valori effettivi, applichi la spunta al campo **"Verificato Azienda"**, e prema il pulsante **"Salva".**

Al salvataggio, il sistema verificherà che tutti i dati obbligatori siano stati inseriti e quelli di default modifcati. Diversamente comparirà un messaggio all'inizio della pagina con l'elenco dei dati da modificare:

Alcuni campi non risultano essere stati valorizzati correttamente. Compilare anche Data prima immatricolazione, Ente che ha autorizzato l'ultima immatricolazione, Marca, Modello, Omologazione classe, Snodato, Impianti Audio, OTX, AVM

Completato il salvataggio con il campo "Verificato azienda" spuntato, la scheda veicolo passerà dallo stato di "bozza", allo stato "Verificato azienda".

Da questo momento, ogni variazione di qualsiasi valore sarà storicizzata dal sistema. Inoltre, un veicolo già "Verificato Azienda" non potrà essere più cancellato dal sistema.

#### <span id="page-13-2"></span>**7.3.5 Tipologie di campi per l'inserimento dei dati**

In fase di inserimento dei dati, si distinguono diverse **tipologie di campi**, di cui si fornisce nel seguito una breve descrizione.

- **Caselle di testo**: consentono l'inserimento di testo alfanumerico libero; nell'angolo inferiore destro di ogni campo, è data l'indicazione del numero dei caratteri già inseriti, ed il totale dei caratteri consentiti
- **Combo box (o menu a tendina):** consentono la scelta esclusiva tra diverse opzioni. In particolare, il campo "Deposito prevalente" propone un menu a tendina con l'elenco dei depositi inseriti dalla stessa azienda tramite l'applicativo Anagrafica soggetti.

•

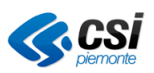

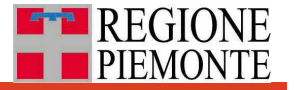

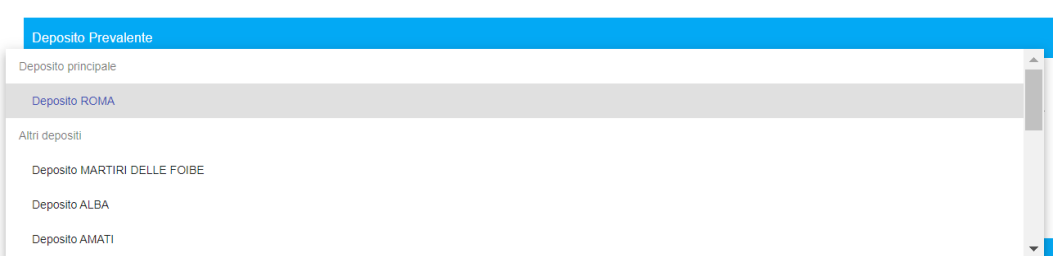

• **Combo di scelta multipla:** consente la selezione di più di una voce da un elenco, come quella relativa ai "Dispositivi Prevenzione Incidenti"

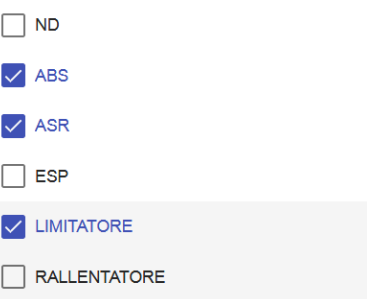

- **Check box** (es. "Due Piani" o "Filtro FAP"); ve ne sono di due tipi:
	- o **tradizionali**: presentati di default come *unchecked* (senza spunta);
	- o **tristato**: presentati di default in stato indefinito (barra orizzontale) una volta modificati, non potranno essere riportati in questo stato iniziale e risulteranno dunque valorizzati ai fini del salvataggio.

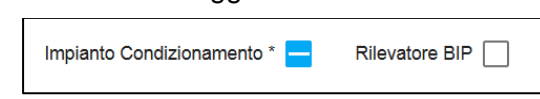

• **Campi Data**: è possibile inserire la data sia manualmente (nel formato gg/mm/aaaa), sia selezionandola nel calendario che compare cliccando sull'icona a destra del campo stesso

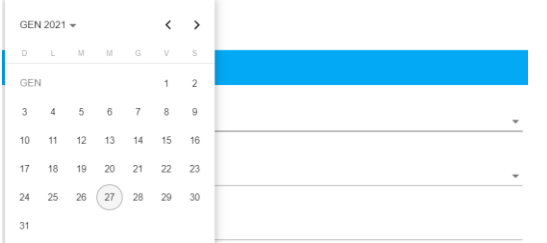

- Un **pulsante di selezione file**, per il caricamento di allegati in formato PDF Carica Sfoglia... Nessun file selezionato.
- I **campi numerici** (es. "Porte" o "Posti in Piedi") accettano solo numeri interi; quelli relativi agli importi fino a due decimali, "Lunghezza" fino a tre; quale separatore può essere utilizzato sia il punto che la virgola, ma il sistema proporrà sempre il punto in inserimento/modifica, e la virgola in visualizzazione di dettaglio
- Alcuni campi non sono modificabili dall'utente in quanto **calcolati in automatico dal sistema** in base ai dati inseriti in altri campi. Un esempio è il campo "Tipologia Dimensionale", determinato dal sistema in funzione dei valori inseriti nei campi "Lunghezza" e "Allestimento"

Dicembre 2023 **Pag. 15 di 75** di 75 di 76 di 76 di 76 di 76 di 76 di 76 di 76 di 76 di 76 di 76 di 76 di 76 di 76

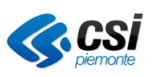

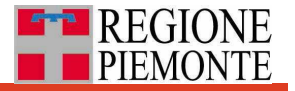

• Nella **sezione Documenti Allegati** è possibile allegare più documenti di cui diversi necessari per la rendicontazione, selezionando per ogni nuovo file dalla combo il Tipo documento e poi premendo il tasto **Sfoglia**. Indicare eventualmente una nota. I file allegati vengono posizionati in basso e possono essere scaricati o solo visualizzati:

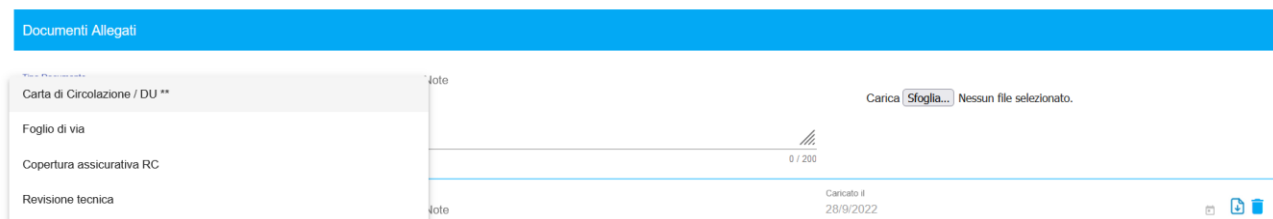

## <span id="page-15-0"></span>*7.4 Inserire nuove schede veicolo tramite file Excel*

Nel caso in cui si vogliano inserire contemporaneamente diversi veicoli non ancora presenti in anagrafica, è prevista la possibilità di caricare i relativi dati tramite un modulo specifico in formato Excel.

A tal fine è necessario prima scaricare tale modulo vuoto (vedi paragrafo "Scarica modulo") e successivamente caricare il file compilato con i dati dei veicoli da inserire in anagrafica (vedi paragrafo "Carica dati da modulo").

#### <span id="page-15-1"></span>**7.4.1 Scarica modulo**

Per scaricare il template, selezionare dal menu principale la voce "Anagrafica autobus" e di seguito "Scarica modulo".

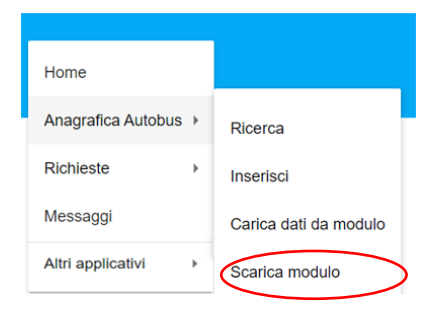

Di seguito, cliccare sul link "Scarica Modulo" per scaricare e salvare il template nel proprio repository.

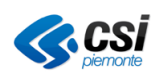

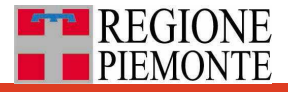

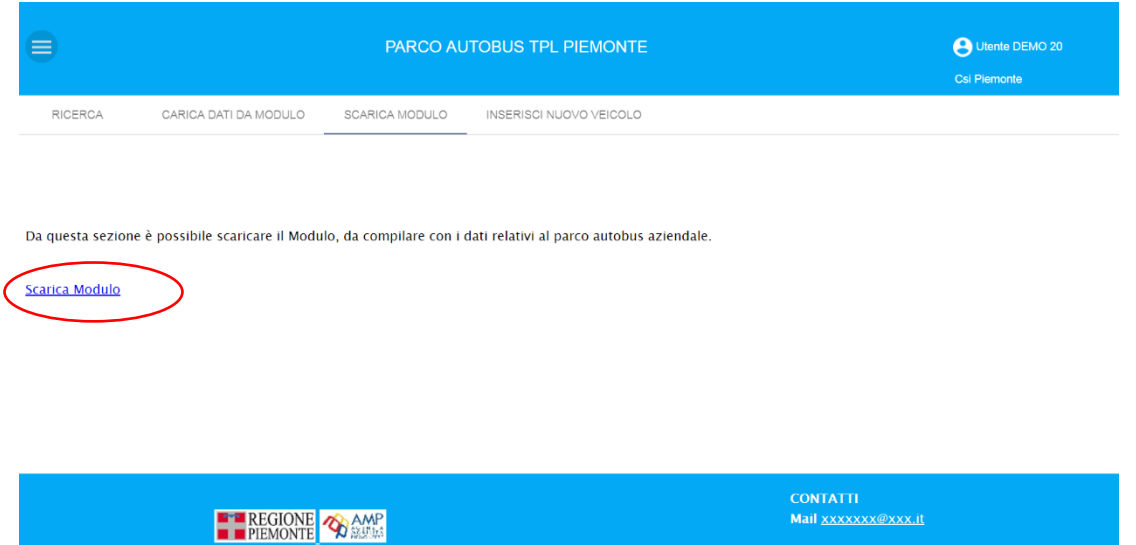

Il file Excel per il caricamento dei dati è così composto:

- foglio 'elenco autobus', contiene l'elenco dei campi da compilare con le informazioni necessarie per inserire il nuovo autobus nella base dati. A ogni riga corrisponde un veicolo.
- foglio 'legenda', contiene le indicazioni necessarie per la compilazione e la validazione dei campi dell'elenco autobus,
- foglio 'raccomandazioni', contiene indicazioni da seguire per effettuare il caricamento tramite upload (es. non modificare la struttura del file Excel, etc.)
- foglio 'valori temporanei', contiene l'elenco dei valori da inserire per la compilazione di campi predefiniti nel caso in cui non si sia ancora a conoscenza del reale valore da attribuire.

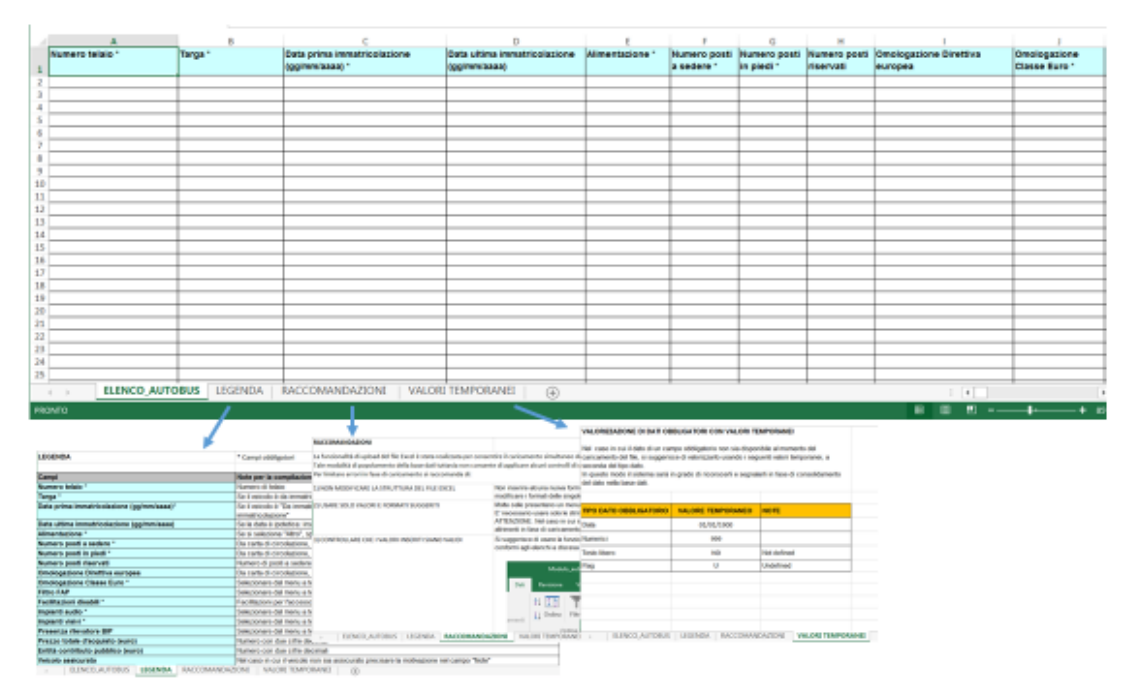

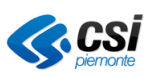

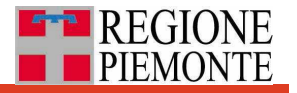

## <span id="page-17-0"></span>**7.4.2 Carica dati da modulo**

Una volta scaricato il modulo vuoto (vedi paragrafo Scarica modulo) e inseriti i dati relativi ai nuovi veicoli da inserire in base dati, selezionare la sottovoce "Carica dati da modulo" dal menu principale.

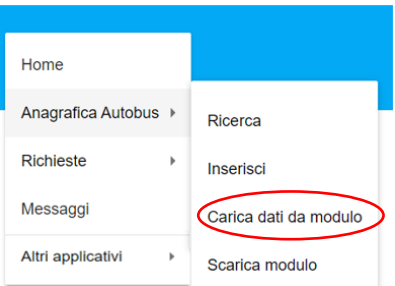

È possibile caricare il file con due diverse modalità:

1. aprendo una finestra di esplora risorse della postazione per scegliere il file Excel.

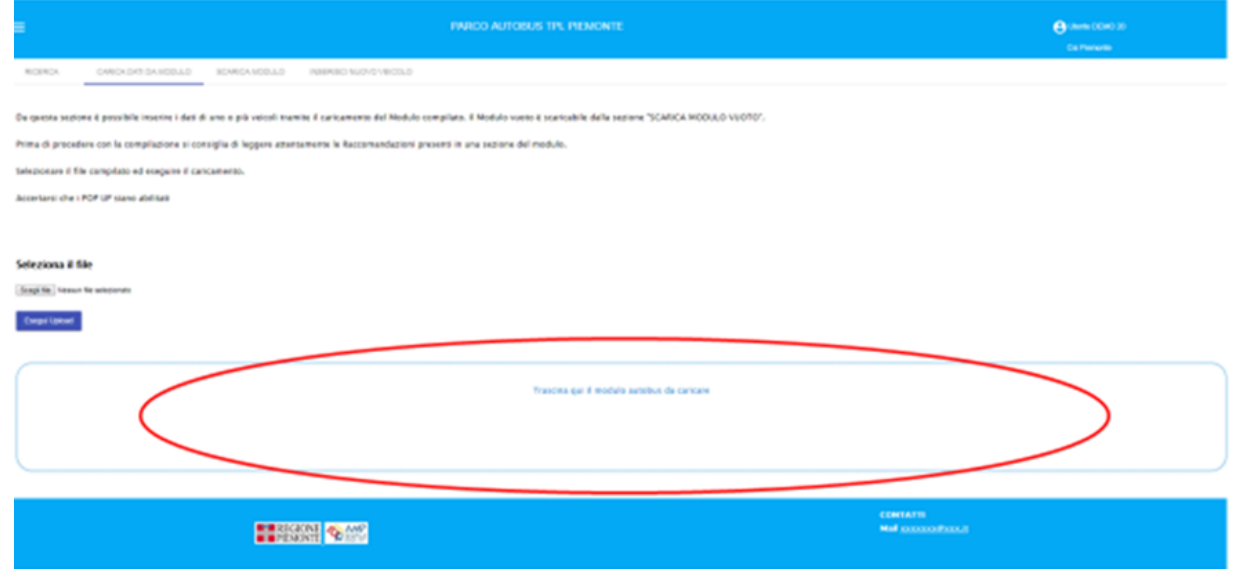

2. trascinando direttamente il file Excel nell'area dedicata dell'interfaccia dell'applicativo

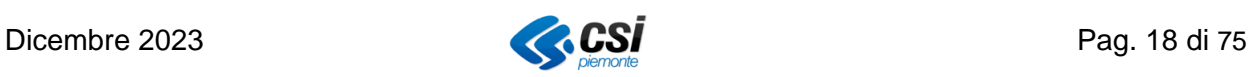

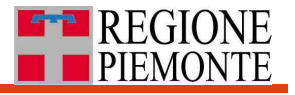

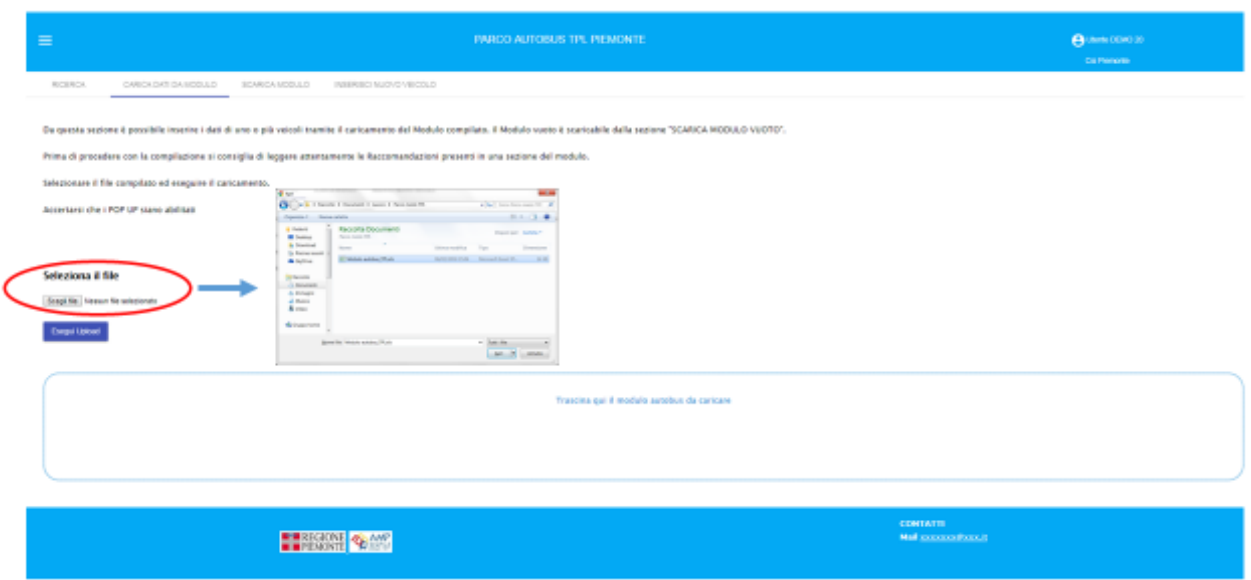

Se il caricamento dei dati va a buon fine il sistema presenta il seguente messaggio di conferma.

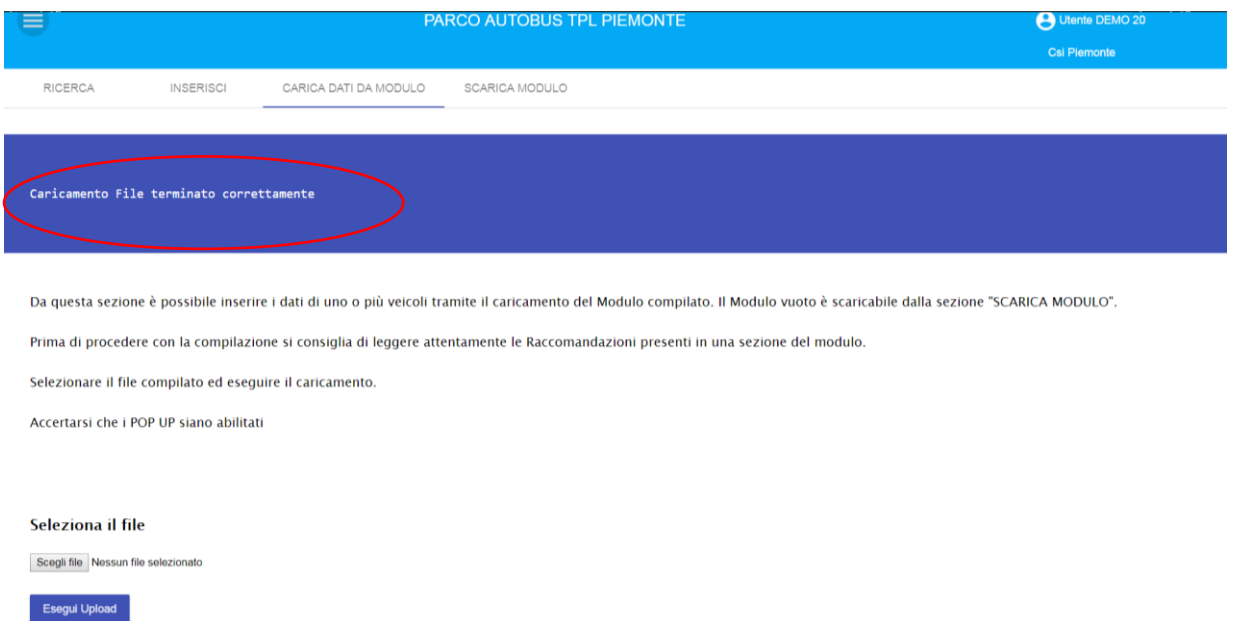

A caricamento terminato correttamente, **tutti i veicoli presenti nel file saranno inseriti in anagrafica in stato di bozza** e consultabili da interfaccia tramite la funzione di ricerca.

Da qui tramite l'icona "matita" si potrà completare l'inserimento delle informazioni per il singolo veicolo (vedi paragrafo "Modifica dati") e successivamente certificare la scheda (selezionando il flag "Verificato azienda") veicolo ai fini degli adempimenti DIT.

Dicembre 2023 Pag. 19 di 75

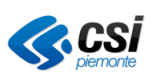

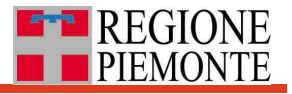

### *7.4.2.1 Messaggi di errore in fase di caricamento del modulo*

In presenza di incongruenze nei dati inseriti nel modulo, il sistema non consente la finalizzazione del caricamento degli stessi dati nella base dati.

Il sistema effettua due tipi di controlli:

- controlli di congruenza interni al file Excel,
- controlli di congruenza tra file Excel e database,

I controlli di congruenza interni al file consistono nella verifica che nel file Excel non siano presenti valori duplicati per i campi 'primo telaio', 'numero telaio' e "targa".

I controlli di congruenza tra file e database, nello specifico, verificano che:

- i campi 'primo telaio', 'numero telaio' e targa relativi ai nuovi mezzi che si stanno caricando non siano già presenti nella base dati,
- i valori indicati nelle celle che prevedono valori predefiniti siano corretti e corrispondenti a quanto presente nelle tabelle della base dati.

A seguito di tali controlli, se si rilevano delle incongruenze, il sistema presenta un messaggio di errore o apre una finestra popup per il salvataggio del file Excel che contiene su ogni singola cella, in formato commento, l'indicazione del problema riscontrato in base ai controlli su descritti.

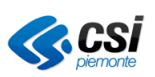

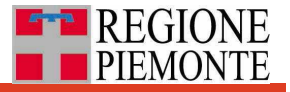

#### *Esempio messaggio errore per controllo valori duplicati*

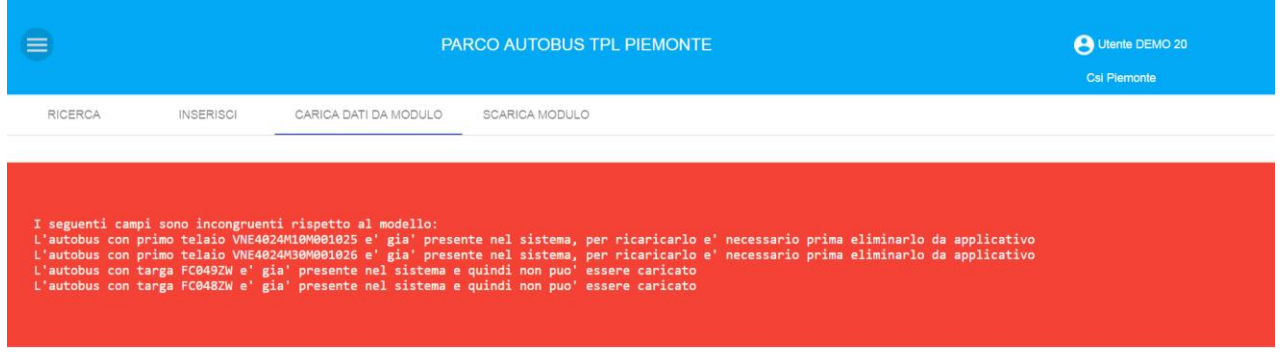

Da questa sezione è possibile inserire i dati di uno o più veicoli tramite il caricamento del Modulo compilato. Il Modulo vuoto è scaricabile dalla sezione "SCARICA MODULO".

Prima di procedere con la compilazione si consiglia di leggere attentamente le Raccomandazioni presenti in una sezione del modulo.

Selezionare il file compilato ed eseguire il caricamento.

Accertarsi che i POP UP siano abilitati

#### *Esempio messaggio errore per controllo su valori predefiniti*

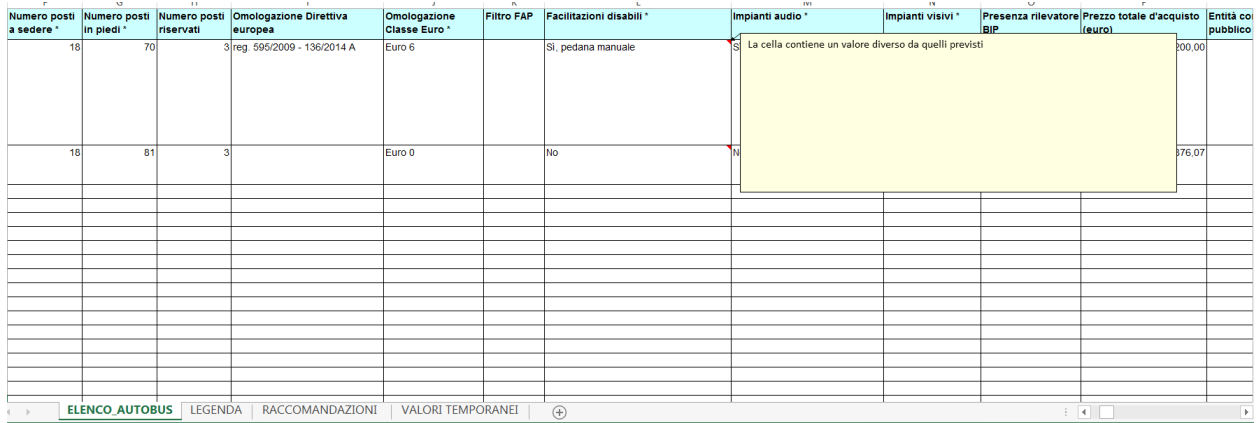

![](_page_20_Picture_11.jpeg)

![](_page_21_Picture_1.jpeg)

## <span id="page-21-0"></span>**8. Procedimenti autorizzativi - Nulla osta presso la Motorizzazione**

Dal menu principale, selezionando la voce **"Richieste"** e di seguito **"Nuova"** oppure **"Ricerca"** si accede alle funzionalità dedicate ai procedimenti autorizzativi relativi ai veicoli utilizzati per il TPL, che coinvolgono da un lato le aziende del TPL e dall'altro l'Ente committente dei contratti TPL, al momento solo l'Agenzia della mobilità Piemontese (AMP).

![](_page_21_Picture_181.jpeg)

Al momento sono state implementate le funzionalità che consentono alle **aziende di presentare richieste di nulla osta** per:

- la prima immatricolazione,
- la re-immatricolazione.
- l'alienazione,
- la sostituzione (alienazione e contestuale prima immatricolazione, o reimmatricolazione),

e all'**Ente committente di rilasciare** a fronte di una istruttoria il nulla osta.

Il **nulla osta** è una dichiarazione con la quale l'Ente committente del contratto TPL concede, alle aziende che presentano richiesta, il permesso di procedere con la stessa presso la Motorizzazione civile. In tal senso il nulla osta è considerato nelle logiche di sistema come una "autorizzazione".

Il sistema consente la consultazione condivisa sull'avanzamento dell'iter autorizzativo (stato delle richieste) e su ulteriori informazioni di dettaglio relative alle richieste stesse.

Le funzionalità sono pensate per continuare a garantire la gestione tradizionale delle procedure, prevedendo la produzione di PDF da stampare e inviare via PEC, con l'obiettivo a breve di arrivare ad una gestione totalmente dematerializzata.

Le funzionalità legate ai procedimenti autorizzativi sono correlate a concetti e dati relativi ai contratti e ai soggetti giuridici del TPL gestiti tramite il sistema regionale per la gestione unificata delle anagrafiche dei contratti e dei soggetti giuridici del TPL [\(http://www.sistemapiemonte.it/cms/pa/trasporti-e-viabilita/servizi/948-contratti-e-soggetti-giuridici](http://www.sistemapiemonte.it/cms/pa/trasporti-e-viabilita/servizi/948-contratti-e-soggetti-giuridici-tpl)[tpl\)](http://www.sistemapiemonte.it/cms/pa/trasporti-e-viabilita/servizi/948-contratti-e-soggetti-giuridici-tpl).

## <span id="page-21-1"></span>*8.1 Flusso diretto o con intermediazione*

La richiesta di autorizzazione presso l'Ente committente parte dal soggetto proprietario del o dei veicoli oggetto della richiesta. Tale soggetto richiedente può essere un'azienda o ente pubblico in qualità di esecutore del servizio TPL.

Per tutte le tipologie di richieste, si distinguono **due diversi flussi di gestione della richiesta, diretto o con intermediazione,** che dipendono dal **ruolo che il soggetto richiedente ricopre nel contratto** TPL con l'Ente committente in cui i veicoli saranno **utilizzati come titolari**.

![](_page_21_Picture_19.jpeg)

![](_page_22_Picture_1.jpeg)

**FLUSSO DIRETTO:** Se **il soggetto richiedente è titolare del contratto TPL con l'Ente committente** (unico o capofila di un raggruppamento di aziende), **il sistema invia la richiesta direttamente all'Ente committente** (AMP o altro Ente).

**FLUSSO CON INTERMEDIAZIONE**: Se **il soggetto richiedente NON è titolare del contratto con l'Ente committente,** bensì è parte di un raggruppamento di aziende o è sub-affidataria di un'altra azienda, **il sistema invia la richiesta a un soggetto intermediario**, cioè l'esecutore titolare (sottoscrittore) del contratto di servizio con l'Ente Committente.

Il soggetto intermediario, detto anche **Gestore contratto**, è a seconda dei casi:

- l'azienda singola titolare del contratto, qualora la richiedente sia una sub-affidataria della stessa azienda titolare per quel contratto.
- la Capofila dell'ATI/RTI o il Consorzio titolare del contratto, qualora la richiedente sia parte del raggruppamento di aziende.

Il **soggetto intermediario** può:

- **respingere** la richiesta con motivazioni,
- chiedere delle **revisioni**,
- **inoltrare** la richiesta all'Ente committente titolare del contratto, qualora riconosca la legittimità della richiesta da parte del soggetto proprietario del veicolo.

L'**Ente Committente** riceve le richieste provenienti da entrambi i flussi e può:

- **approvare** la richiesta,
- chiedere delle **revisioni** direttamente all'azienda proprietaria,
- **respingere** la richiesta fornendo motivazioni.

Questa gestione del processo autorizzativo rende implicito il **benestare del soggetto esecutore titolare** del contratto. In questo modo non sarà più necessario presentare all'Ente committente il benestare cartaceo.

![](_page_22_Picture_16.jpeg)

![](_page_22_Picture_17.jpeg)

![](_page_23_Picture_1.jpeg)

Tali flussi sono descritti nello schema seguente e si applicano a tutte le tipologie di richiesta.

![](_page_23_Figure_3.jpeg)

## <span id="page-23-0"></span>*8.2 Azioni propedeutiche all'inserimento di una richiesta*

Prima di procedere con l'inserimento di una richiesta di autorizzazione è necessario che le aziende:

**1) verifichino e completino i dati relativi alla propria azienda** presenti nell'anagrafica regionale dei contratti e dei soggetti giuridici del TPL [\(http://www.sistemapiemonte.it/cms/pa/trasporti-e](http://www.sistemapiemonte.it/cms/pa/trasporti-e-viabilita/servizi/948-contratti-e-soggetti-giuridici-tpl)[viabilita/servizi/948-contratti-e-soggetti-giuridici-tpl\)](http://www.sistemapiemonte.it/cms/pa/trasporti-e-viabilita/servizi/948-contratti-e-soggetti-giuridici-tpl). Tale sistema è accessibile anche direttamente da «Parco autobus TPL Piemonte» dal menu principale in alto a sinistra, voce "Altri applicativi".

![](_page_23_Picture_119.jpeg)

Questo vale sia per l'azienda richiedente che per quella intermediaria. Tali dati saranno necessari per la produzione dei PDF (vedi logo, sede legale, e-mail, PEC).

**2) Inseriscano, completino e verifichino** (portando in stato «Verificato azienda») **i dati dei veicoli** oggetto della richiesta da menu principale «Parco autobus TPL Piemonte», voce Anagrafica autobus (ricerca/modifica o inserisci).

![](_page_23_Picture_11.jpeg)

![](_page_24_Picture_1.jpeg)

![](_page_24_Picture_2.jpeg)

Si specifica che, **anche i dati e gli allegati dei veicoli nuovi, ancora da immatricolare**, per cui si fa richiesta di nulla osta per la prima immatricolazione, e che dunque non possono essere portati nello stato «Verificato azienda» tramite flag, **sono comunque da valorizzare e caricare** in quanto saranno alla base dell'istruttoria di AMP per l'approvazione della richiesta.

#### <span id="page-24-0"></span>*8.3 Inserire una nuova richiesta*

Dal menu principale selezionare la voce "Richiesta" e di seguito la tipologia di nulla osta (prima immatricolazione, sostituzione, alienazione, reimmatricolazione).

![](_page_24_Picture_79.jpeg)

Ipotizzando di scegliere la voce "prima immatricolazione", il sistema presenta la **scheda di dettaglio della richiesta**, in modalità "modifica" per l'inserimento dei dati utili alla presentazione della richiesta. I **campi obbligatori** sono contrassegnati con l'asterisco (\*).

![](_page_24_Picture_9.jpeg)

![](_page_25_Picture_1.jpeg)

![](_page_25_Picture_55.jpeg)

I dettagli sulle informazioni da inserire in richiesta sono descritti di seguito in Allegato.

#### <span id="page-25-0"></span>**8.3.1 Firma elettronica**

Nel caso in cui il titolare del contratto utilizzi la firma digitale, in fase di invio della richiesta all'Ente committente, può spuntare il flag "Firmato digitalmente".

![](_page_25_Picture_56.jpeg)

A fronte di questa operazione nella richiesta, sotto ruolo e nome del responsabile della richiesta compare una scritta che rimanda alla gestione digitale della firma.

![](_page_25_Picture_8.jpeg)

Dicembre 2023  $\bigotimes$  CSI Pag. 26 di 75

![](_page_25_Picture_10.jpeg)

![](_page_26_Picture_1.jpeg)

#### <span id="page-26-0"></span>**8.3.2 Elenco linee al fondo del PDF di autorizzazione**

In fase di compilazione della richiesta l'azienda ha la possibilità di chiedere la presenza dell'elenco delle linee del contratto al fondo del PDF di nulla osta rilasciato da AMP (alcune sedi Motorizzazione lo richiedono).

A tal fine, apporre la spunta sul flag "Allega elenco linee all'autorizzazione".

![](_page_26_Picture_66.jpeg)

Nota bene: l'elenco delle linee non sarà visibile nel PDF di richiesta, ma solo nel PDF di autorizzazione rilasciato da AMP, come allegato.

LINEE DEL CONTRATTO

![](_page_26_Picture_67.jpeg)

In caso di richiesta con intermediario, il flag può essere apportato o rimosso dal soggetto intermediario (gestore contratto).

![](_page_26_Picture_11.jpeg)

## <span id="page-27-0"></span>*8.4 Salvare una nuova richiesta*

Inseriti i dati obbligatori, il sistema consente di salvare la scheda tramite il pulsante **Salva** in basso a sinistra.

![](_page_27_Picture_154.jpeg)

Il pulsante **Pulisci** cancella tutti i dati inseriti nella richiesta dopo l'ultimo salvataggio.

Completato il **primo salvataggio**, senza effettuare ulteriori passaggi, il **sistema crea la nuova richiesta** e genera l'identificativo della nuova richiesta (**Numero progressivo**).

Premendo sul tasto **"Torna alla ricerca"** il sistema conduce alla pagina della ricerca e, nell'elenco delle richieste, la richiesta compare in alto in stato di **bozza.** 

![](_page_27_Picture_155.jpeg)

Si noti che quando la richiesta è in stato di bozza è ancora possibile eliminarla (compare l'icona "cestino").

Premendo l'icona "occhio"**,** si accede alla scheda di dettaglio della richiesta in modalità consultazione. Da qui, dalla sezione "Iter dalla Pratica" si possono consultare data e ora del primo salvataggio e l'utente che lo ha effettuato, e dei successivi passaggi di stato della pratica.

![](_page_27_Picture_156.jpeg)

Dall'elenco delle richieste premendo l'icona "matita" si può completare l'inserimento dei dati della richiesta, e procedere alla sua trasmissione.

Nel successivo paragrafo si descrivono i passaggi per procedere con la trasmissione della richiesta.

## <span id="page-27-1"></span>*8.5 Trasmettere la richiesta*

Una volta salvata la richiesta per la prima volta, il sistema conduce alla sezione **"Avanzamento Iter"** (in blu scuro). Alla stessa sezione si accede dall'elenco richieste premendo l'icona "matita".

Dalla sezione **"Avanzamento iter"** in modalità modifica il sistema propone le **possibili azioni da effettuare**, in base al ruolo del richiedente nel contratto indicato nella richiesta (vedi paragrafo "Richiesta diretta o con intermediazione").

#### **FLUSSO DIRETTO**

Nel caso in cui il soggetto richiedente sia il diretto titolare (gestore) del contratto con l'Ente committente il sistema propone tra le azioni solo l''opzione **"Trasmetti ad Ente committente"**.

![](_page_27_Picture_20.jpeg)

![](_page_28_Picture_1.jpeg)

L'esecutore titolare (gestore), del contratto con l'Ente committente, può trasmettere all'Ente committente sia le richieste relative ai propri veicoli che quelle relative a veicoli di proprietà di altri soggetti esecutori coinvolti nel contratto di cui è titolare.

![](_page_28_Picture_132.jpeg)

Prima di confermare la trasmissione è possibile verificare la correttezza dei dati inseriti consultando il PDF in bozza (filigrana) premendo il tasto **"Anteprima".**  ddd allai

![](_page_28_Picture_133.jpeg)

Consultata l'anteprima, si potranno eventualmente **modificare** i contenuti della richiesta e di seguito inviare la richiesta premendo il pulsante **"Conferma".** 

Il campo **Note** in corrispondenza del tasto **"Conferma"** può essere utilizzato per comunicare a tutti gli altri soggetti coinvolti nella pratica eventuali peculiarità legate allo specifico passaggio.

Si noti che la richiesta presenta al fondo diversi dati relativi all'azienda, ricalcando parzialmente la **carta intestata aziendale** attingendo da quanto inserito dall'azienda tramite il sistema "Anagrafiche contratti e soggetti giuridici TPL". Fanno eccezione i campi **"Capitale sociale"** e la dicitura "**Società soggetta da controllo e coordinamento da parte di altri soggetti"** che non sono modificabili in autonomia dall'azienda. Nel caso in cui l'azienda rilevi una difformità a riguardo occorre inviare una e-mail a: [assistenza.trasporti@csi.it](mailto:assistenza.trasporti@csi.it)

Premendo il pulsante "**Conferma"** oppure **"Anteprima"** il sistema avverte che procederà in automatico con il salvataggio dei dati inseriti fino a quel momento e chiede una **conferma** prima di procedere.

Dicembre 2023 **Pag. 29 di 75** di 2014 a George 2023 **Pag. 29 di 75** 

![](_page_28_Picture_11.jpeg)

![](_page_29_Picture_1.jpeg)

#### Attenzione

Eventuali modifiche apportate verranno salvate; si vuole procedere?

Conferma Chiudi

#### **FLUSSO CON INTERMEDIAZIONE**

Nel caso in cui il richiedente NON sia il diretto titolare del contratto con l'Ente committente (in quanto parte del raggruppamento titolare o sub-affidataria) il sistema propone tra le azioni esclusivamente l'opzione **"Trasmetti al gestore contratto".**

![](_page_29_Picture_153.jpeg)

Si noti che in questo caso, il pulsante "**Anteprima"** mostra un documento in bozza che **anticipa quanto sarà inviato dal Gestore contratto all'Ente committente**, risulta comunque utile al richiedente per la verifica dei dati inseriti prima dell'invio al gestore del contratto stesso.

Premendo il tasto "**Conferma":** 

• la richiesta passa da "Bozza" allo stato **"Trasmessa al gestore contratto"** nella sezione "Iter della pratica",

![](_page_29_Picture_154.jpeg)

• nell'elenco delle richieste la richiesta compare in alto. Si noti che ora la scheda si può solo consultare tramite l'icona "occhio".

![](_page_29_Picture_155.jpeg)

• la richiesta compare nell'elenco richieste anche del gestore del contratto, modificabile in questo stato (presenza dell'icona "matita")) che potrà chiedere **revisioni** al richiedente o **inoltrarla** all'Ente committente, che potrà a sua volta chiedere revisioni o respingere la richiesta. Il sistema informa il gestore del contratto tramite messaggio sulla nuova richiesta pervenuta.

## <span id="page-29-0"></span>*8.6 Stampare la richiesta*

Una volta confermata la trasmissione della richiesta all'Ente committente, da parte del soggetto esecutore titolare del contratto (Gestore contratto), il sistema genera la **richiesta di autorizzazione**  (richiesta di nulla osta) **in formato PDF.** Tale file è consultabile e scaricabile dalla sezione **«Documentazione pratica»** premendo sull'icona cerchiata in rosso nella figura sotto.

![](_page_29_Picture_18.jpeg)

Nella sezione "Iter della pratica", la richiesta passa allo stato **"Trasmessa all'Ente committente".**

![](_page_30_Picture_85.jpeg)

Il PDF della richiesta, quando questa è nello stato **"Trasmessa all'Ente committente"**, è disponibile anche, per quelle aziende che hanno presentato la richiesta stessa, direttamente dall'elenco dei risultati di ricerca, tramite l'icona "PDF" (v. anche il paragrafo successivo)

![](_page_30_Picture_86.jpeg)

Una volta stampato il PDF, il gestore del contratto è tenuto in parallelo a firmarlo e inviarne la scansione via PEC all'Ente committente.

**A seguito dell'autorizzazione da parte dell'Ente committente** al fondo della scheda di dettaglio della richiesta comparirà il **PDF Autorizzazione** (nulla osta).

Per ogni nuova richiesta il sistema genera in automatico un **codice identificativo** della pratica riportato nel PDF in alto a sinistra, con l'aggiunta del suffisso **"R" per la richiesta,** e del suffisso **"A" per l'autorizzazione**.

NB: I PDF di richiesta ed autorizzazione, sono anche disponibili, in determinate situazioni, direttamente dall'elenco dei risultati di ricerca, tramite specifica icona (v. paragrafo successivo)

![](_page_30_Picture_11.jpeg)

![](_page_31_Picture_1.jpeg)

![](_page_31_Picture_66.jpeg)

## <span id="page-31-0"></span>*8.7 Cercare una o più richieste*

Dal menu principale, selezionando la voce "Richieste" e di seguito "Ricerca", si accede alle funzionalità per la ricerca delle richieste effettuate e alle funzionalità di consultazione, modifica ed eliminazione della singola richiesta.

![](_page_31_Picture_67.jpeg)

In particolare, si accede a una pagina costituita da due parti:

- una dedicata alla **ricerca delle richieste**,
- una che mostra **l'elenco dei risultat**i della ricerca.

![](_page_31_Picture_10.jpeg)

![](_page_32_Picture_1.jpeg)

![](_page_32_Picture_157.jpeg)

Dalla **sezione di ricerca**, posizionata in alto, è possibile **selezionare le richieste impostando filtri** e premendo il pulsante **"Cerca"**. In particolare, si possono filtrare le richieste in base a:

- Codice univoco della pratica (campo "Num. Progressivo"), anche parziale (uno solo tra i 3 elementi che lo compongono, anno di riferimento della richiesta, sigla tipo richiesta (es. PI = Prima Immatricolazione), progressivo (all'interno dei due valori precedenti)
- Tipologia richiesta (menu a tendina)
- Richiedente: nome, anche parziale, dell'azienda che ha aperto la pratica (utile per soggetti intermediari)
- Stato richiesta (menu a tendina)
- Data stato Dal/Al: intervallo, anche aperto, in cui si trova la richiesta nello stato specificato nel campo precedente
- Stato Corrente: checkbox selezionato di default: quando selezionato, lo stato cercato è quello corrente della pratica, quando non selezionato, la ricerca restituisce quelle pratiche che si trovavano nello stato specificato nell'intervallo di date indicato, indipendentemente dallo stato corrente;

Il risultato della ricerca compare in basso come **elenco di richieste** che rispondono alle condizioni impostate nella sezione di ricerca.

Dall'elenco delle richieste è possibile tramite le icone poste a destra, consultare, modificare ed eliminare le singole richieste:

- tramite **l'icona "occhio"** si accede alla **scheda di dettaglio della richiesta,** che mostra in sola **consultazione** tutti i dati e gli allegati (scansioni di documenti cartacei) relativi alla specifica richiesta e ai singoli autobus oggetto della richiesta;
- tramite **l'icona "matita"** si accede alla stessa scheda di dettaglio in modalità **modifica/inserimento dati**. Tale icona è attiva solo se la richiesta è in stato di "Bozza" per l'azienda che ha presentato la richiesta, o per l'azienda "Gestore contratto", quando la richiesta è stata a questa trasmessa;

Dicembre 2023 **Pag. 33 di 75** 

![](_page_32_Picture_15.jpeg)

![](_page_33_Picture_1.jpeg)

- tramite **l'icona "cestino"** si può **eliminare** l'intera richiesta. Tale icona è attiva solo se la richiesta è in stato di Bozza;
- tramite **l'icona "PDF"** è possibile **scaricare e/o visualizzare** il relativo documento: sarà quello di richiesta per l'azienda che ha trasmesso all'ente committente, quando la richiesta è in quello

Si noti che è possibile inserire una nuova richiesta anche da questa sezione premendo la linguetta orizzontale (*tab)* «INSERISCI» e di seguito selezionando il "Tipo richiesta".

### <span id="page-33-0"></span>*8.8 Note per la compilazione dei dati della richiesta*

Il sistema **richiede in input diverse informazioni** importanti nel processo di richiesta e autorizzazione.

Alle stesse informazioni si accede, per singola scheda, si accede in modalità inserimento/modifica e consultazione **dall'elenco delle richieste tramite le apposite icone**.

Il sistema richiede di inserire in **input dati diversi a seconda del tipo di richiesta** (nulla osta prima immatricolazione, reimmatricolazione, alienazione, sostituzione). Alcuni dati **sono invece sempre richiesti**, come **i veicoli** oggetto della richiesta e **il contratto** in cui gli stessi veicoli sono o saranno utilizzati.

In sistema facilita il processo di presentazione della richiesta:

- **precarica in automatico** alcune informazioni sulla base dei dati inseriti in input (vedi le caratteristiche di veicoli e dei contratti sulla base di quanto presente nelle anagrafiche dedicate)
- **in base a criteri** descritti nel seguito, nel processo di presentazione della richiesta, **propone solo le opzioni che rispondono** (vedi ad esempio la lista veicoli selezionabili in base al tipo di richiesta oppure il destinatario della richiesta).

Nei paragrafi che seguono si descrivono gli input richiesti dal sistema e le specificità per tipologia di richiesta.

#### <span id="page-33-1"></span>**8.8.1 Dati necessari per tutte le richieste**

Nel seguito si descrivono le informazioni richieste **sempre** dal sistema, indipendentemente dal tipo di richiesta.

#### **Informazioni obbligatorie**

Tutte le tipologie di richiesta possono riguardare un singolo veicolo, o più veicoli che avranno in comune i diversi input obbligatori della richiesta quali il contratto, la motivazione, il firmatario, la sede della Motorizzazione cui sarà presentata la richiesta.

#### Elenco veicoli

Per il campo **"Veicolo/i"** il sistema presenta una selezione dei veicoli presenti nell'Anagrafica autobus dell'azienda, e in particolare mostra solo:

- i veicoli che hanno le caratteristiche previste per il tipo di richiesta selezionata, ad esempio per le richieste di prima immatricolazione, il sistema mostra solo i veicoli privi di targa per cui risulta caricato in Anagrafica il Certificato del costruttore,
- i veicoli che non sono stati già selezionati in altri procedimenti attivi (per cui cioè l'iter della pratica non risulti in stato "autorizzata" o "respinta"),
- i veicoli che non sono alienati.

![](_page_33_Picture_23.jpeg)

![](_page_34_Picture_1.jpeg)

L'utente può selezionare uno o più di tali veicoli apponendo un flag in corrispondenza di ogni veicolo dell'elenco multi-check.

![](_page_34_Picture_93.jpeg)

Qualora nell'anagrafica dei veicoli aziendali non siano presenti veicoli che rispondono alle caratteristiche previste per la specifica tipologia di richiesta, il sistema presenta la seguente segnalazione.

#### Veicolo/i\*

Non ci sono veicoli che corrispondono ai criteri richiesti

#### **Contratto**

Per il campo **"Contratto"** il sistema propone in un menu a tendina tutti quelli in cui l'azienda è coinvolta (come titolare o come parte del raggruppamento titolare oppure come subaffidataria) al momento della presentazione della richiesta.

Contratto\*

![](_page_34_Picture_94.jpeg)

Occorre selezionare il contratto di riferimento di **tutti i veicoli indicati** nel campo Veicolo/i per la specifica richiesta tra quelli proposti dal sistema (contratti attivi, se il contratto è scaduto non è mostrato in elenco).

In particolare:

Dicembre 2023  $\bigcap_{i=1}^{\infty} \mathbb{C} \mathbb{S}$   $\overline{I}$   $\bigcap_{i=1}^{\infty}$  Pag. 35 di 75

![](_page_34_Picture_14.jpeg)

![](_page_35_Picture_1.jpeg)

- per la richiesta di alienazione va indicato il contratto in cui i veicoli erano utilizzati come **titolari o riserva**,
- per la richiesta di prima immatricolazione il contratto per cui saranno utilizzati come **titolari**,
- per la reimmatricolazione i contratti in cui sono utilizzati come **titolari** al momento della presentazione della richiesta
- per la sostituzione i contratti in cui i veicoli sostituiti sono utilizzati come **titolari** al momento della presentazione della richiesta.

#### **Motivazione**

Il sistema chiede di specificare la motivazione per cui si fa richiesta del nulla osta, con differenze in base al tipo di richiesta come descritto nella seguente tabella.

![](_page_35_Picture_172.jpeg)

#### **Firmatario**

Nel caso in cui il richiedente sia l'esecutore titolare del contratto selezionato, il sistema richiede nome e cognome (campo "Firmato da") e ruolo aziendale (campo "in qualità di") del firmatario della richiesta.

in qualità di "<br>Responsabile della manutenzione della flotta urbana aziendale<br>18/100

⊦irmato da \*<br>Ing. Claudio Rossi

Si specifica che tali dati restano invariati fino a successiva modifica e vengono proposti in automatico per tutte le richieste successive.

#### Motorizzazione

Sede della Motorizzazione civile destinataria della richiesta di presentazione del nulla osta.

![](_page_35_Figure_15.jpeg)

![](_page_35_Picture_16.jpeg)

 $\frac{1}{2}$
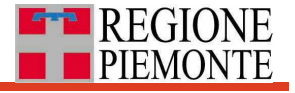

Motorizzazione<sup>\*</sup>

Alessandria - Via Porcellana 5, Alessandria, 15122 Ancona - Via I Maggio 142, Ancona, 60131 Aosta - Loc. Grand Chemin 34, Saint-Christophe, 11020 Arezzo - Via Setteponti 56/8, Arezzo, 52100 Ascoli piceno - Loc. Basso Marino - Z.I. Marino Del Tronto, Ascoli Piceno, 63100

Per selezionare la voce interessata è sufficiente inserire le iniziali della provincia di riferimento e il sistema filtra tra quelle presenti sul territorio nazionale:

Motorizzazione \* mal Macerata - Via Domenico Annibali Snc, Macerata, 62010 Mantova - Via Cristoforo Colombo 3, Mantova, 46100 Massa carrara - Via Massa Avenza 121, Massa, 54037 Matera - Via Vincenzo Cappelluti 60, Matera, 75100

#### **Informazioni opzionali**

Il sistema consente di aggiungere ulteriori informazioni, non obbligatorie, che saranno consultabili da tutti i soggetti coinvolti nella gestione della pratica.

#### Osservazioni destinate all'Ente committente

Si tratta di informazioni relative alla richiesta che l'azienda può ritenere utile inserire, a supporto dell'istruttoria da parte dell'Ente committente quale soggetto preposto al rilascio della autorizzazione (o nulla osta).

Tali note saranno leggibili da tutti i soggetti coinvolti nella gestione della pratica e compariranno nel PDF.

#### Documentazione pratica

Il sistema consente di allegare della documentazione a supporto dell'istruttoria (ad esempio la foto della targa danneggiata in caso di richiesta di reimmatricolazione). Tale documentazione dovrà essere riportata in un unico file in formato PDF e descritta tramite il relativo campo note.

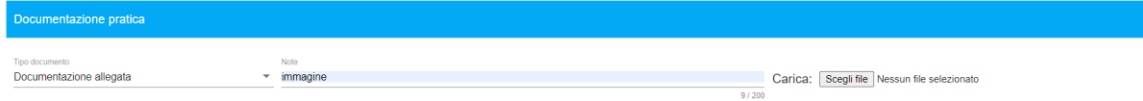

Dicembre 2023 **Pag. 37 di 75** 

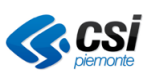

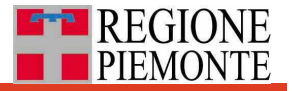

### **8.8.2 Dati necessari specifici delle diverse tipologie di richiesta**

Nei paragrafi che seguono si descrivono le specificità delle singole tipologie di richiesta, soprattutto sui **criteri adottati dal sistema per filtrare i veicoli** selezionabili dal parco veicolare aziendale.

#### *8.8.2.1 Nulla osta per la prima immatricolazione*

La richiesta di nulla osta per la prima immatricolazione è finalizzata ad ottenere la targa e il libretto di circolazione dalla Motorizzazione civile per i **veicoli nuovi di fabbrica** (diversamente si tratta di reimmatricolazione).

I veicoli oggetto di questa richiesta devono essere stati **registrati in Anagrafica autobus** e devono presentare le presenti caratteristiche:

- devono essere contrassegnati il campo "**Veicolo nuovo da immatricolare**",
- devono avere il **Certificato del costruttore** caricato,
- devono essere stati inseriti correttamente tutti i dati compilabili e contrassegnati con asterisco. In particolare, il campo Classe ambientale, Marca e Modello Alimentazione Allestimento, Lunghezza compaio nella richiesta in formato PDF

Una volta ottenuta dalla Motorizzazione la **targa** e la **Carta di circolazione**, i soggetti richiedenti dovranno, tramite la funzionalità Anagrafica autobus, per ogni veicolo:

- togliere la spunta al campo "Da immatricolare"
- inserire la targa,
- inserire la scansione della Carta di circolazione,
- contrassegnare il veicolo come «Verificato azienda».

#### *8.8.2.2 Nulla osta per la reimmatricolazione*

La richiesta di nulla osta per la reimmatricolazione riguarda i casi in cui uno o più veicoli **già in possesso di targa** debbano essere immatricolati nuovamente.

I dati sui veicoli oggetto di questa richiesta devono essere presenti in Anagrafica autobus e per ogni veicolo:

- deve essere stato contrassegnato il flag "**Verificato azienda**", ed AMP non deve aver espresso parere negativo in sede di verifica da parte sua;
- deve essere stata caricata la **Carta di circolazione**

Una volta ottenuta dalla Motorizzazione la **nuova targa** e la **nuova Carta di circolazione** , i soggetti richiedenti dovranno, tramite la funzionalità "Anagrafica autobus":

- inserire la **nuova targa**,
- inserire la scansione della **nuova Carta di circolazione**

#### *8.8.2.3 Nulla osta per l'alienazione*

La richiesta di nulla osta per l'alienazione riguarda i casi in cui uno o più veicoli debbano essere **dismessi dalla flotta aziendale**.

I dati sui veicoli oggetto di questa richiesta devono essere presenti in Anagrafica autobus, e per ogni veicolo:

- deve essere stato contrassegnato il flag "**Verificato azienda**",
- deve essere stata caricata la **Carta di circolazione**

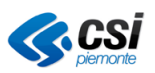

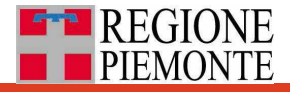

Una volta riconosciuta l'alienazione dalla Motorizzazione, i soggetti richiedenti dovranno, tramite la funzionalità Anagrafica autobus:

• inserire la **data di alienazione** da parte della Motorizzazione, in modo che il veicolo risulti alienato.

#### *8.8.2.4 Nulla osta per la sostituzione*

La richiesta consiste nella **alienazione** di autobus obsoleti (o non più convenientemente riparabili) impiegati in un determinato **contratto**, e **nella contestuale prima immatricolazione o reimmatricolazione di altrettanti veicoli** che saranno utilizzati sempre per lo stesso contratto.

Il sistema propone dunque due diverse tipologie di richiesta di sostituzione:

- alienazione e prima immatricolazione,
- alienazione e reimmatricolazione.

Il sistema attiva i filtri automatici descritti per l'alienazione, e quelli relativi alla prima immatricolazione e reimmatricolazione in base alla scelta tra queste due tipologie di sostituzione.

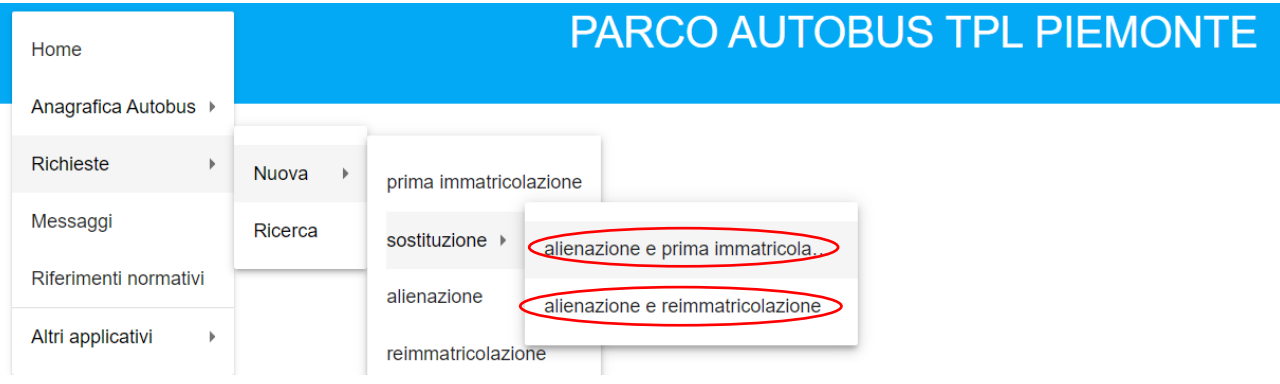

Nelle motivazioni e/o note è importante che l'azienda motivi soprattutto i seguenti casi:

- sostituzione di un autobus con un altro di **differente tipologia di allestimento** (urbano/suburbano/interurbano) **o lunghezza** (differenza ≥ 2m),
- il **numero dei veicoli sostituiti diverso da quelli da sostituire.**

Si specifica che non è consentita la sostituzione di un autobus con un veicolo più vecchio, né con un veicolo più inquinante.

#### **8.8.3 Informazioni presentate in automatico dal sistema**

Il sistema rende consultabili in automatico diverse informazioni gestite in altre anagrafiche regionali al fine di supportare il processo di preparazione della richiesta. Tali informazioni sono organizzate in sezioni dedicate quali:

- **dati relativi al contratto** provenienti da "Anagrafica contratti",
- **dati relativi ai veicoli** oggetto della pratica da "Anagrafica autobus",
- **documenti relativi agli stessi veicoli** allegati in "Anagrafica autobus" (vedi carte circolazione o certificato costruttore).

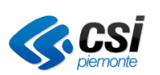

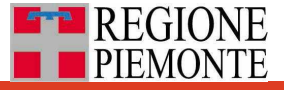

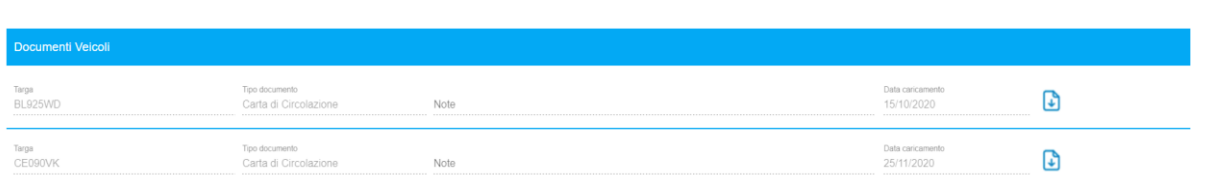

Inoltre, il sistema utilizza diversi dati di **"**Anagrafica soggetti" soprattutto ai fini della preparazione del PDF (vedi dati sede legale, logo, etc.).

## *8.9 Cambiamenti di stato e modifica delle richieste*

Le richieste in stato di "**Bozza"** possono essere modificate o eliminate dalle aziende se non ancora inviate all'Ente committente.

Una volta trasmessa la richiesta all'Ente committente (stato **"Trasmessa all'Ente committente"**), il gestore del contratto non può più modificare la richiesta.

I**n caso di errore,** può chiedere fuori sistema allo stesso Ente committente di rifiutare la richiesta in modo che, tornando allo stato di bozza, possa essere modificata o eliminata dal soggetto richiedente.

La stessa cosa vale, per il richiedente, nel caso di invio della richiesta al gestore del contratto (stato **"Trasmessa al Gestore contratto"**).

La richiesta passa allo stato **"Autorizzata"** a seguito della relativa azione da parte dell'Ente committente. Quando la richiesta è in questo stato **sia il richiedente** che **il soggetto intermediario** (Gestore contratto) **possono consultare il PDF di autorizzazione** dal dettaglio della richiesta (icona in fondo a sinistra).

Il sistema tiene traccia dei vari cambiamenti di stato della pratica della richiesta e li rende consultabili a tutti i soggetti interessati nella sezione **"Iter della pratica"**.

## *8.10 Profilazione per la consultazione delle richieste*

I soggetti interessati, in base al **proprio profilo**, accedono all'anagrafica delle richieste per quanto di loro competenza:

- le aziende vedono tutte le proprie richieste, che finché son in stato di bozza non sono visibili ad altri soggetti;
- l'Ente committente (al momento solo AMP) e gli eventuali soggetti intermediari vedono le richieste rispettivamente a loro trasmesse, a partire da quello stato, sino alla fine dell'iter.

Dicembre 2023 **Pag. 40 di 75** 

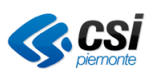

## **9. Rendicontazione relativa ai veicoli oggetto di contributo pubblico**

Nell'ambito del Piano Strategico Nazionale della Mobilità Sostenibile, Regione Piemonte (RP) ha approvato con Deliberazione della Giunta Regionale 26 febbraio 2021, n. 5-2912 il **Programma regionale, 2019-2023, degli investimenti del trasporto pubblico locale su gomma**. Il documento definisce le diverse **fonti di finanziamento** ministeriali (tra cui il Piano Strategico Nazionale della Mobilità Sostenibile) e i criteri e le modalità **di assegnazione delle risorse** per l'acquisto di nuovi autobus da parte dei **beneficiari** - soggetti esecutori di servizi TPL che includono aziende ed Enti e demanda ad Agenzia della Mobilità Piemontese (AMP) l'attuazione della programmazione pluriennale degli investimenti e la sua articolazione per piani attuativi, nonché la gestione e **rendicontazione** dei medesimi.

La funzionalità «Rendicontazione» dell'applicativo **Parco autobus TPL** è volta a supportare aziende e AMP nella raccolta delle informazioni (dati e allegati) richieste per la **rendicontazione** degli acquisti dei veicoli oggetto di **contribuzione pubblica,** in conformità con quanto concordato fuori sistema tra azienda e AMP in fase di programmazione operativa (su numero e tipo di veicoli da contribuire, fonte di finanziamento).

Tali informazioni sono **in parte presenti nella scheda veicolo**, in parte in una nuova entità che chiameremo **Pratica di rendicontazione.**

La pratica di rendicontazione è costituita da due parti, in modo da supportare l'erogazione delle due trance di contributi (Anticipo e Saldo):

- **Parte A,** dedicata alla raccolta delle prime informazioni disponibili tra cui quelle relative a tipologia veicolo, gara, ordine, etc.
- **Parte B,** per le informazioni disponibili alla fine del processo di acquisto (documentazione di pagamento e quietanza)

In parte A e in Parte B sono presenti anche informazioni (su costi ammissibili, contributi erogabili e sui flussi di risorse), che sono inserite da AMP a valle della trasmissione dei dati da parte dell'azienda.

Una volta inserite e trasmesse tutte le informazioni obbligatorie per la Parte A, AMP procede con la verifica e validazione. La rendicontazione è conclusa quando è **trasmessa** (dall'azienda) e **validata** (da AMP) anche la Parte B.

AMP può richiedere all'azienda di apportare delle revisioni prima della validazione.

Un prospetto riassuntivo mostra lo stato di avanzamento di tutte le pratiche di rendicontazione tramite la sezione **Ricerca** relativa alla funzionalità Rendicontazione.

Le informazioni raccolte possono essere filtrate ed esportate in Excel ed in ZIP file.

I dettagli nei paragrafi che seguono.

## *9.1 Inserire una nuova pratica di rendicontazione*

Il primo passo è contrassegnare il veicolo come da contribuire, in coerenza con quanto concordato in fase di programmazione operativa.

Per fare questo, da Menu principale selezionare la voce **Anagrafica autobus**, selezionare un veicolo esistente o inserirne uno nuovo, entrare in modalità modifica (icona matita), e spuntare il **flag "Da contribuire"** posizionato nella scheda veicolo in alto a destra.

Dicembre 2023 **Pag. 41 di 75** 

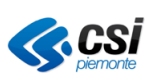

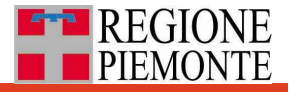

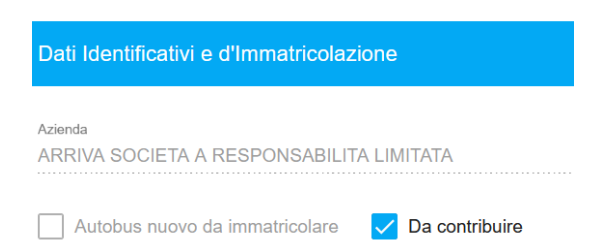

Il secondo passo consiste nell'inserire una nuova **Pratica di rendicontazione** alla quale sarà associato il processo di trasmissione e poi di validazione.

Per fare questo, dal menu principale, selezionare la voce **Rendicontazione** e di seguito la voce **Inserisci.** 

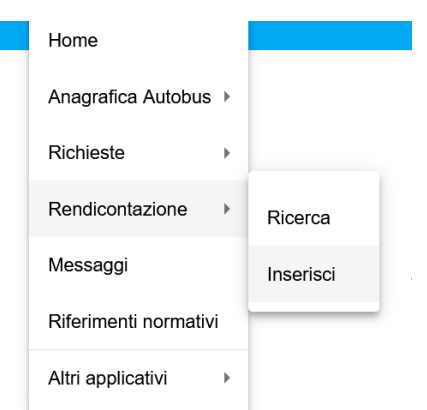

A questo punto, selezionare il telaio (si intende il Primo telaio) tra quelli presenti nella combo del campo Veicolo, che mostra tutti quelli contrassegnati con il flag "Da contribuire".

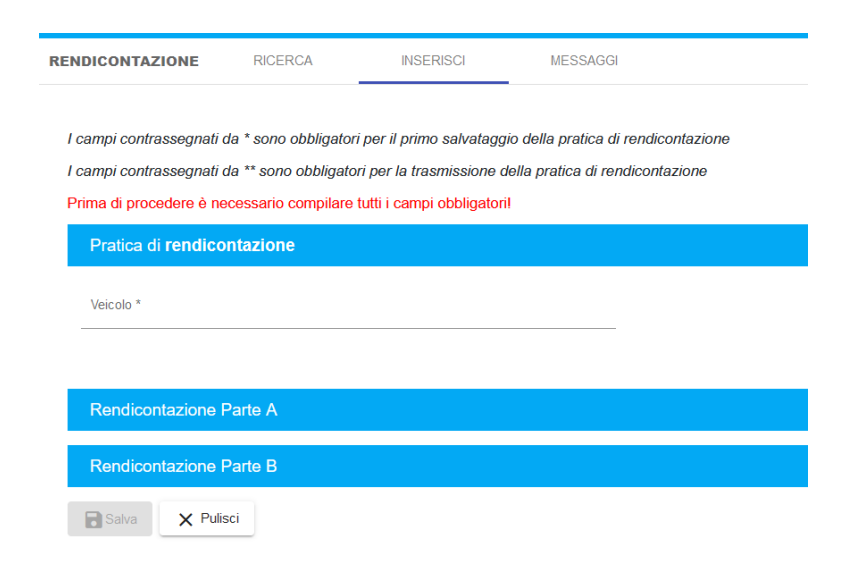

Di seguito, selezionare **Parte A** e compilare i campi necessari il primo salvataggio - contrassegnati con un asterisco (\*) - e premere il pulsante **Salva.** 

ATTENZIONE: il pulsante **Salva** compare solo se sono stati inseriti tali dati.

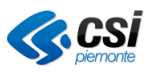

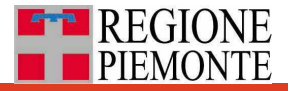

A questo punto:

- la pratica compare nella pagina dei risultati delle pratiche di rendicontazione (menu/rendicontazione/ricerca),
- nella pagina dei risultati di Anagrafica veicoli, il veicolo risulta contrassegnato dall'**icona euro**

## *9.2 Compilare la pratica di rendicontazione*

Una volta inserita la pratica procedere con la compilazione della Parte A valorizzando

contrassegnati da due asterischi (\*\*), che sono obbligatori per la trasmissione della pratica di rendicontazione salvare via via, premendo il pulsante **Salva**.

Punti di attenzione in fase di compilazione

- Il **Veicolo sostituito** (da dismettere a fronte del veicolo da contribuire)**.** deve essere verificato azienda e deve stato contrassegnato come "Conteggiato MIV" da AMP e non selezionato in altra pratica di contribuzione
- In tutti i casi in cui è previsto l'inserimento di un set di dati associati, vedi per l'**ordine di acquisto**, una volta inserito un valore, ad esempio il CIG, è necessario inserire il **set di dati associati per poter procedere con il salvataggio.** La stessa cosa vale per voci di costo, fatture, bonifici, documenti di quietanza.
- In tutti i casi in cui è previsto l'inserimento di più elementi (voci di costo, fatture, bonifici,

documenti di quietanza), premere il pulsante **Aggiungi nuovo** che genera un nuovo set di dati da compilare per il nuovo elemento e posiziona in basso quelli già compilati**.** 

• Negli stessi casi di cui sopra, in cui è previsto l'inserimento di più elementi (voci di costo, fatture, bonifici, documenti di quietanza), qualora si desideri eliminare un elemento inserito Elimina

in precedenza, premere il pulsante **Elimina**

- Per aggiungere più documenti contrattuali in sezione **Voci di costo delle forniture**, allegare uno zip che includa i diversi file. È obbligatorio inserire quella relativa all**'Autobus climatizzato**
- Per le **fatture,** va inserito prima il Nr. Fattura. A quel punto il sistema propone le voci di costo inserite nella sezione dedicata e non già associate ad altre fatture. Tutte le voci di costo devono essere associate a una fattura.
- **I bonifici** possono essere più di uno per fattura e il valore complessivo deve essere pari al totale di valori delle fatture.
- Se accidentalmente **due fatture dovessero avere nella stessa pratica lo stesso numero di fattura** l'azienda distinguerà le due fatture aggiungendo il nome del fornitore

Per agevolare la compilazione della pratica di rendicontazione, al salvataggio della pratica di rendicontazione, il sistema mostra **in rosso i campi non ancora valorizzati e necessari per procedere con la trasmissione della pratica** da parte dell'azienda.

In questo modo si agevola l'inserimento di tutti i valori richiesti affinché il sistema mostri l'azione **Trasmetti**.

Per dettagli su dati e documenti da inserire per la rendicontazione, consultare la tabella in **Allegato1**.

### *9.3 Trasmettere la pratica di rendicontazione*

La pratica di rendicontazione è trasmessa se sono state trasmesse sia la Parte A che la Parte B.

*Trasmettere la Parte A*

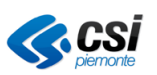

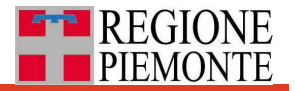

Inseriti tutti i dati e tutti i documenti indicati In Parte A come necessari per la rendicontazione (contrassegnati con due asterischi \*\*), nella sezione **Trasmissione dati** in blu scuro che si trova al fondo della Parte A, compare l'opzione **Trasmetti Parte A.** A questo punto premere inserire eventuali note e poi il tasto **Conferma**.

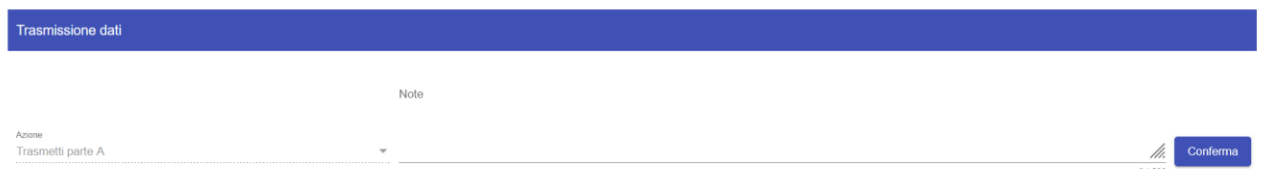

ATTENZIONE: il pulsante **Trasmetti Parte A** compare solo se sono stati inseriti tutti i dati e gli allegati richiesti per la Parte A.

Tali dati possono riguardare anche la scheda del veicolo da contribuire. Nel caso in cui manchino tali dati il sistema mostra la seguente indicazione:

Trasmissione dati Per proseguire è necessario inserire altre informazioni. Verificare in scheda del veicolo i campi contrassegnati con tre asterischi (\*\*\*)

Premendo il pulsante **Vai al veicolo**, il sistema porta direttamente alla scheda veicolo dove trova evidenziati in rosso i dati mancanti necessari per la rendicontazione.

In particolare, la carta di circolazione si può allegare solo in scheda veicolo (Anagrafica veicoli).

Una volta compilati tali campi, al salvataggio, il sistema riporta alla partica di rendicontazione.

Una volta trasmessa la Parte A:

- la Parte A **non è più modificabile**;
- il sistema informa AMP tramite un **messaggio;**
- nel **prospetto** riepilogativo delle pratiche di rendicontazione, sotto la colonna Parte A, il sistema mostra la **data di trasmissione.**

#### *Trasmettere la Parte B*

Quanto scritto sopra per la Parte A vale anche per la Parte B, che può essere compilata dall'azienda di seguito o parallelamente alla Parte A, senza attendere che AMP proceda con le validazioni.

## *9.4 Duplicare la pratica di rendicontazione*

Qualora l'azienda debba presentare pratica di rendicontare per più veicoli che hanno diversi dati in comune, una volta compilata la pratica di un veicolo, l'azienda può duplicarla e associarla a un altro veicolo.

La copia della pratica di rendicontazione presenterà gli stessi dati e gli stessi allegati della pratica di partenza a meno del numero di primo telaio.

E' cura dell'azienda rimuovere allegati e dati che non riguardano il veicolo a cui è stata associata la copia della pratica del veicolo di partenza.

Operativamente, dalla pagina dei risultati scegliere il veicolo con la pratica di rendicontazione che si

vuole duplicare e premere il pulsante

Di seguito selezionare tramite il seguente form il telaio del veicolo a cui si vuole associare la pratica copia

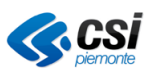

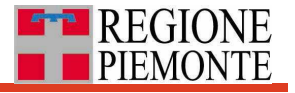

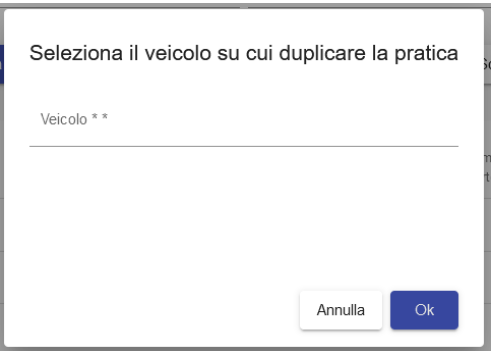

## *9.5 Validazione della pratica di rendicontazione*

A fronte della trasmissione della Parte A, AMP/RP riceve un messaggio e può chiedere revisioni oppure validarla, dopo aver inserito i dati di propria competenza. Sia in un caso che nell'altro, l'azienda riceve un messaggio.

In caso di richiesta di revisioni la Parte A torna a essere modificabile da parte dell'azienda.

Quanto su descritto vale anche per la Parte B.

### *9.6 Cercare, consultare, modificare una pratica di rendicontazione*

Dal **prospetto riepilogativo**, raggiungibile da Menu principale / Rendicontazione/ Ricerca si accede all'elenco delle pratiche inserite.

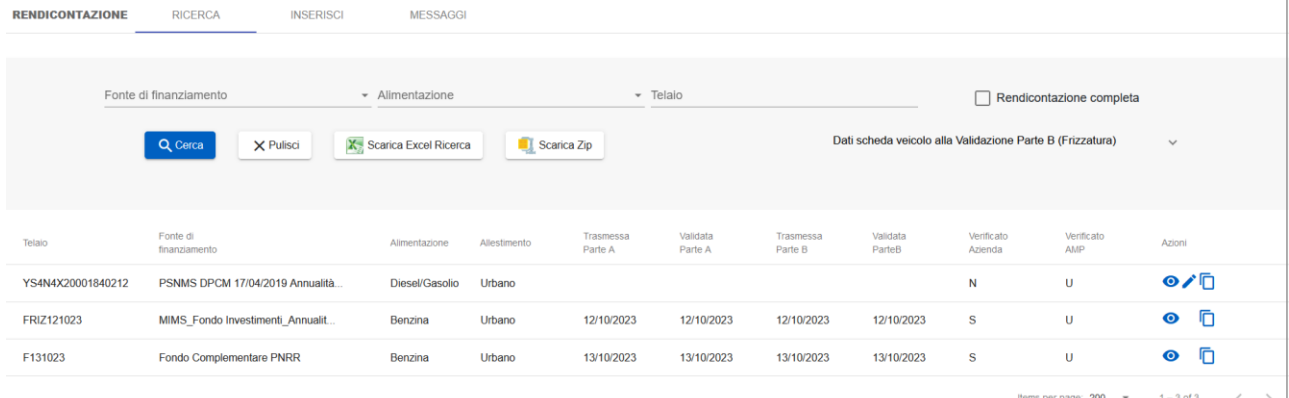

Il prospetto mostra per ciascuna pratica inserita, riconoscibile dal telaio del veicolo da contribuire, lo stato di avanzamento della rendicontazione.

La presenza di date in corrispondenza delle colonne Trasmessa Parte A, Validata Parte A, Trasmessa Parte B, Validata Parte B, indica il corrispondente passaggi di stato.

L'**icona occhio** consente di consultare la pratica, l'**icona matita** di accedere alla pratica in modalità modifica.

La ricerca di una pratica è facilitata dalla presenza di **filtri** presenti nella sezione in alto, relativi a telaio, fonte di finanziamento, alimentazione.

In particolare, premendo sul testo posizionato a destra, è possibile scaricare dati e documenti presenti a sistema al momento della validazione della Parte B da parte dell'Ente. Tale funzionalità è stata implementata per garantire il mantenimento nel tempo (frizzatura) delle informazioni relative al veicolo che potrebbero variare nel tempo a fronte di modifiche apportate dall'azienda sulla scheda veicolo, inficiando il dato effettivamente gestito in fase di rendicontazione.

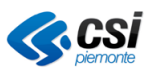

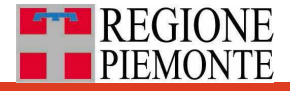

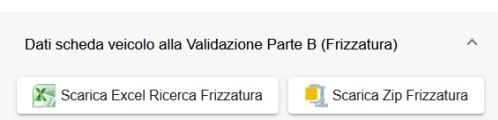

Gli scarichi in Excel e ZIP effettuati da questa sezione ricalcano esattamente la stessa struttura di quelli presenti sulla sinistra, ma sono relativi ai soli veicoli con rendicontazione completa (pratica di rendicontazione in stato Validata Parte B) e contengono i dati presenti a sistema al momento della validazione; mentre i pulsanti a sinistra contengono informazioni del veicolo presenti al sistema al momento della consultazione (non della validazione della Parete B).

## *9.7 Esportare dati e documenti allegati*

Dal prospetto riepilogativo, raggiungibile da Menu principale / Rendicontazione/ Ricerca è possibile:

scaricare un Excel con i dati inseriti e un file zip che integra gli allegati, utilizzando i pulsanti dedicati, rispettivamente

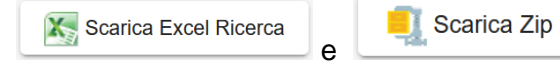

posizionati nella sezione in alto. Gli export riguarderanno uno o più veicoli in base alla selezione di ricerca impostata tramite i filtri. Lo zip-file contiene tutti i documenti raggruppati per telaio.

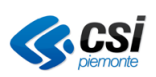

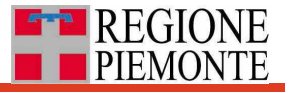

### **11. Messaggistica**

Il sistema segnala ai diversi soggetti interessati, tramite messaggi, i passaggi significativi relativi:

- alle schede veicolo effettuate tramite la funzionalità "Anagrafica autobus"
- alle richieste effettuate tramite la funzionalità "Richieste"
- alle pratiche di rendicontazione effettuate tramite la funzionalità "Rendicontazione"

I messaggi sono consultabili dalla Home page tramite:

• **menu principale** posizionato in alto a sinistra

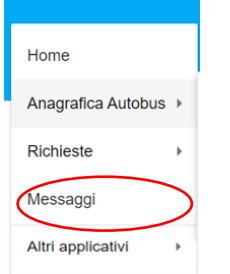

- tramite un **fumetto** posizionato in alto a destra
- tramite **menu orizzontale**

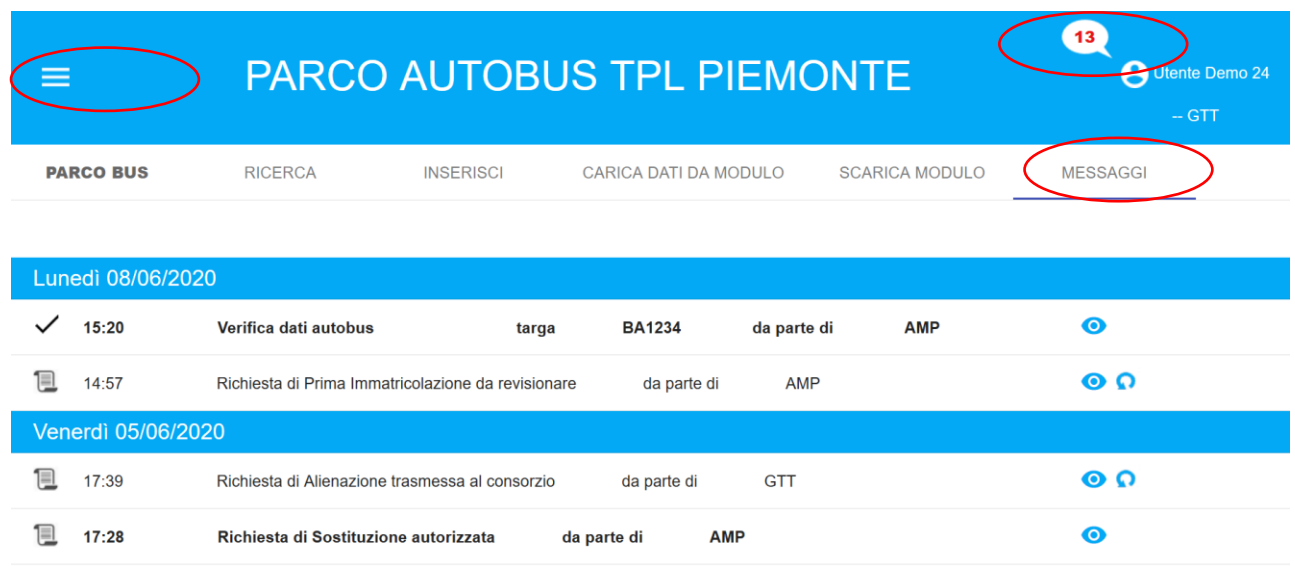

Accedendo dal **menu principale** e dal tab orizzontale "MESSAGGI", i messaggi sono distinti per giorno in ordine temporale decrescente.

Accedendo dal **fumetto** i messaggi sono ordinati in modo da mostrare **in alto i messaggi non letti (in grassetto)** in ordine temporale decrescente, e successivamente quelli già letti, anch'essi in ordine temporale decrescente.

Messaggi relativi ai veicoli

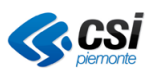

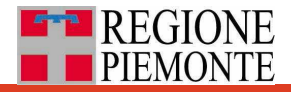

Relativamente ai **veicoli**, i messaggi riguardano solo i veicoli in stato "Verificato Azienda" e comunicano all'azienda:

- l'avvenuta validazione della scheda veicolo da parte di AMP ("Verifica dati autobus"), in questo caso il campo "Verificato AMP" risulta valorizzato "S",
- la richiesta di revisione della scheda "Mancata verifica dati autobus". In questo caso AMP segnala l'esigenza di apportare alcune revisioni ai fini della validazione il campo "Verificato AMP" risulta quindi valorizzato "N", ed il campo "Motivazione" mostrerà le motivazioni da parte dell'agenzia.

I **messaggi relativi ai veicoli** sono contrassegnati con diverse icone

- "spunta"  $\checkmark$  : in caso di validazione da parte dell'azienda, o da AMP;
- "croce"  $\times$  : in caso di mancata validazione da parte di AMP.

Dall'icona "occhio" **e** si accede alla pagina dei dettagli del messaggio, che in caso di mancata validazione dei dati da parte di AMP, ne riporterà la motivazione, e permetterà quindi l'accesso alla scheda da revisionare tramite pulsante "Vai alla modifica".

Una volta apportate le modifiche richieste da AMP occorre salvare la scheda veicolo. A quel punto AMP sarà a sua volta informata con un messaggio sulla revisione effettuata.

L'icona "undo"  $\Omega$  riporta il messaggio allo stato "non letto", e dunque torna in grassetto ed in evidenza (in alto) rispetto agli altri nella visualizzazione da fumetto.

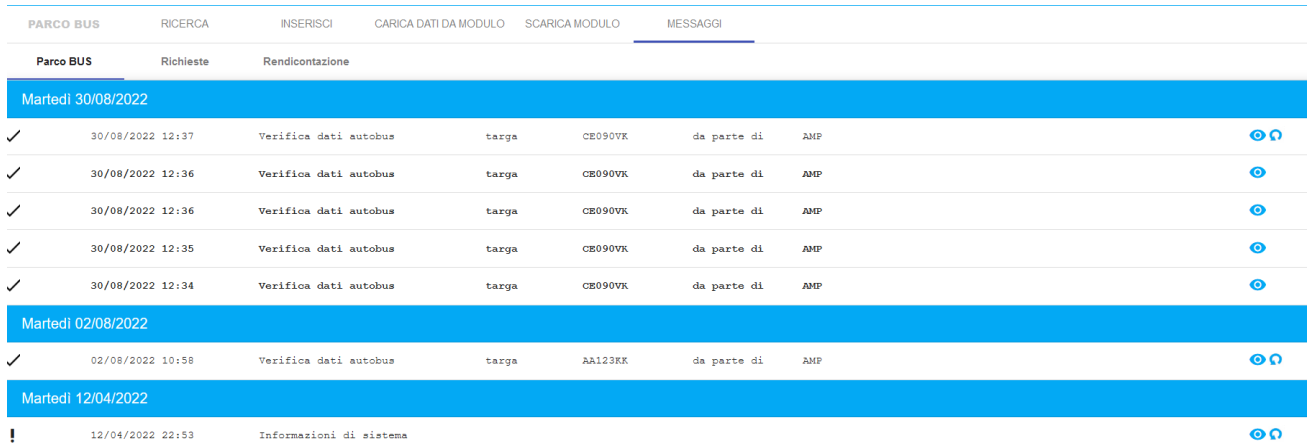

#### Messaggi relativi alle richieste di nulla osta

Relativamente alle **richieste di autorizzazione (nulla osta),** il soggetto richiedente può ricevere dall'Ente committente o dal soggetto intermediario titolare del contratto (Gestore contratto) le seguenti tipologie di messaggi:

- «Richiesta respinta» con indicazione della motivazione,
- «Richiesta da revisionare» con indicazione delle modifiche da apportare,
- «Richiesta approvata».

I messaggi relativi alle **richieste di autorizzazione** sono contrassegnati dall'icona "documento"

In questi casi, facendo click sull'icona "occhio" **e** si possono leggere eventuali note inserite dall'Ente committente (al momento solo AMP) e accedere al procedimento tramite pulsante "Vai al procedimento" in modalità modifica se la pratica è aperta, e in sola consultazione se la pratica è chiusa (respinta o autorizzata).

Dicembre 2023 **Pag. 48 di 75** di 2023 **Pag. 48 di 75** 

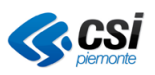

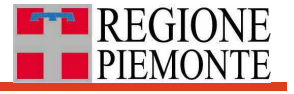

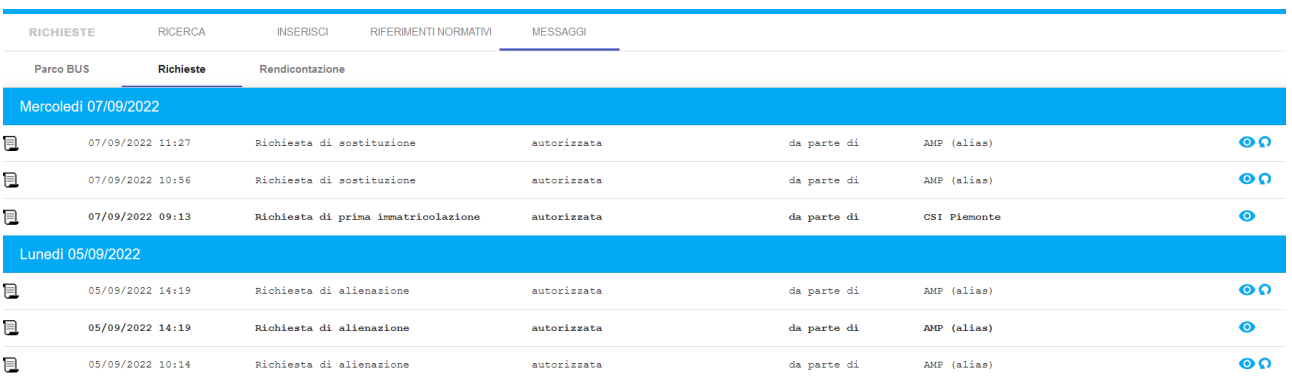

#### Messaggi relativi alle pratiche di rendicontazione

I messaggi relativi alla rendicontazione possono essere richieste di revisione o comunicazione di avvenuta validazione da parte di AMP della Parte A o della Parte B di specifiche pratiche di rendicontazione.

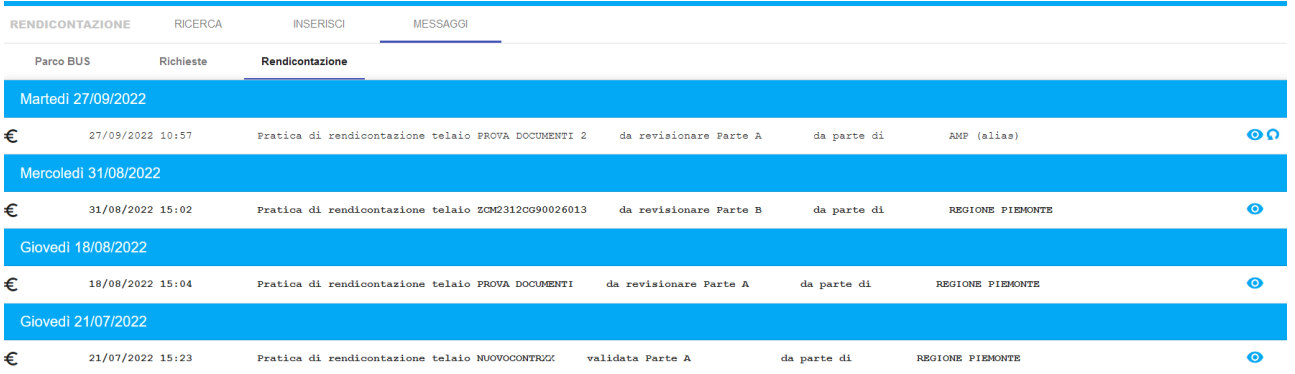

## **12. Suggerimenti pratici**

Per **facilitare la ricerca di campi** o sezioni presenti **all'interno di una pagina dell'applicativo** si suggerisce di utilizzare la combinazione di tasti **"Ctrl+ F"** e **digitare anche solo parte del testo che si cerca** (ad esempio "Facilit" per trovare il campo "Facilitazioni disabili" tra i diversi campi della scheda veicolo). Il browser si posiziona in corrispondenza del testo digitato e lo evidenzia in giallo.

Per **facilitare la ricerca di una parola o una sua parte all'interno del presente documento** in lettura dal PC, si suggerisce la stessa combinazione di tasti **"Ctrl+F**". Comparirà una finestra per la digitazione**.** Premendo il tasto invio si navigherà per tutte le pagine in cui comparirà il testo digitato.

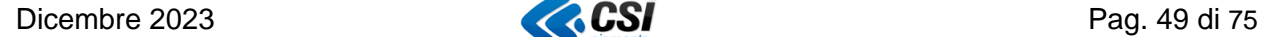

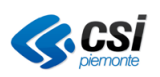

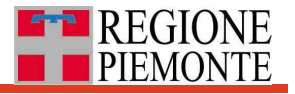

## **Allegati**

I due allegati che seguono forniscono informazioni utili ai fini della corretta compilazione e interpretazione di ogni campo gestito in Scheda veicolo o in Pratica di rendicontazione.

In entrambi gli allegati i campi sono elencati secondo l'ordine in cui si presentano in interfaccia e raggruppati per sezione.

In **Allegato 1 - Descrizione dei campi gestiti dal sistema,** si forniscono per ogni campo una descrizione, il tipo campo, le diverse voci presentate dal sistema nel caso di tipo campo "Menu a tendina", se si tratta di un Allegato. Inoltre, per i campi che riguardano caratteristiche del veicolo che sono indicate nella Carta di circolazione, qui si trova l'indicazione su dove ritrovare l'indicazione nella relativa carta di circolazione (Quadrante e Codice identificativo.

In **Allegato 2 – Campi necessari per le diverse fasi di compilazione** della Scheda veicolo e della Pratica di rendicontazione. In particolare, per ogni campo :

- Campi necessari per il primo salvataggio della scheda veicolo se da immatricolare
- Campi necessari per il primo salvataggio della scheda veicolo se già immatricolato
- Campi necessari per flag Verificato azienda
- Campi necessari per il primo salvataggio della pratica di rendicontazione
- Campi necessari per la rendicontazione (Trasmissione) e relativa appartenenza alla Parte A o alla Parte B

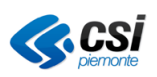

# *Allegato 1 – Descrizione dei campi gestiti dal sistema*

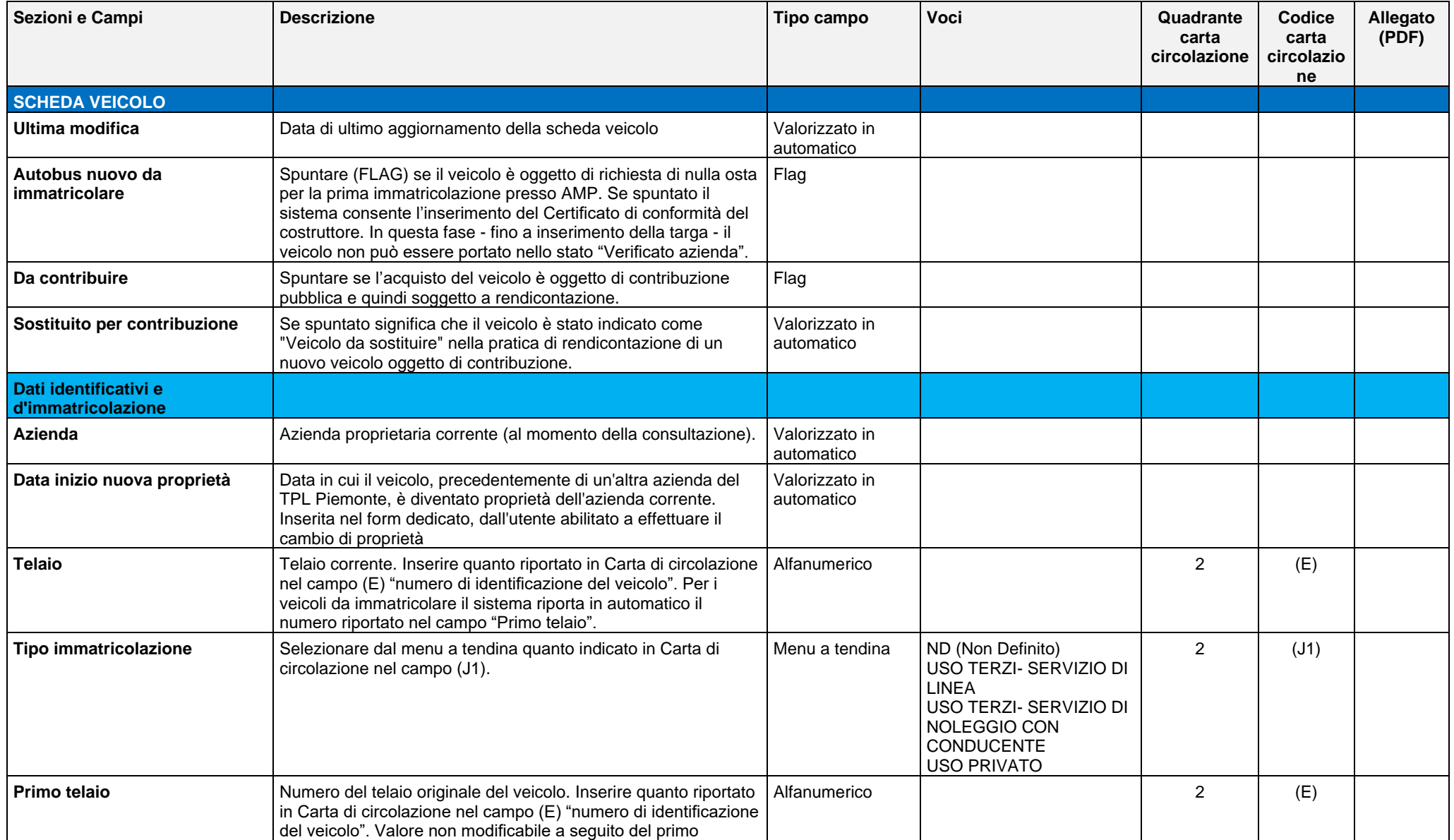

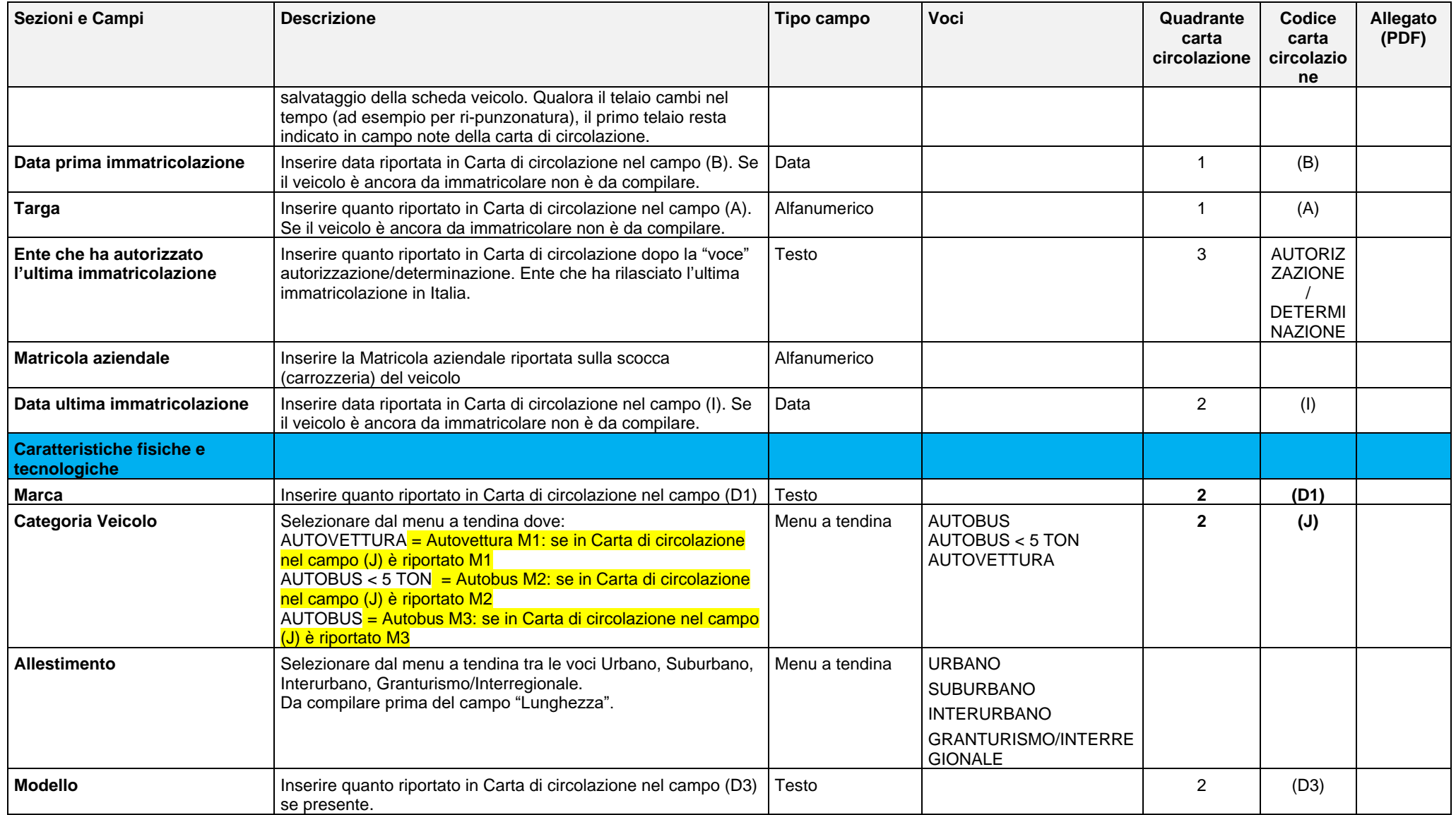

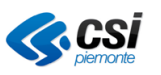

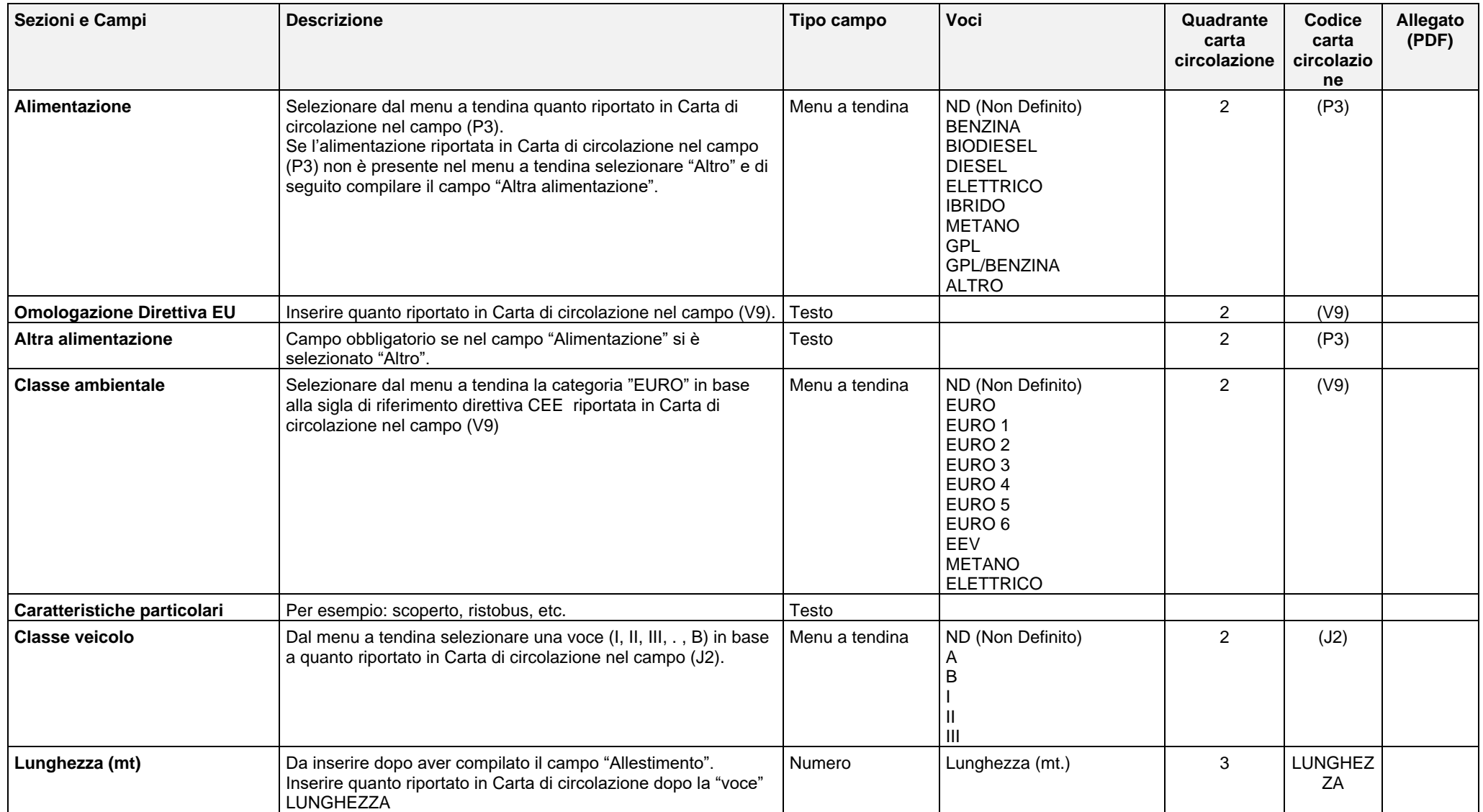

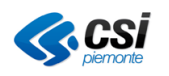

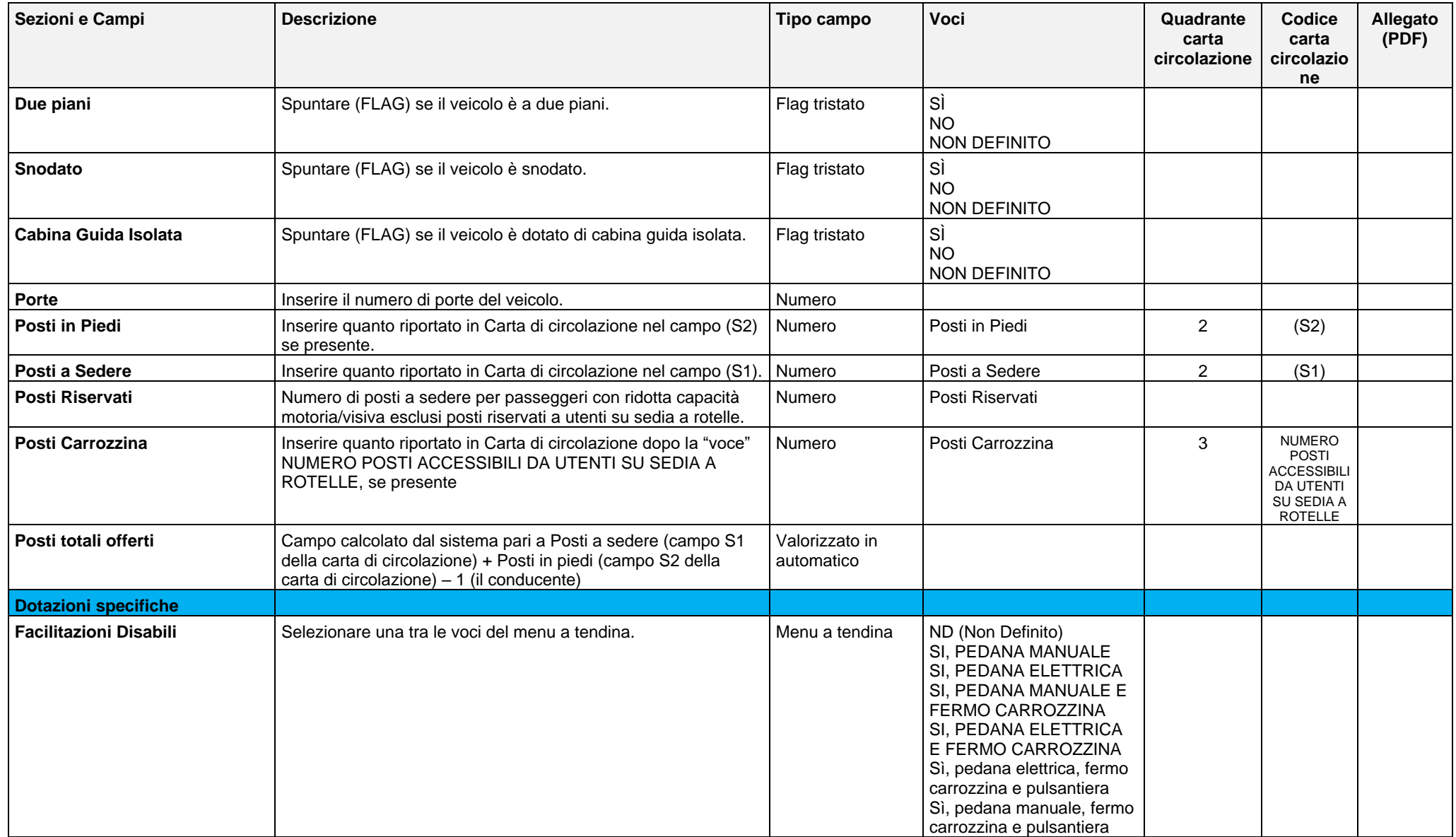

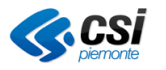

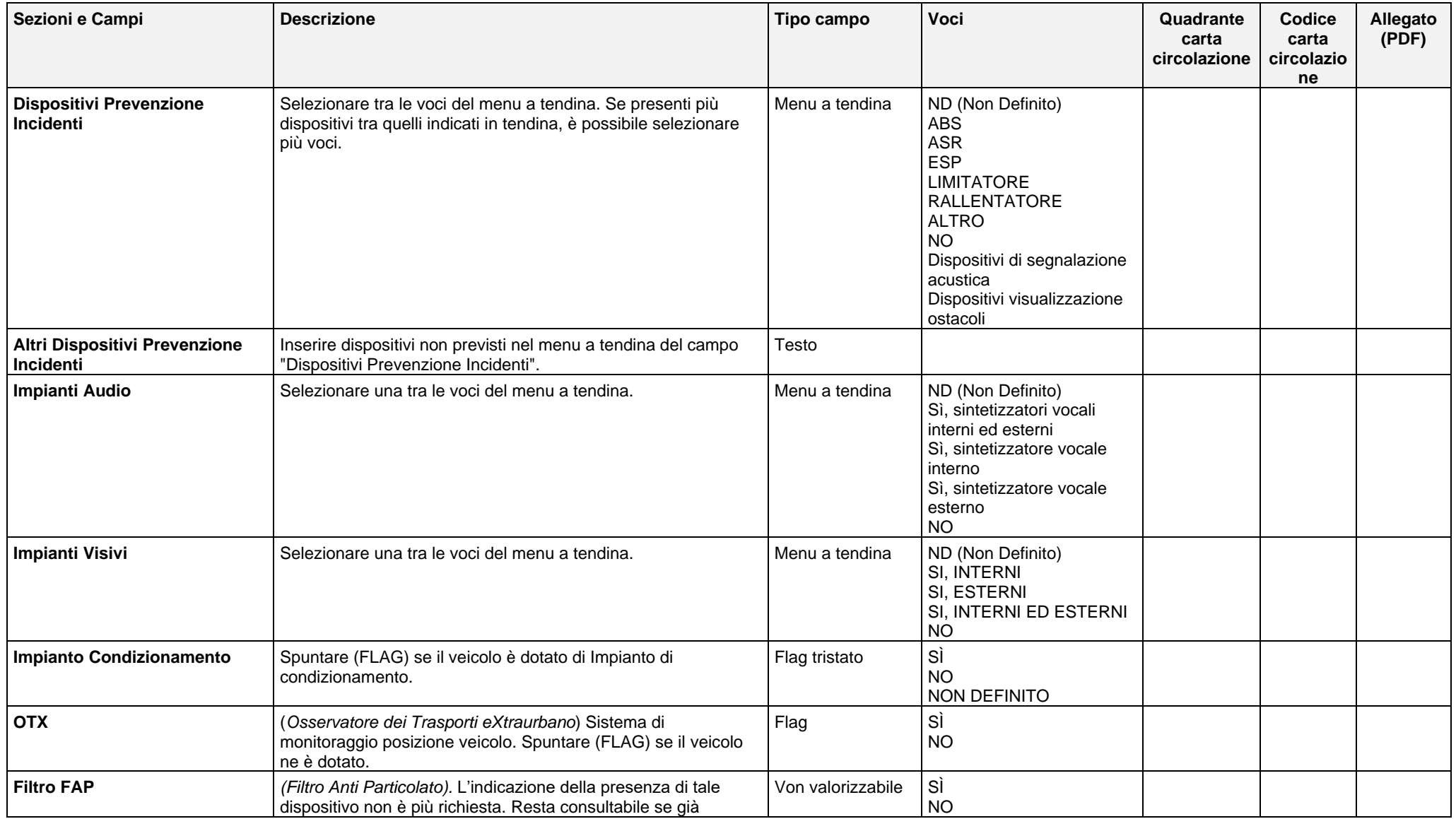

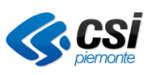

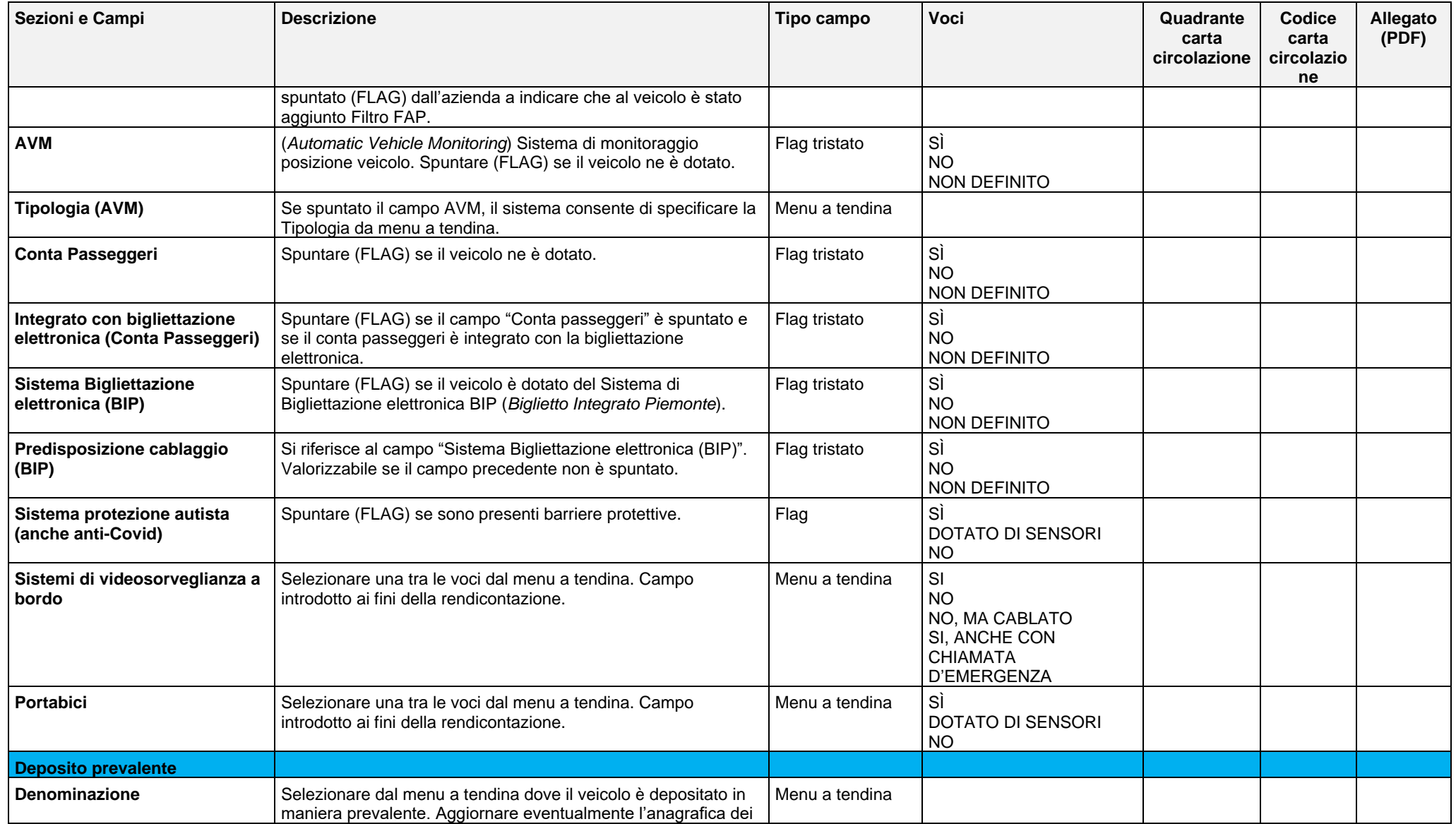

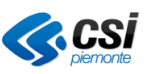

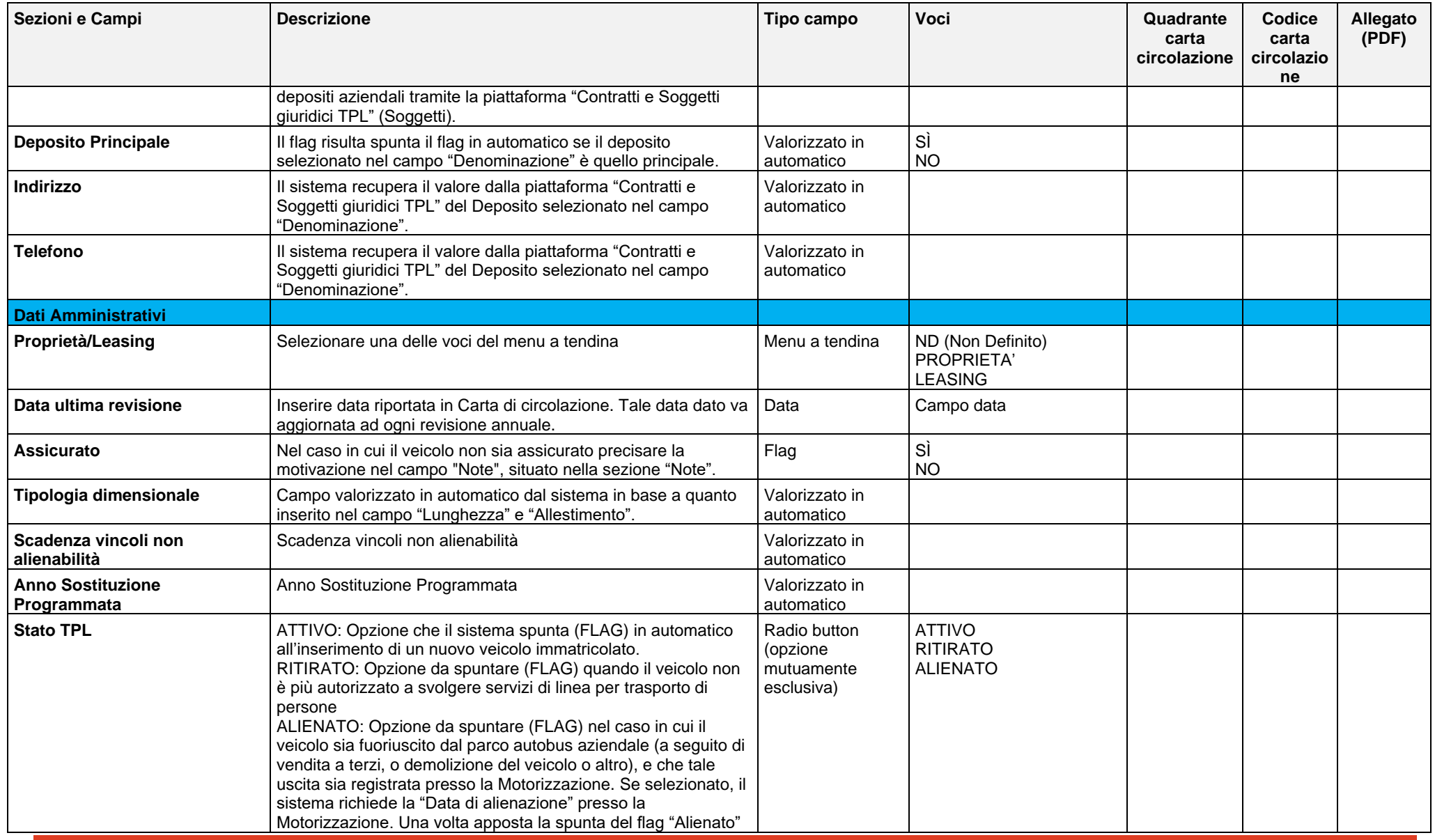

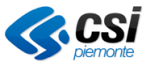

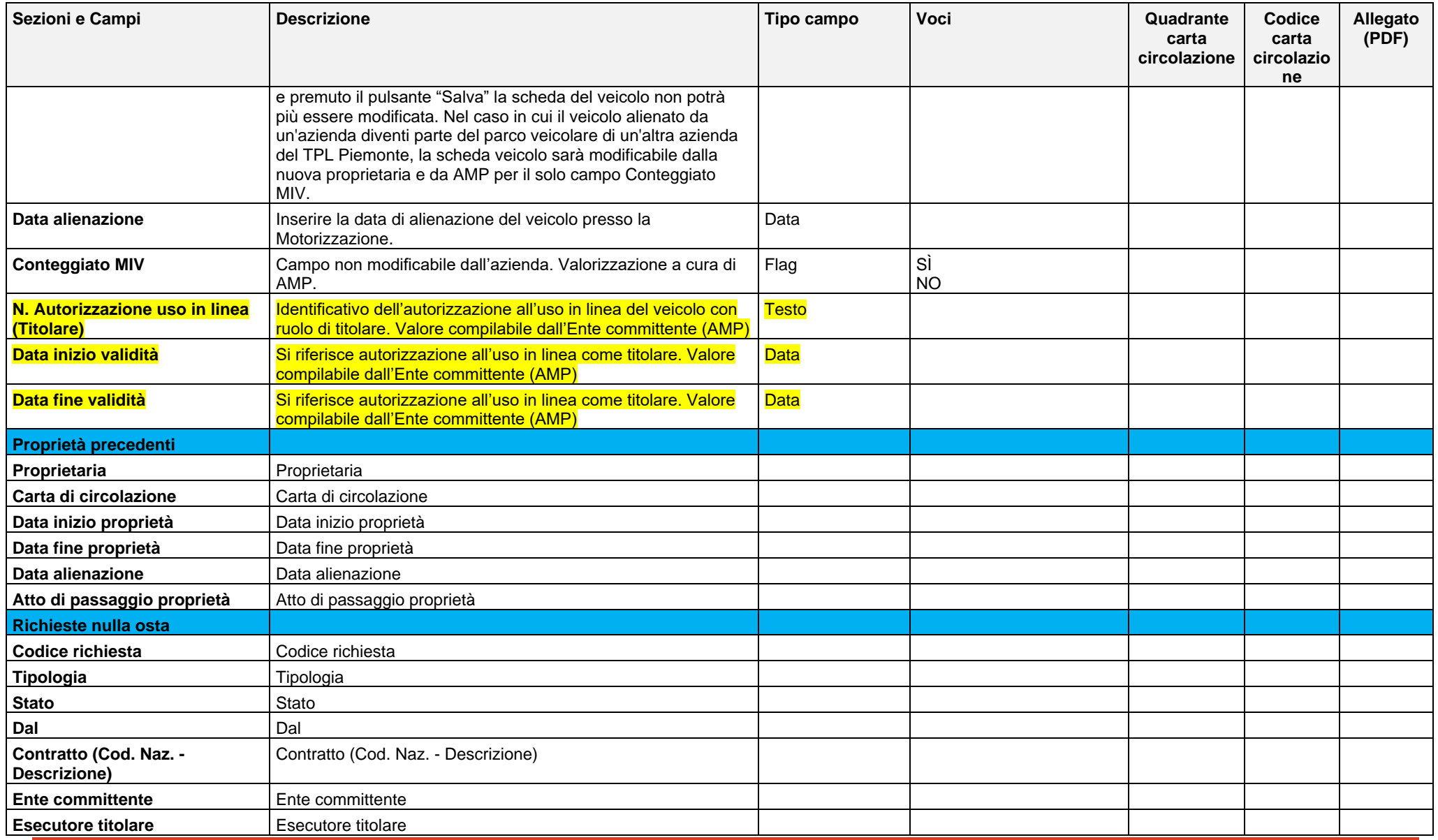

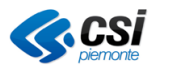

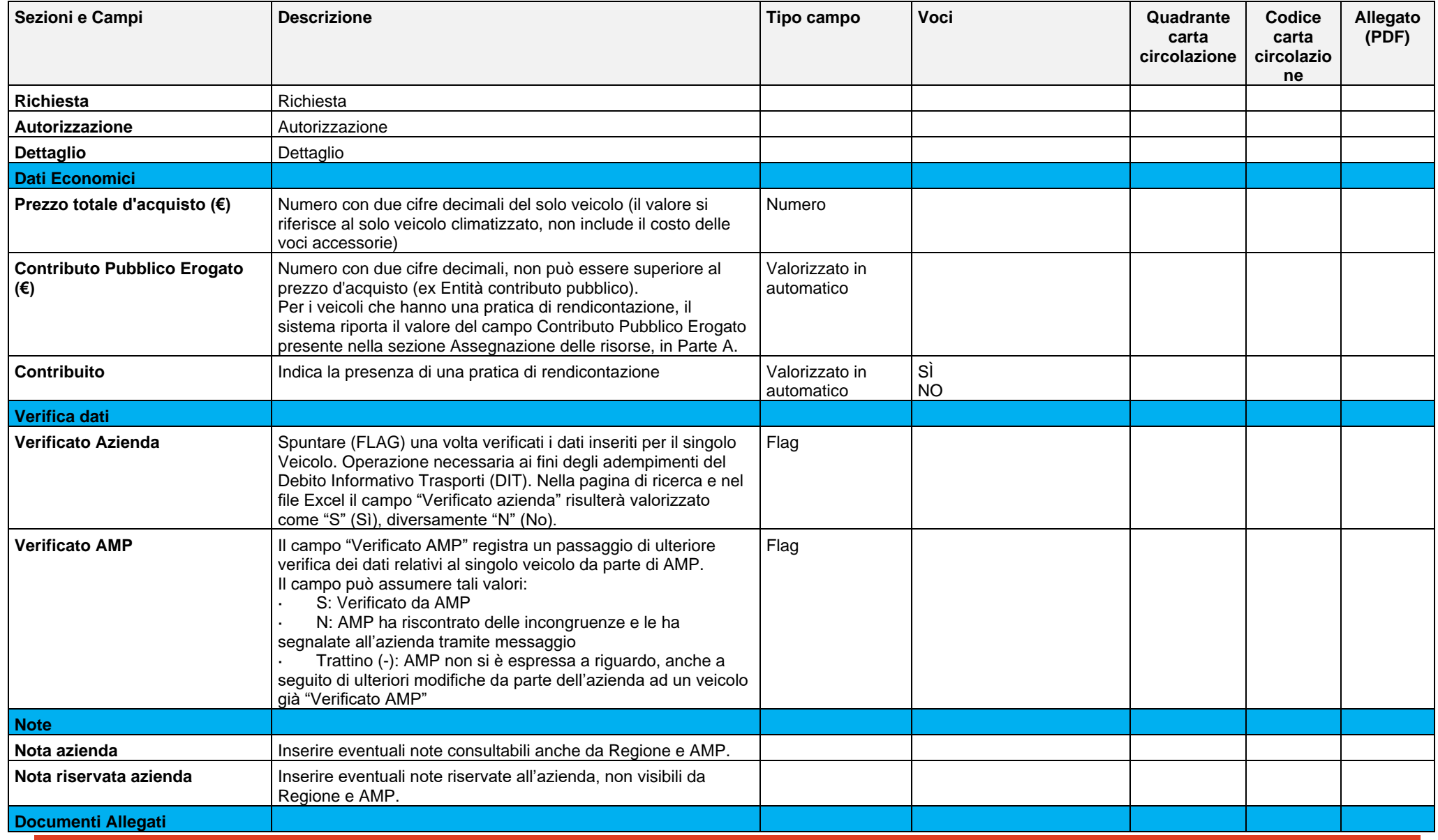

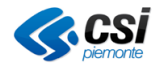

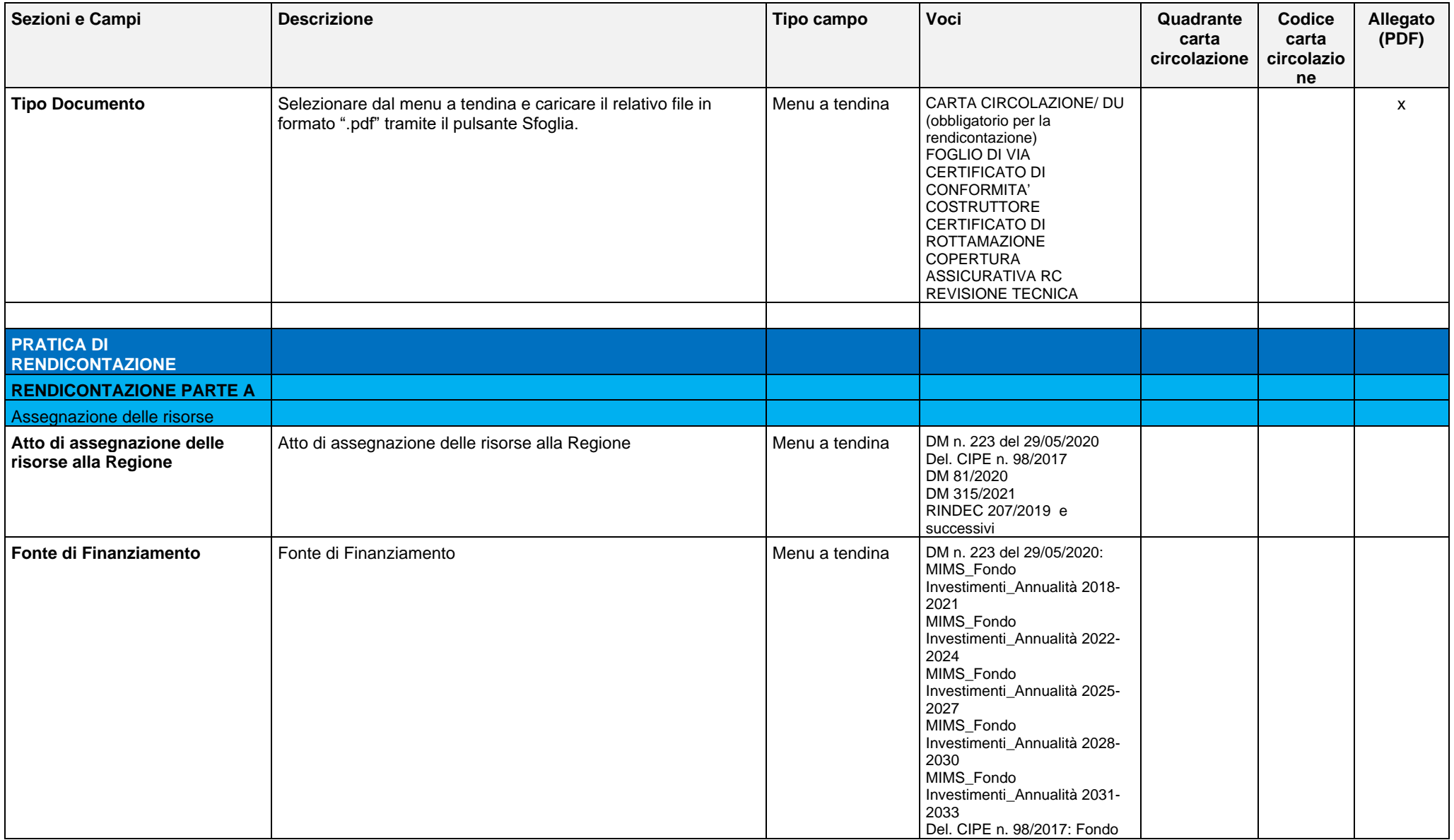

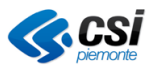

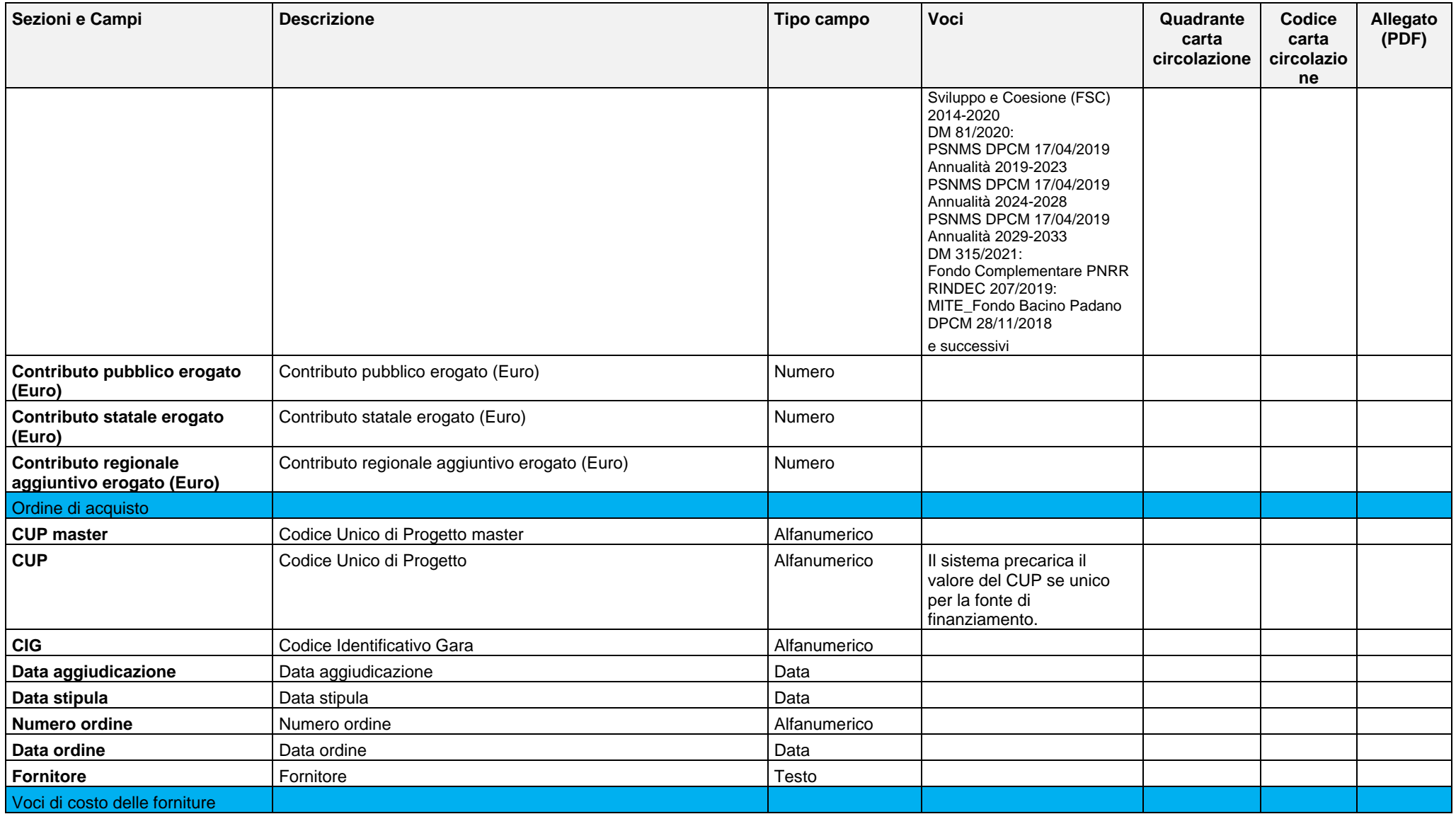

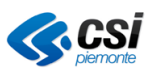

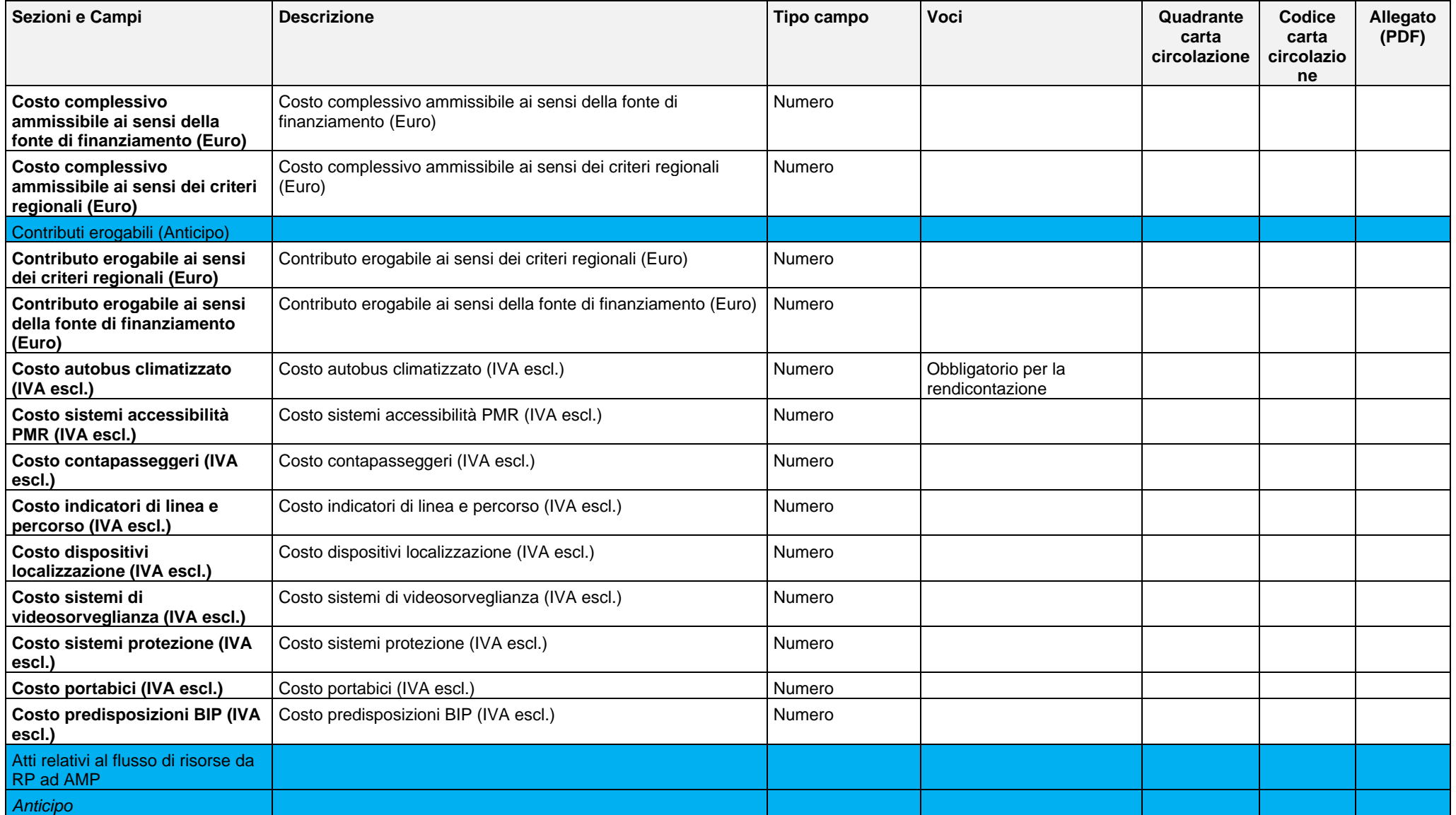

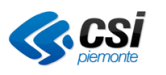

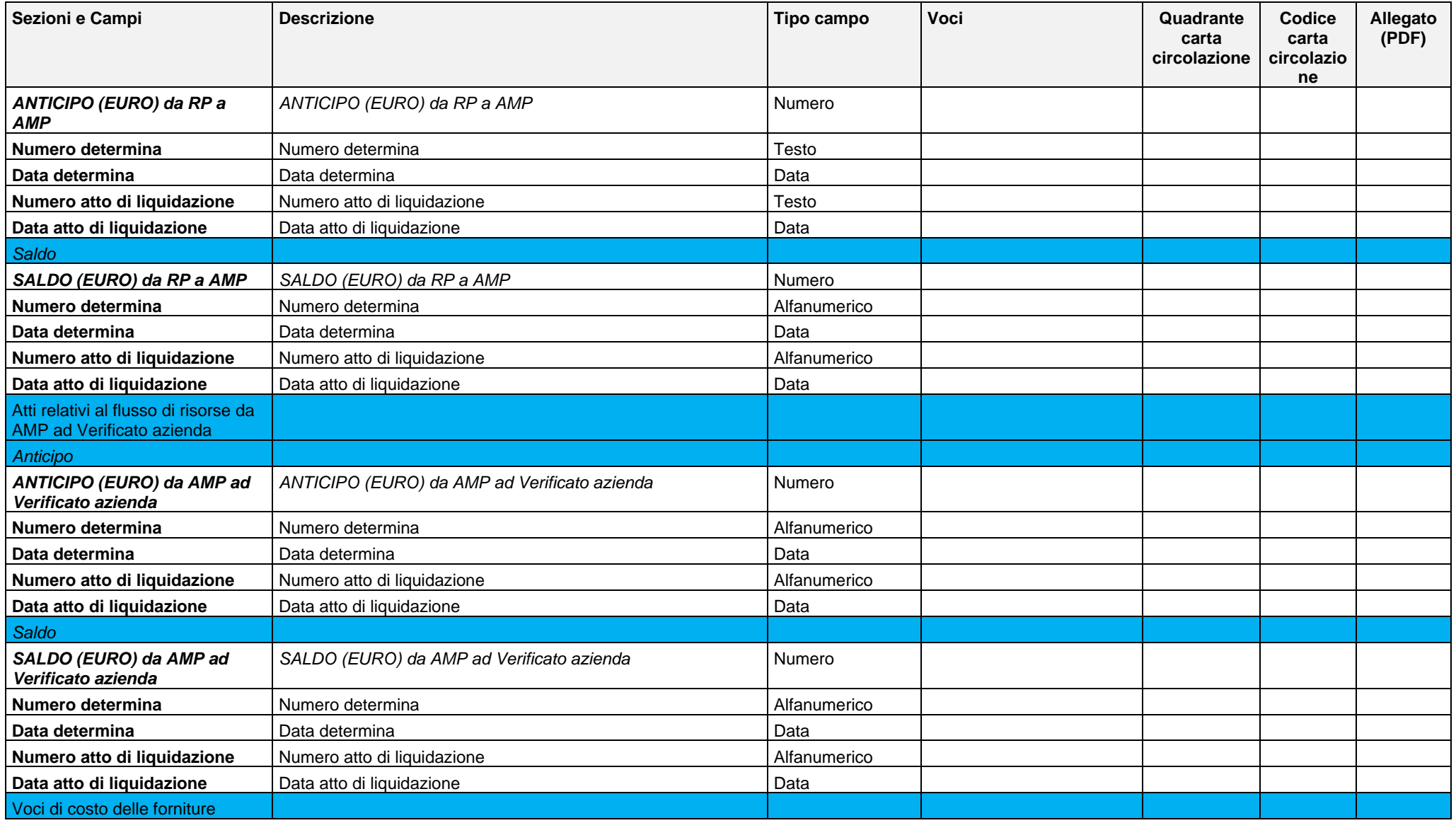

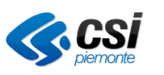

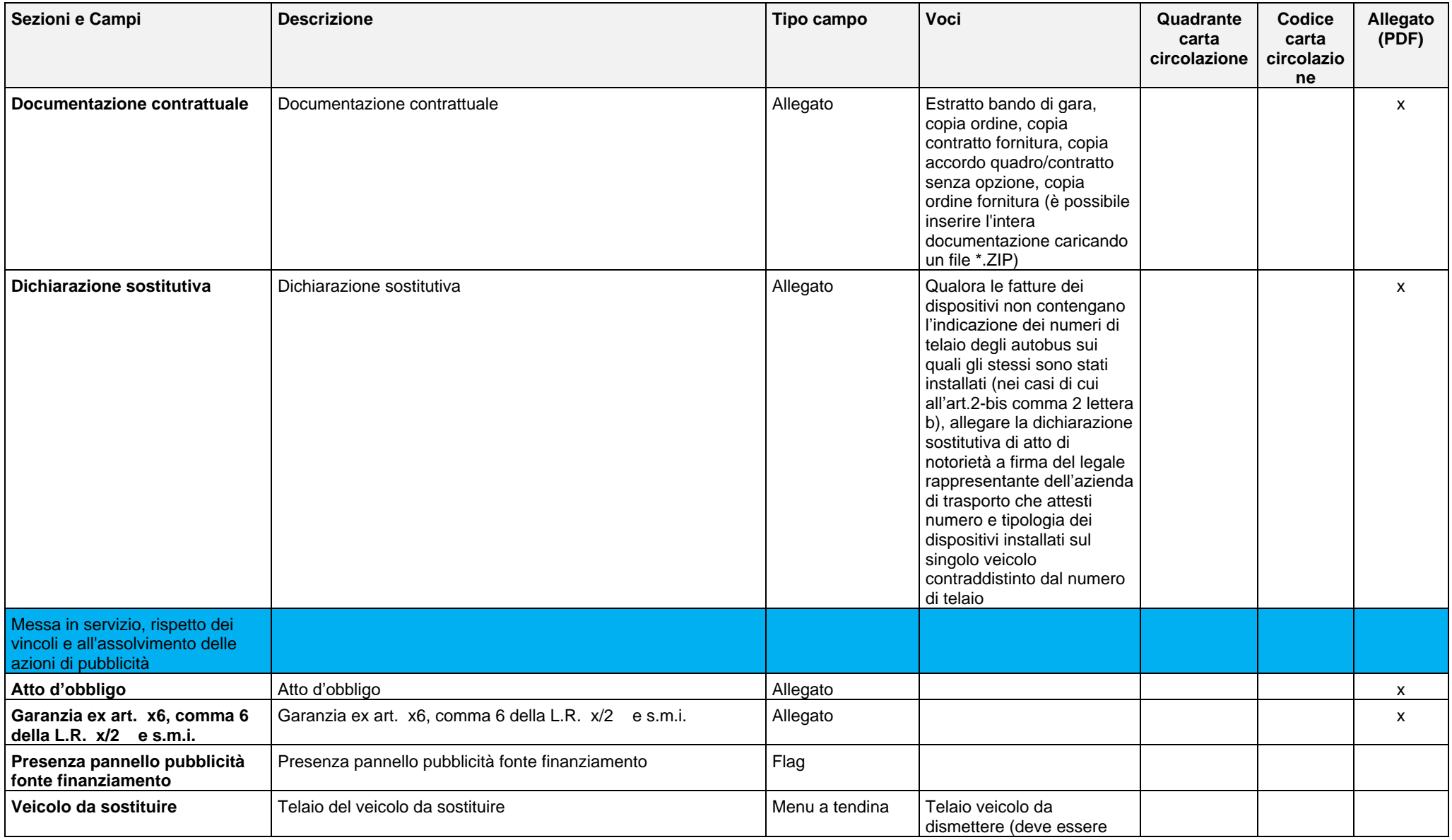

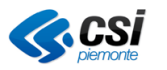

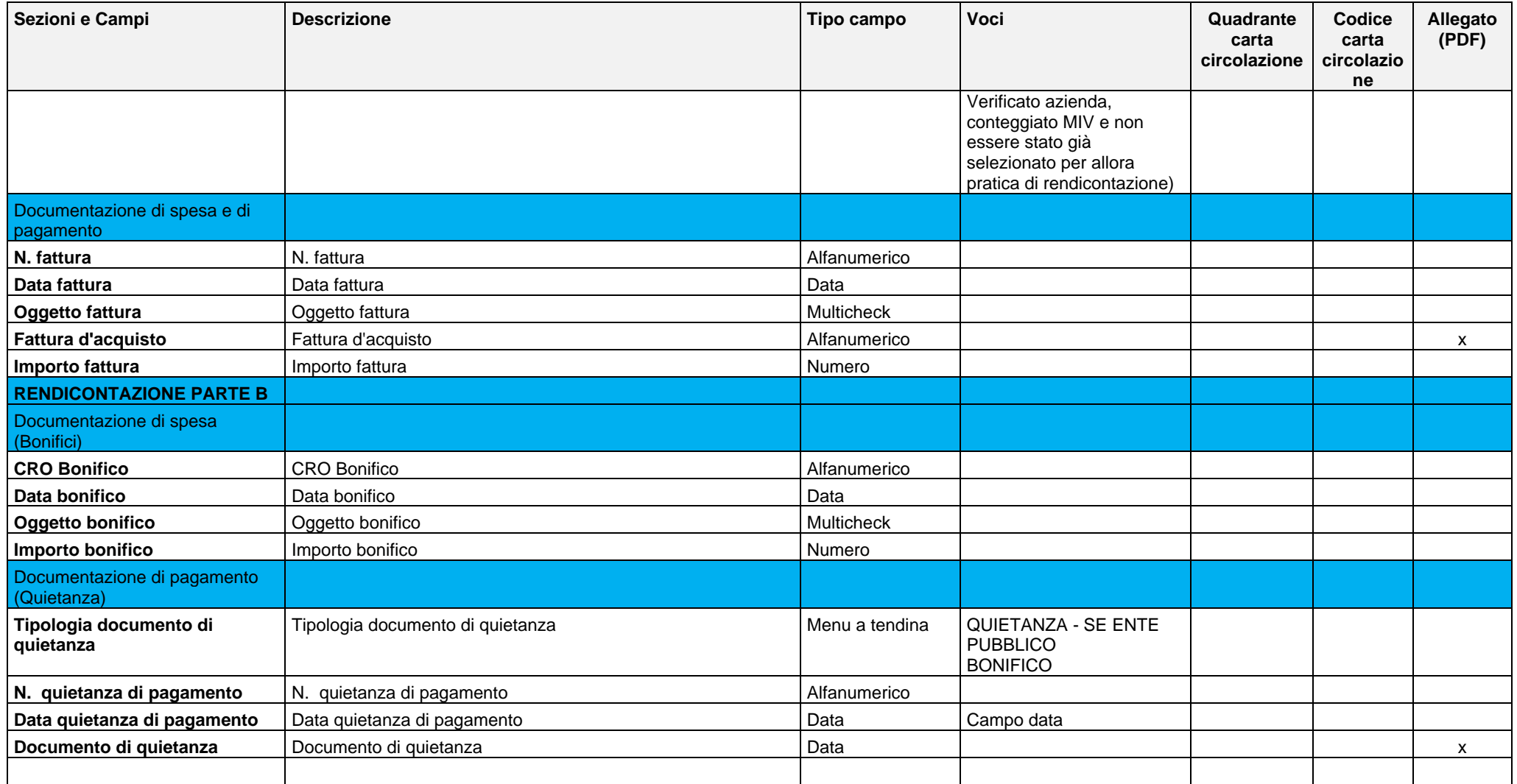

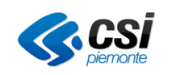

## **1.1.1 Campo "Tipologia Dimensionale"**

Il campo "Tipologia Dimensionale" è determinato dal sistema in funzione dei valori inseriti nei campi "Lunghezza" e "Allestimento

Inoltre, il campo "Lunghezza" si può valorizzare solo dopo avere valorizzato quello sull'"Allestimento" (Urbano, Suburbano, Interurbano, Autoveicolo). In particolare:

- per gli autoveicoli è possibile inserire una lunghezza compresa tra 0,1 mt e 3 mt
- per gli autobus, indipendentemente dall'allestimento, è possibile inserire valori compresi tra 4 e 20 mt.

Le tipologie dimensionali degli autobus sono determinate di conseguenza dal sistema in base alla seguente tabella.

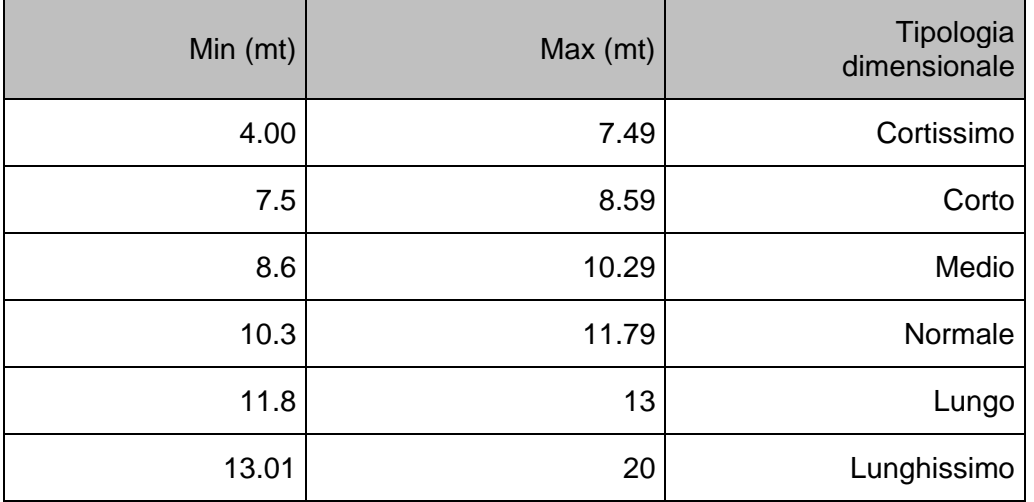

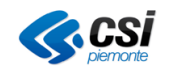

# *Allegato 2 – Campi necessari per le diverse fasi di compilazione*

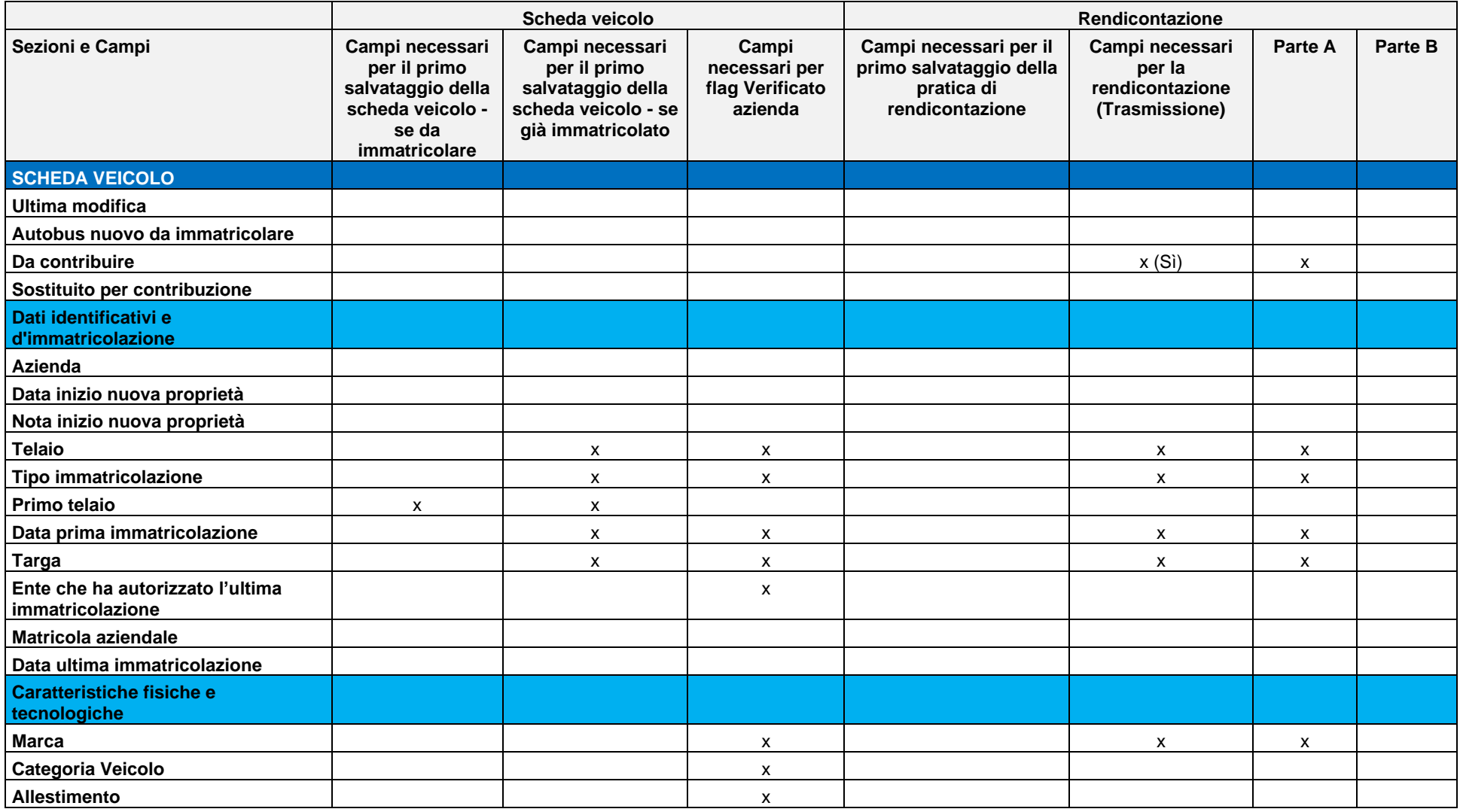

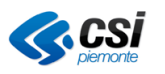

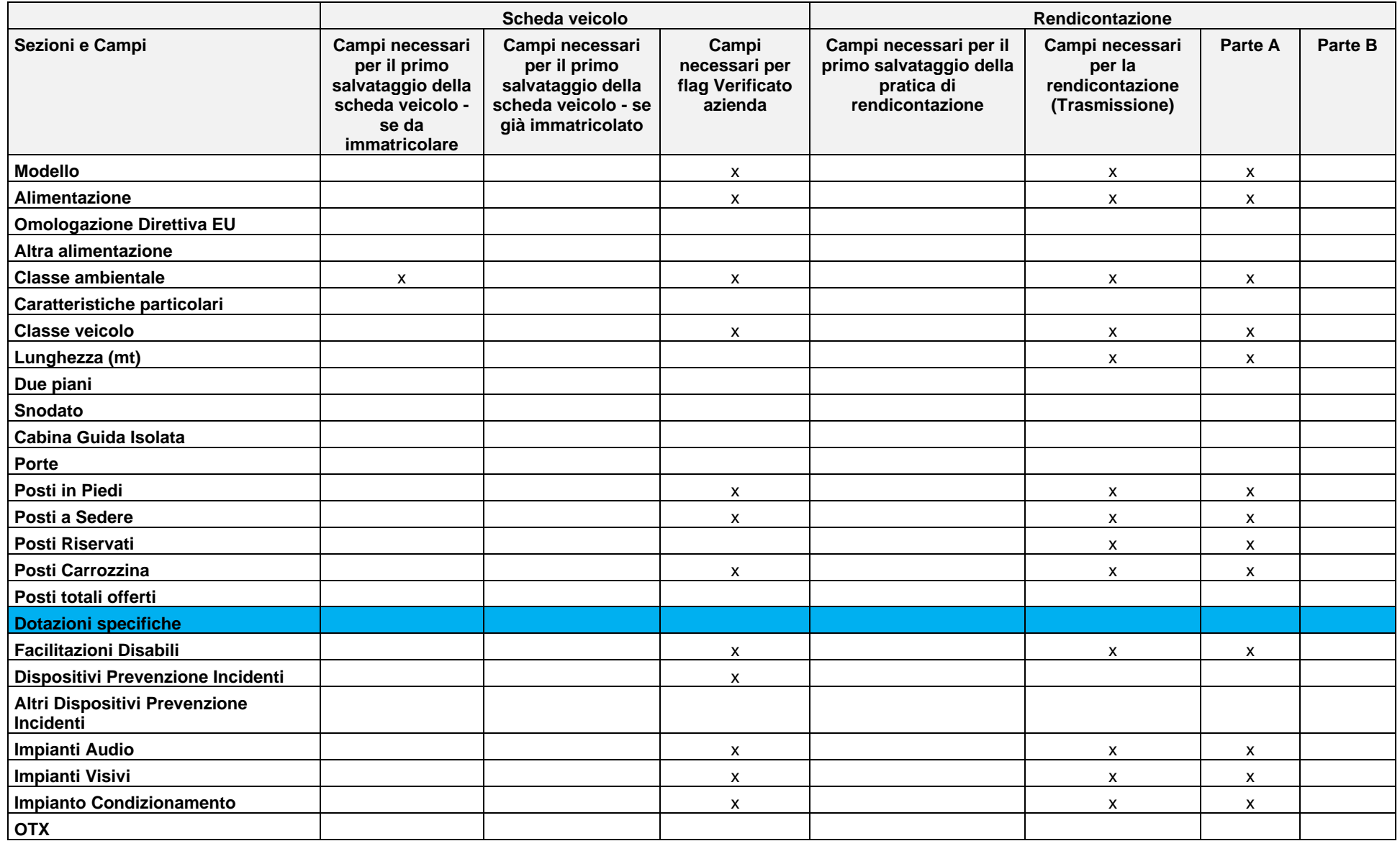

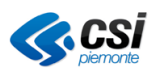

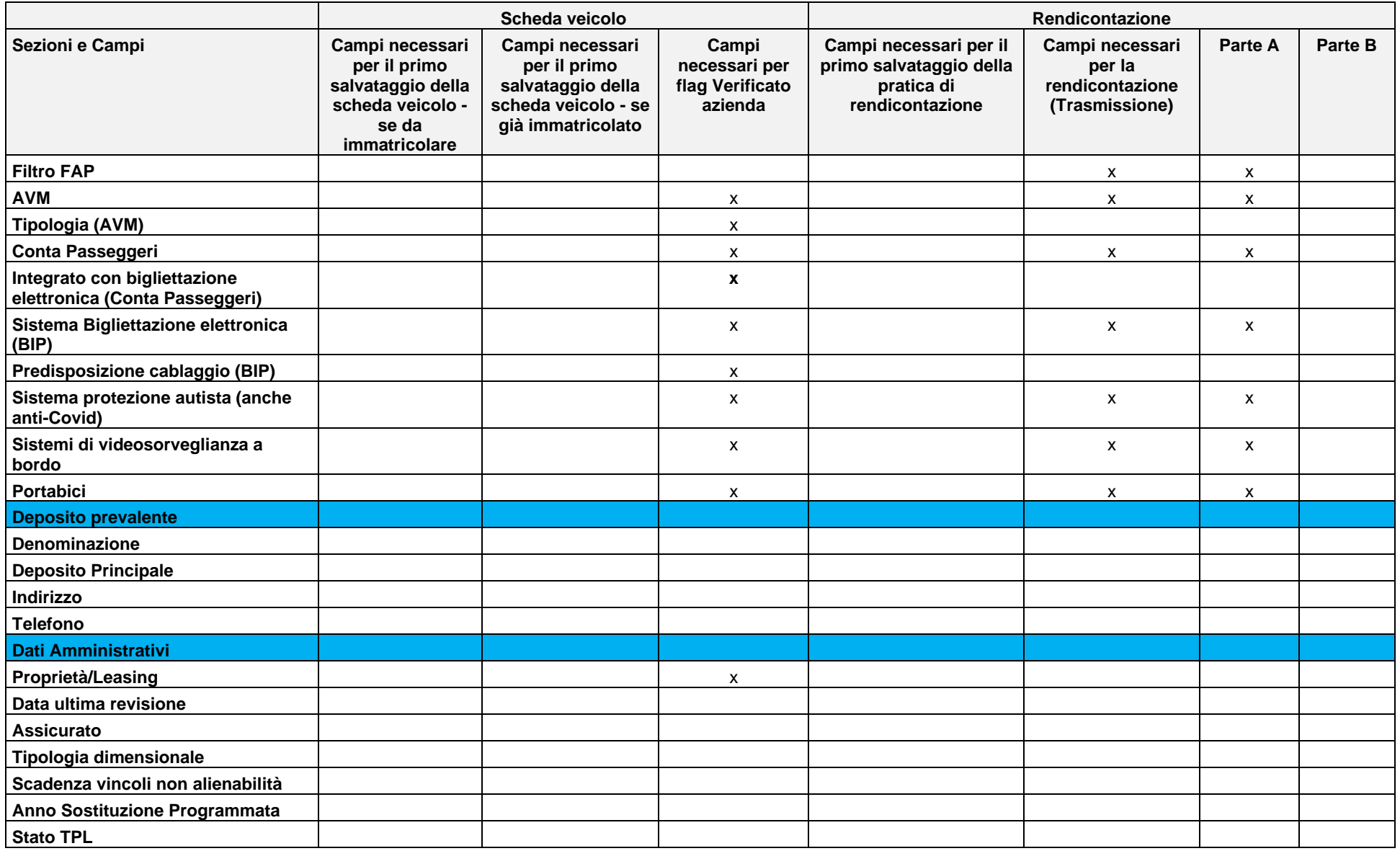

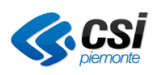

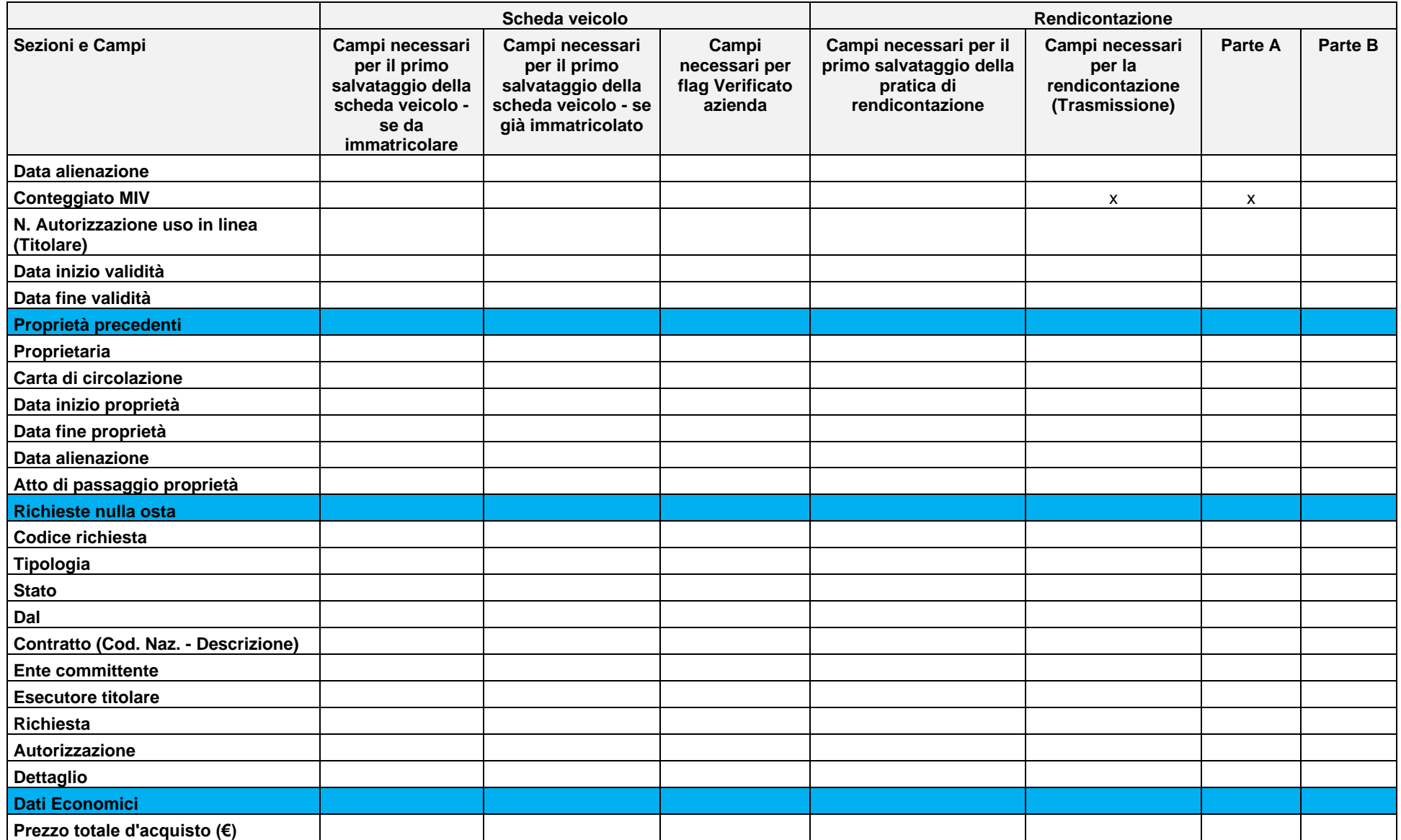

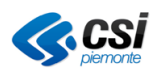

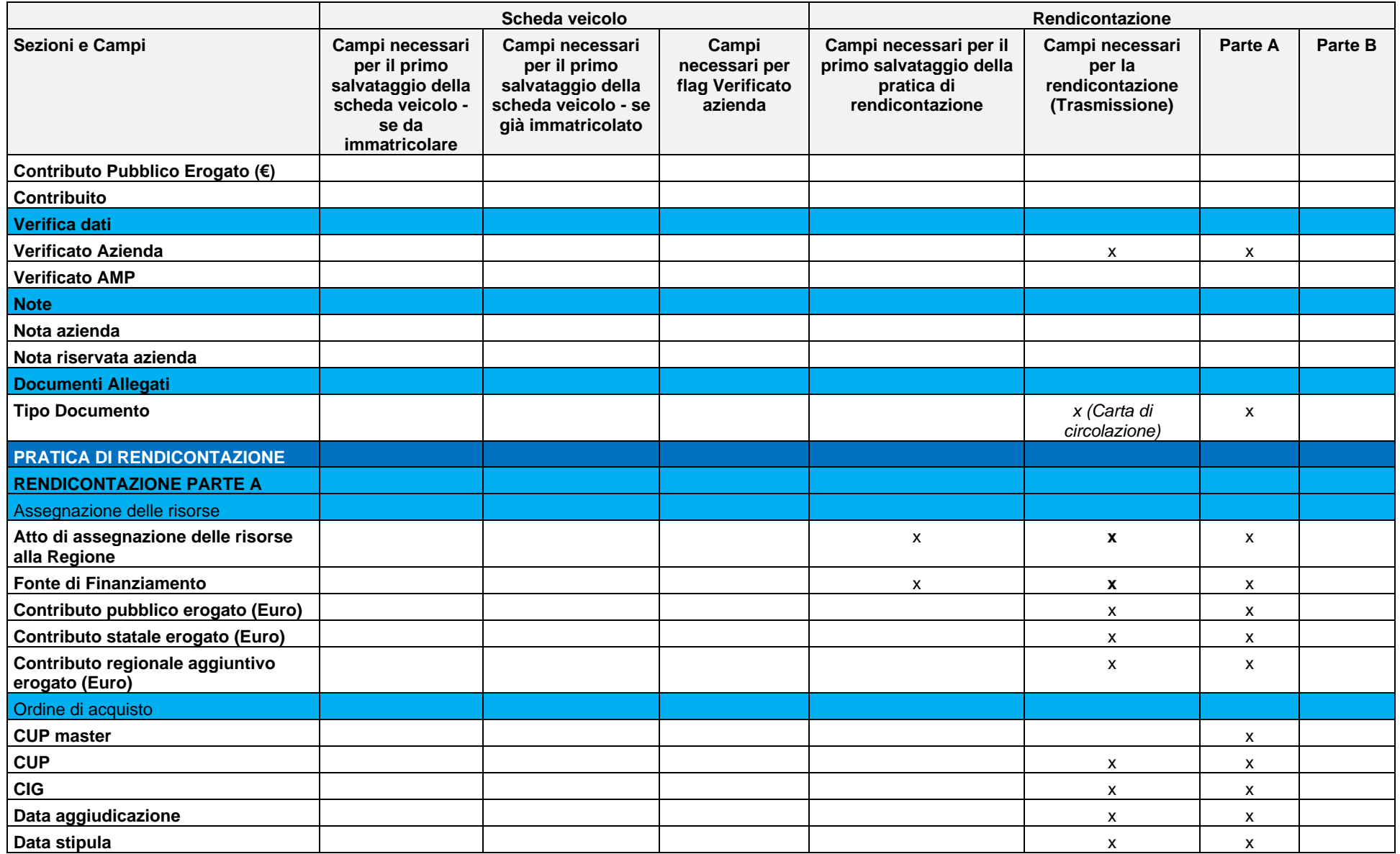

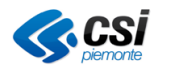

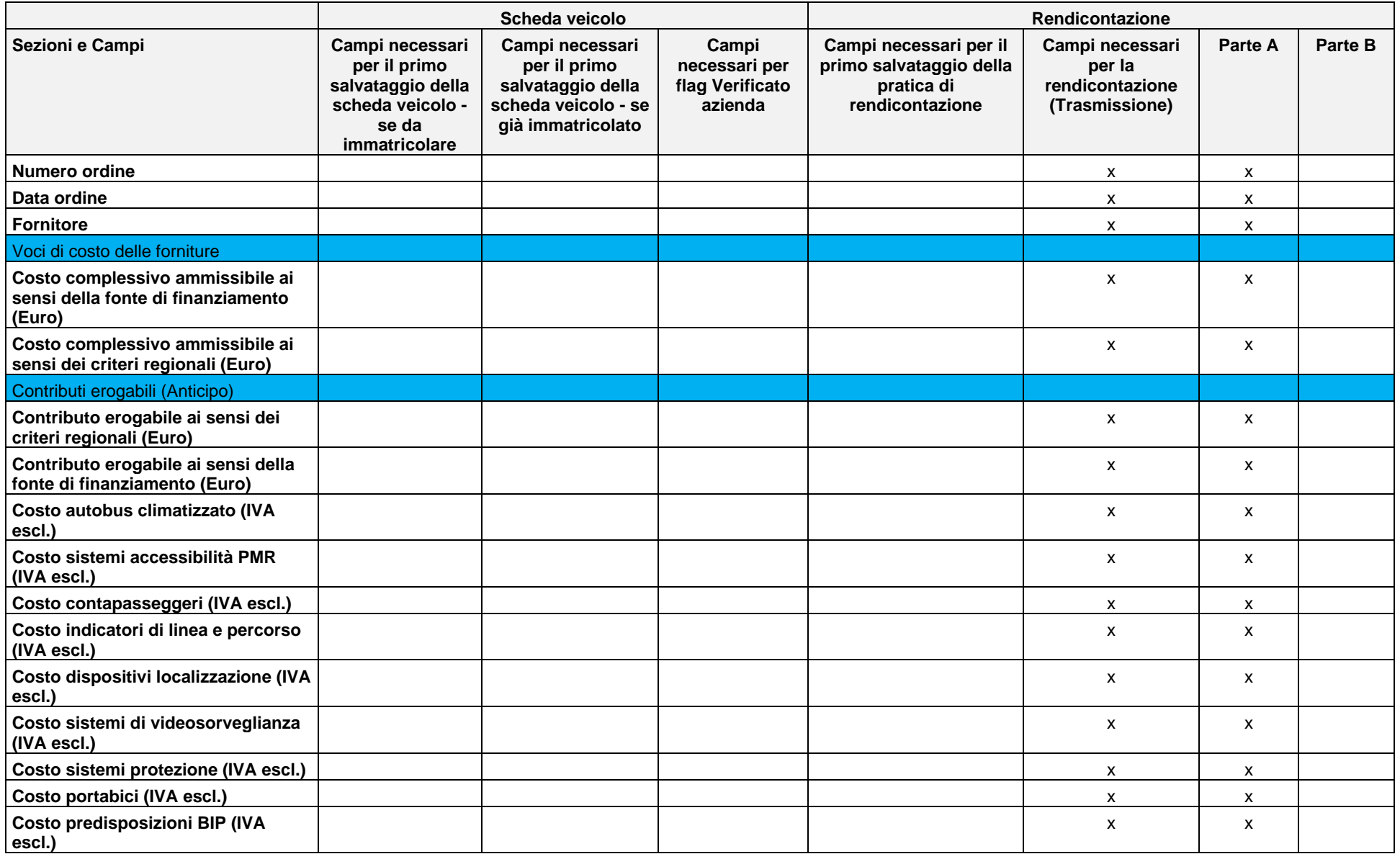

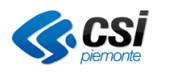
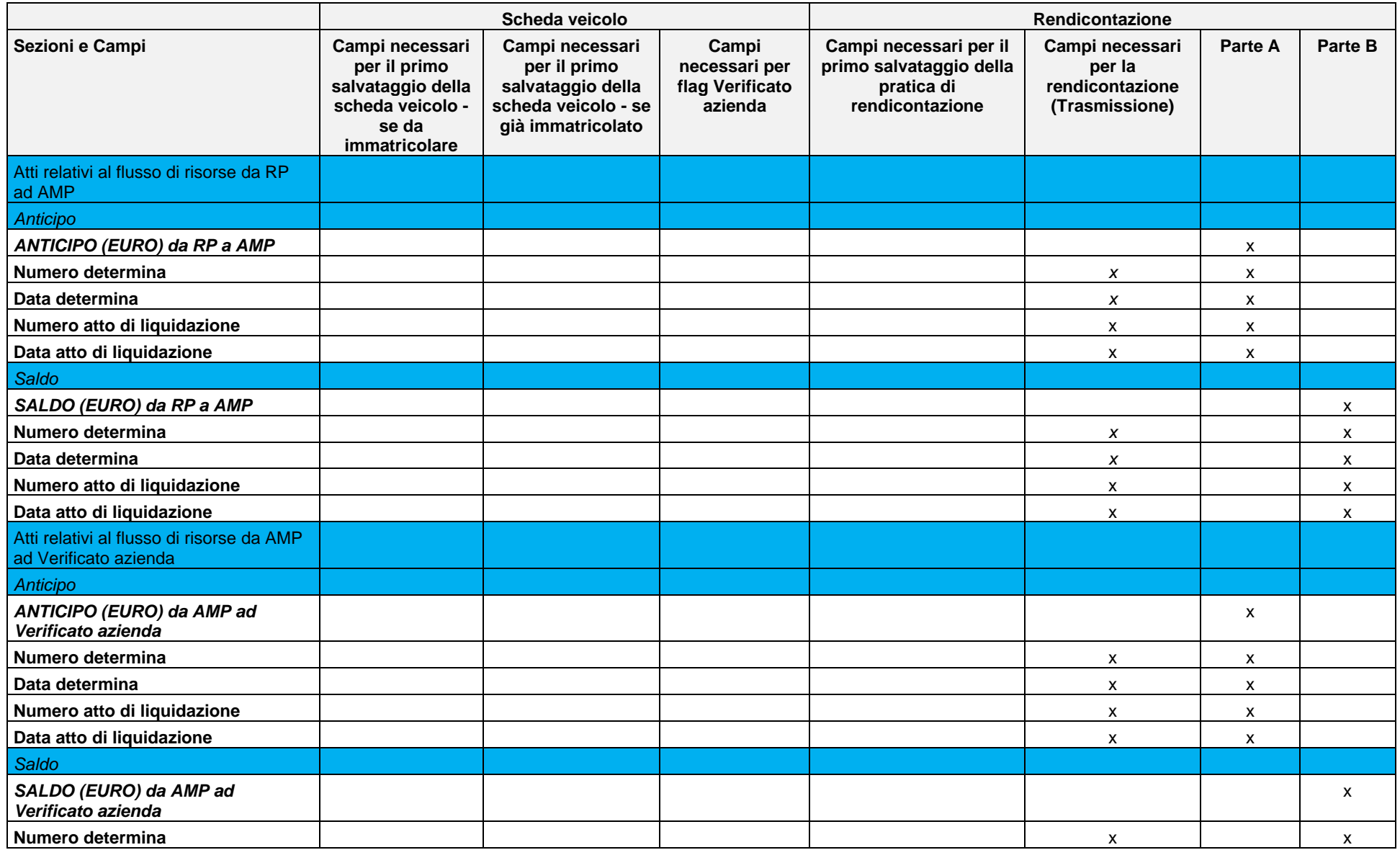

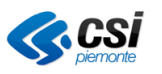

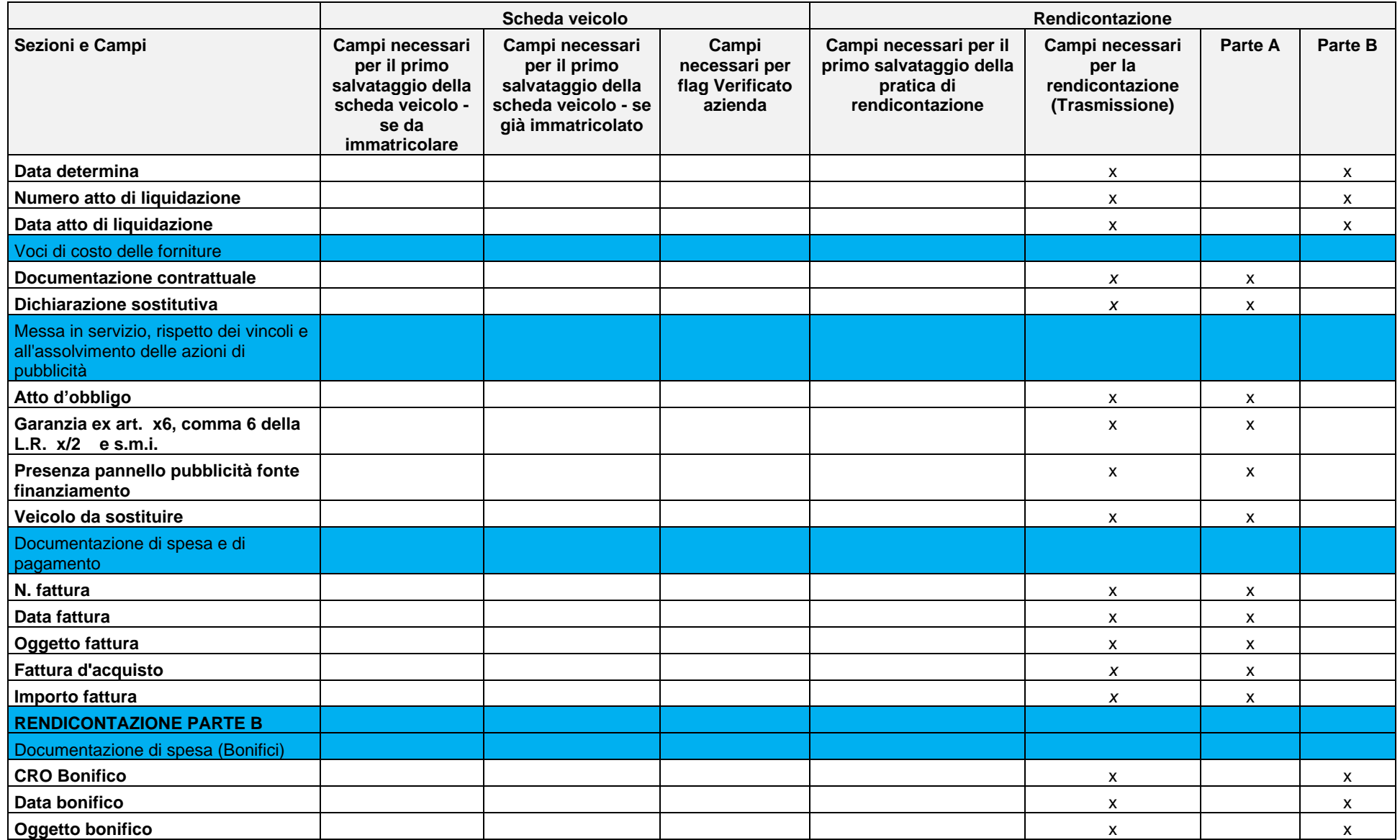

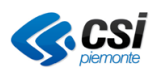

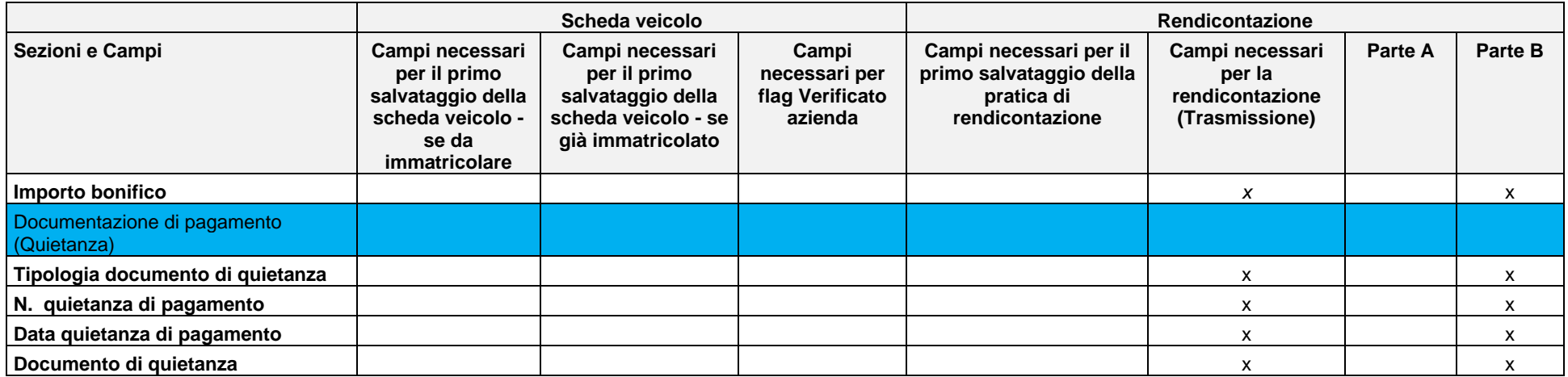

Eventualmente fare un file separato per gli allegati

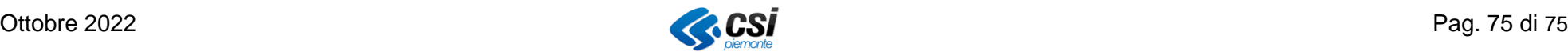